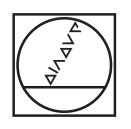

# **HEIDENHAIN**

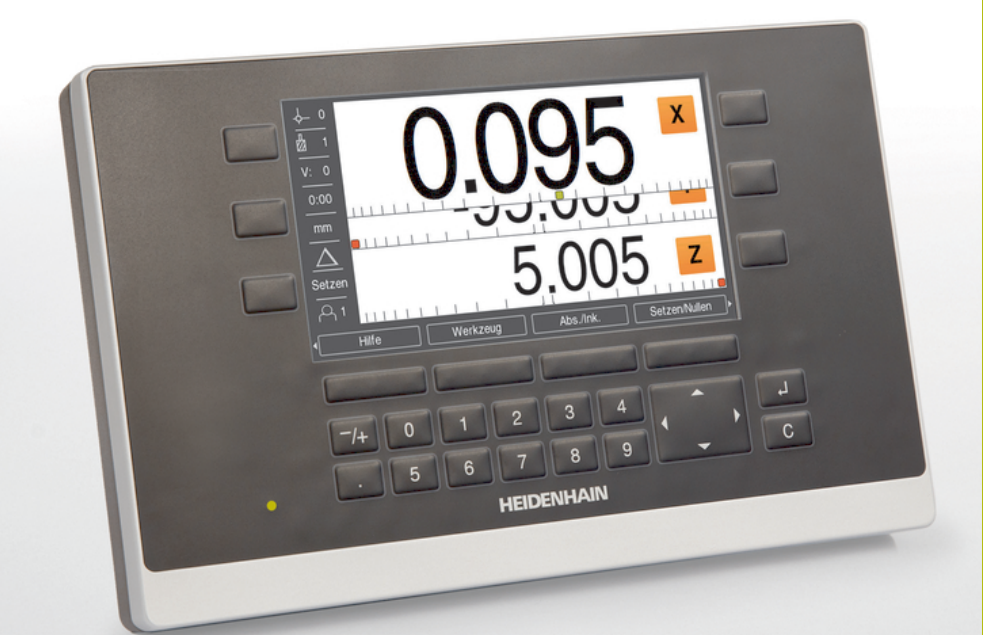

**ND 5023** Használati útmutató

**Digitális helyzetkijelző**

**Magyar (hu) 01/2018**

# Tartalomjegyzék

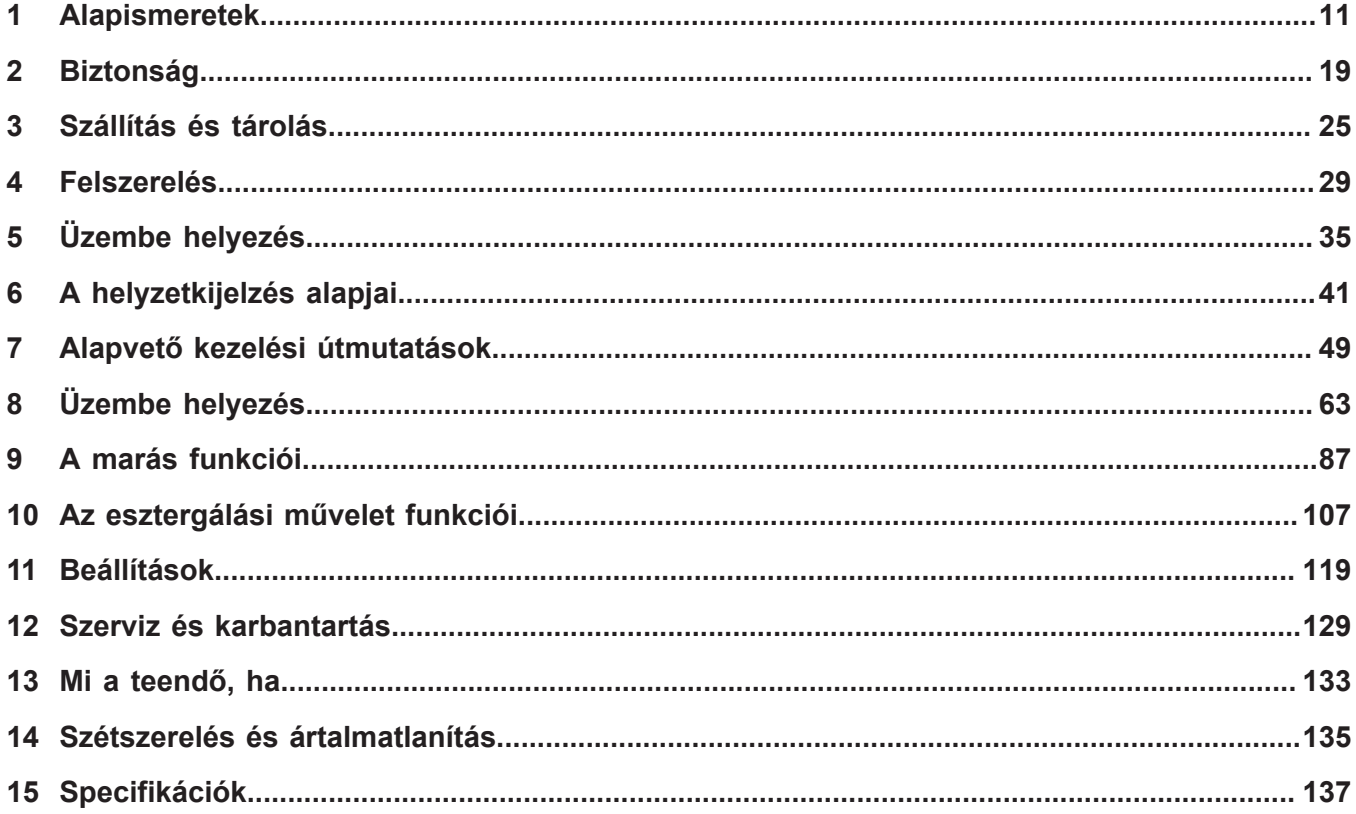

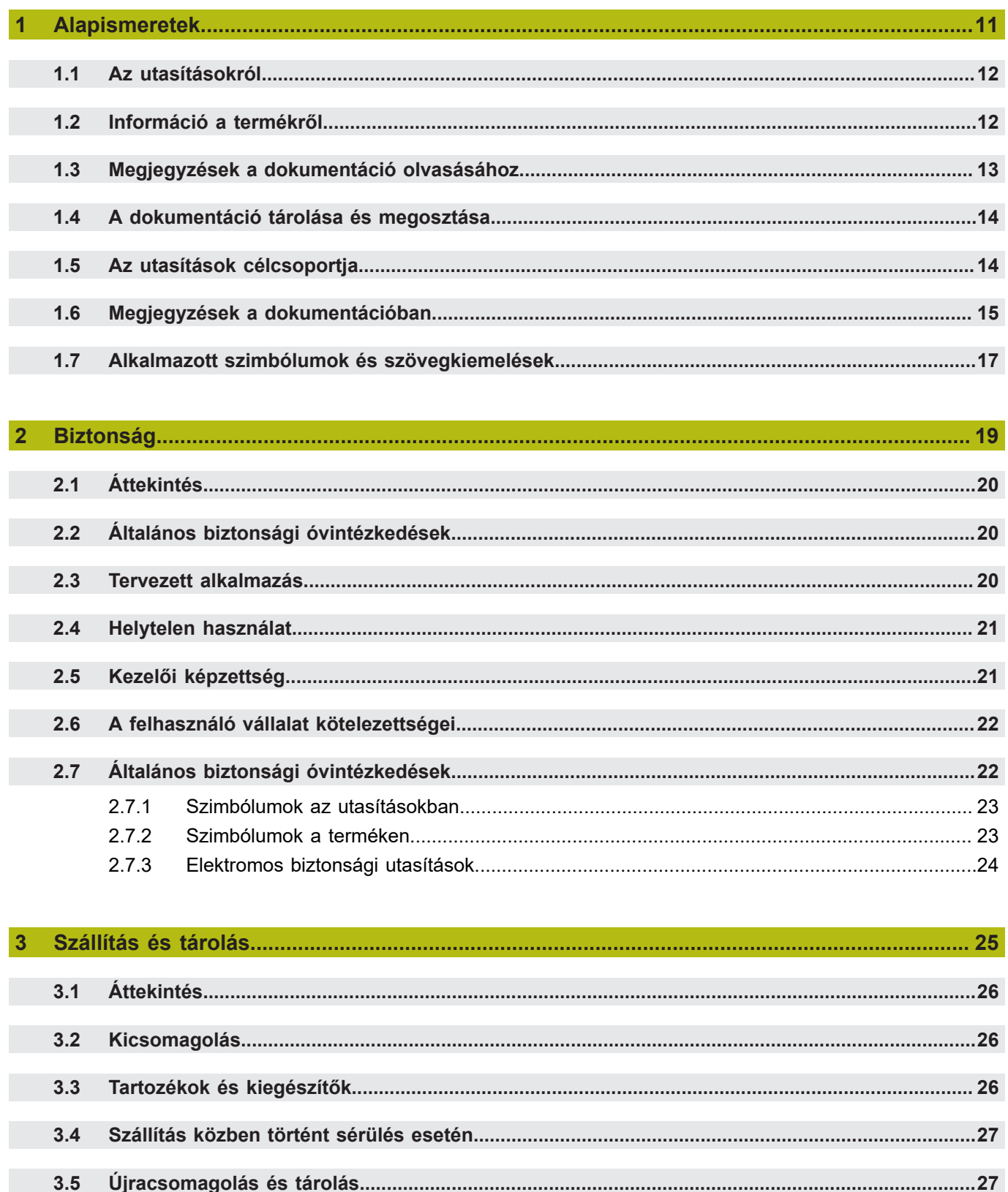

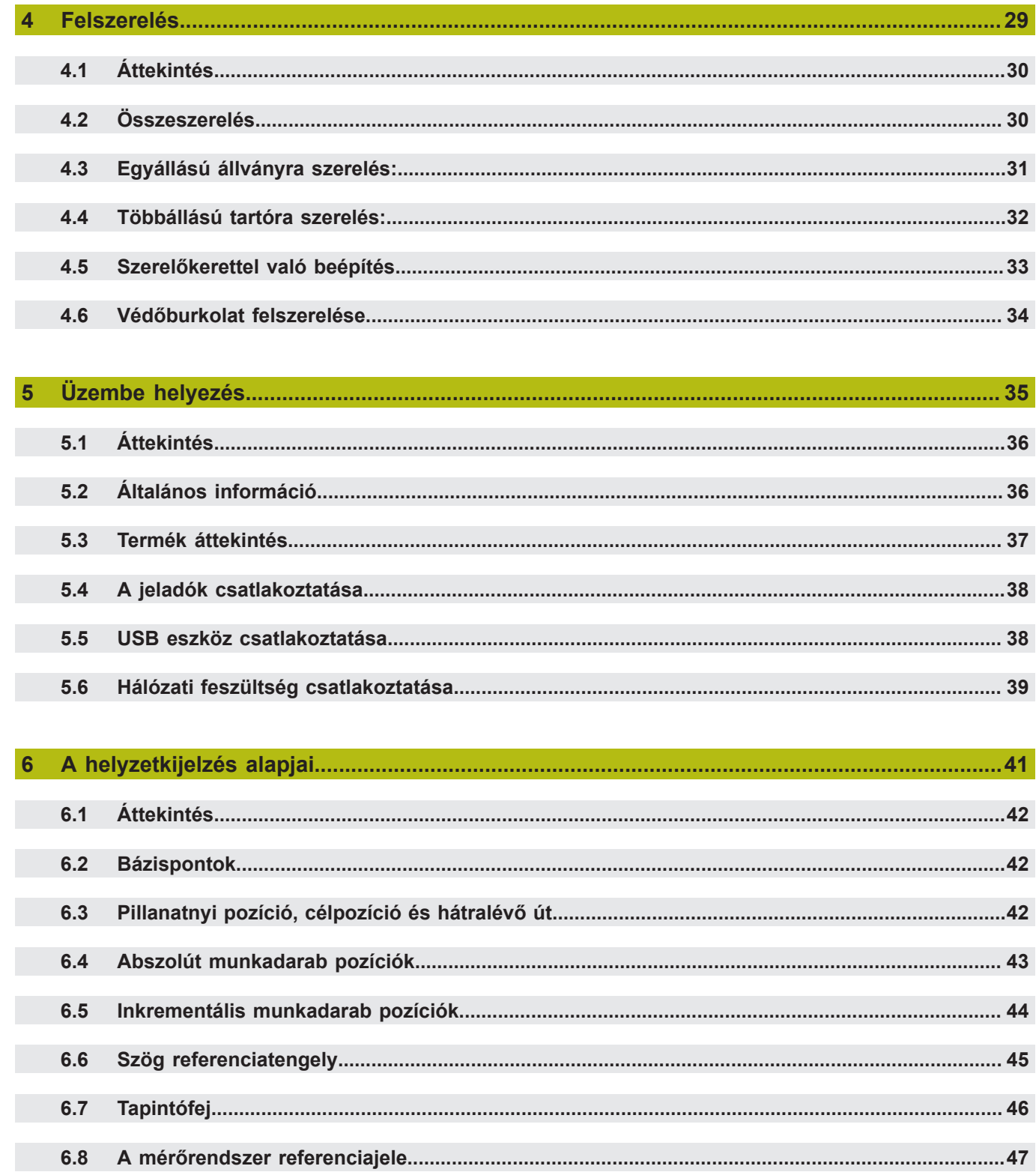

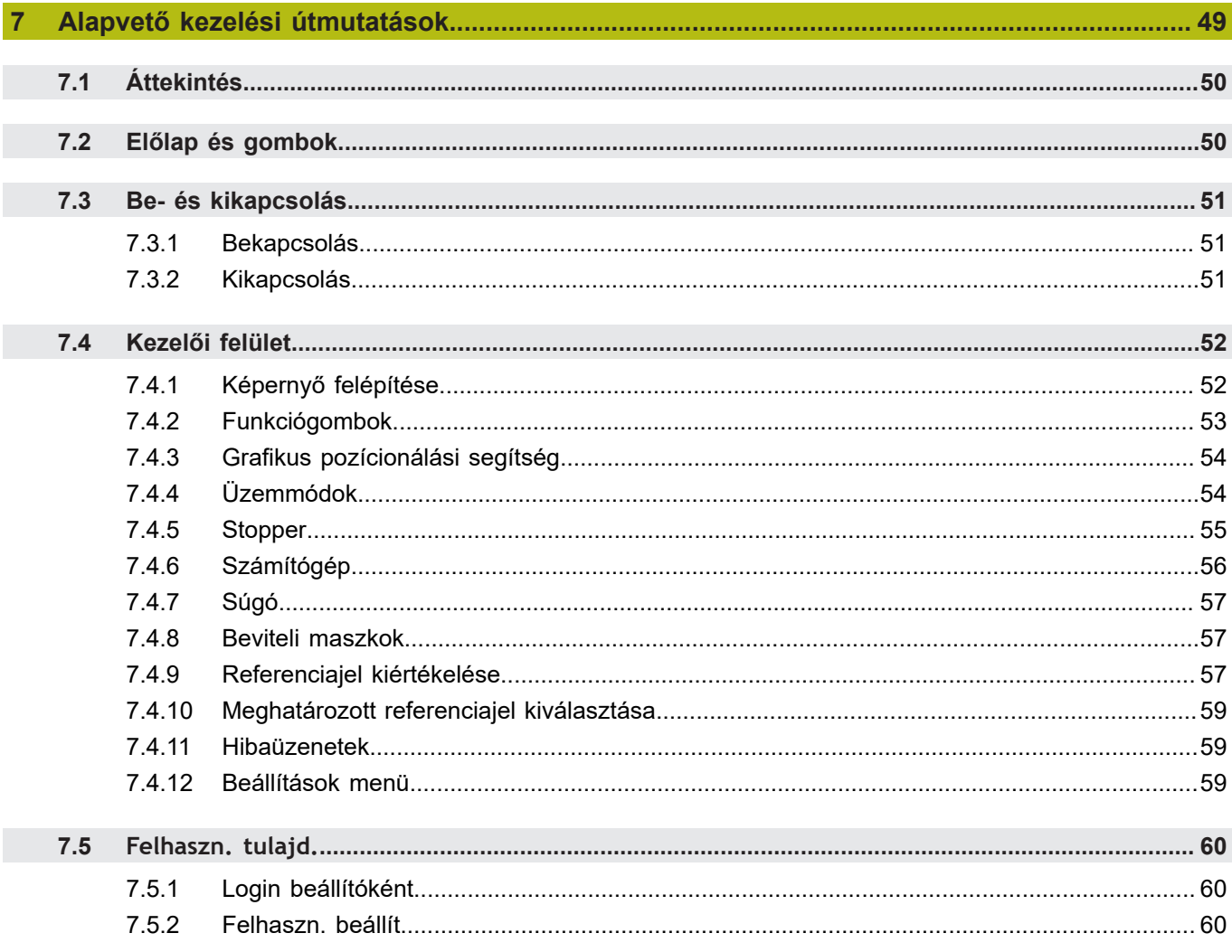

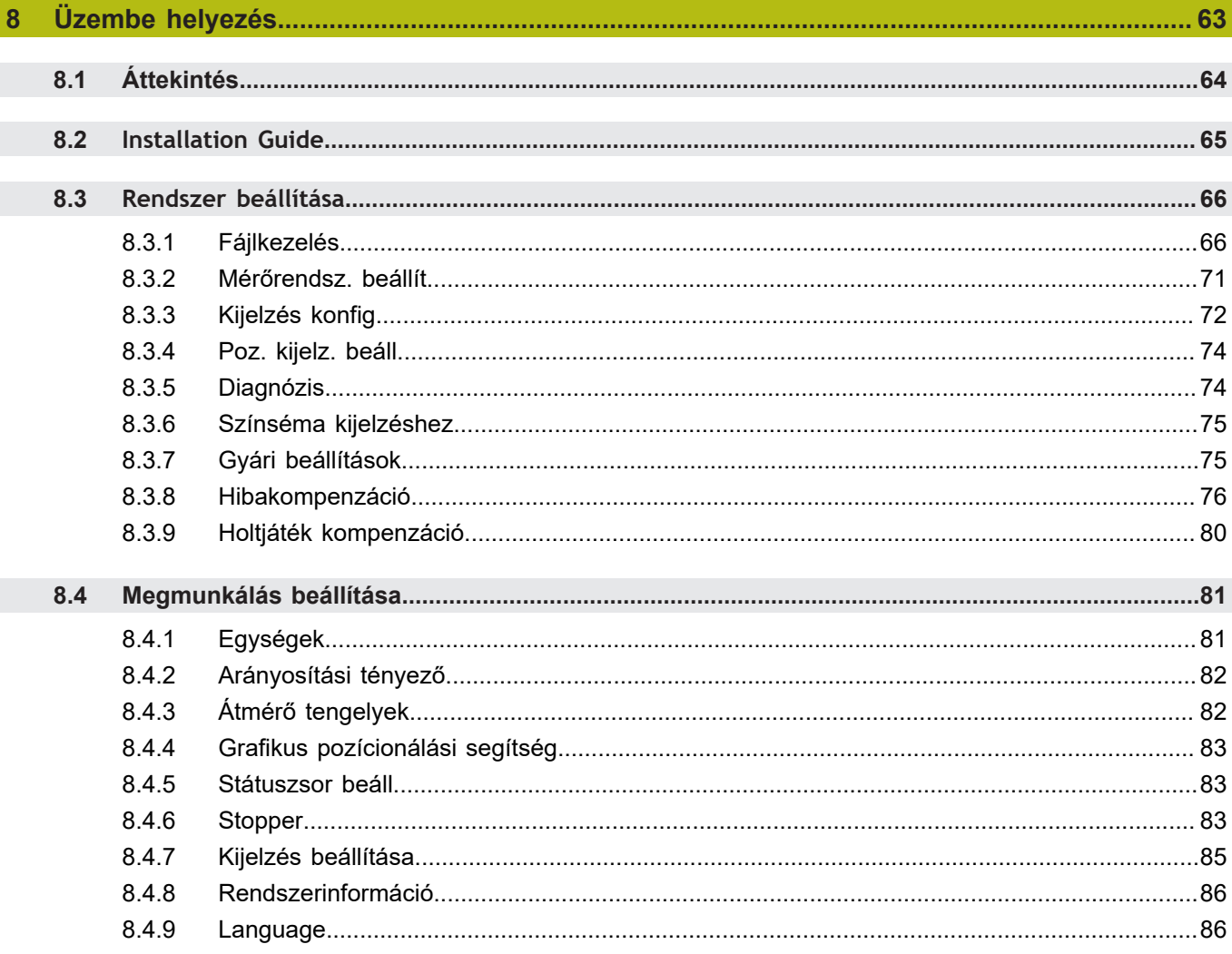

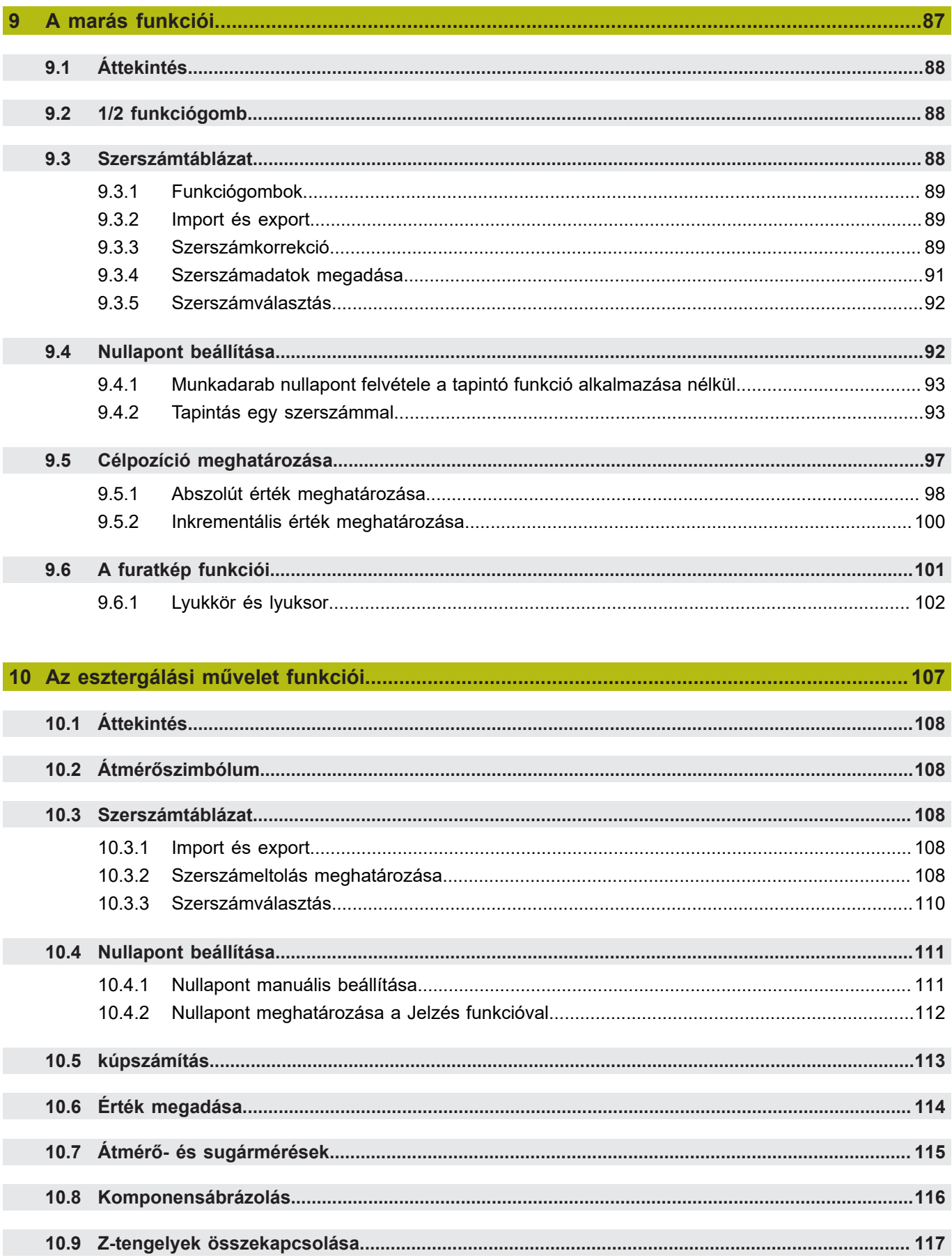

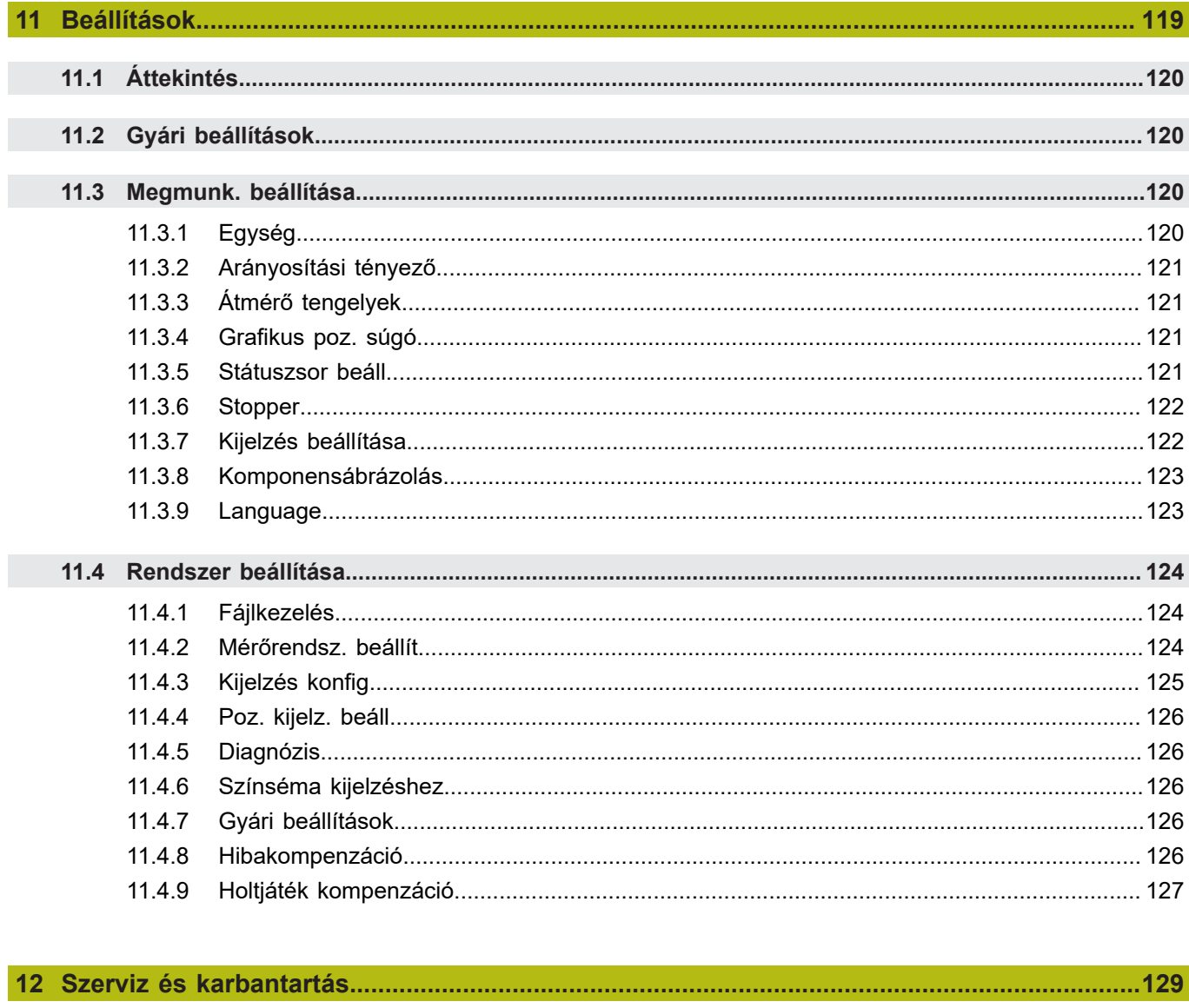

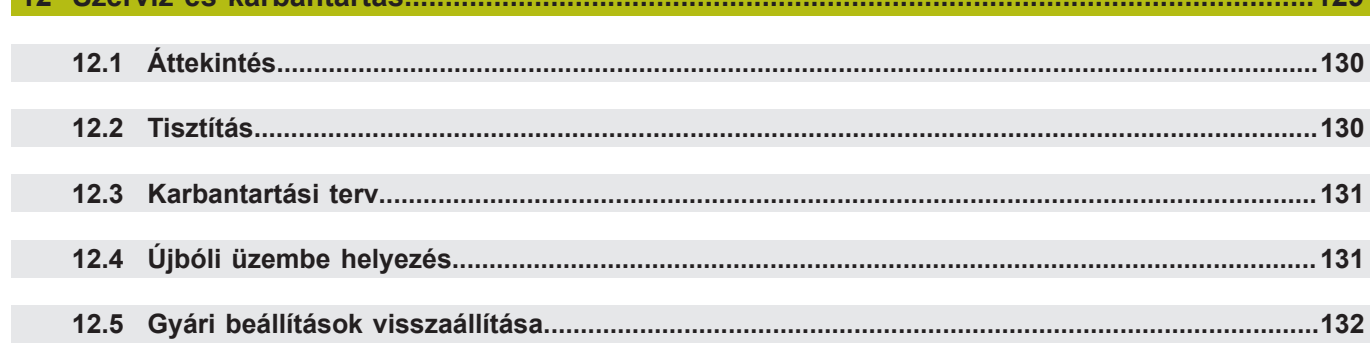

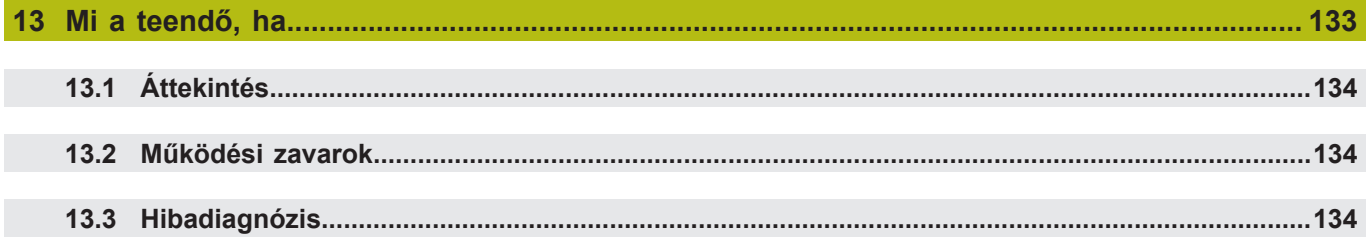

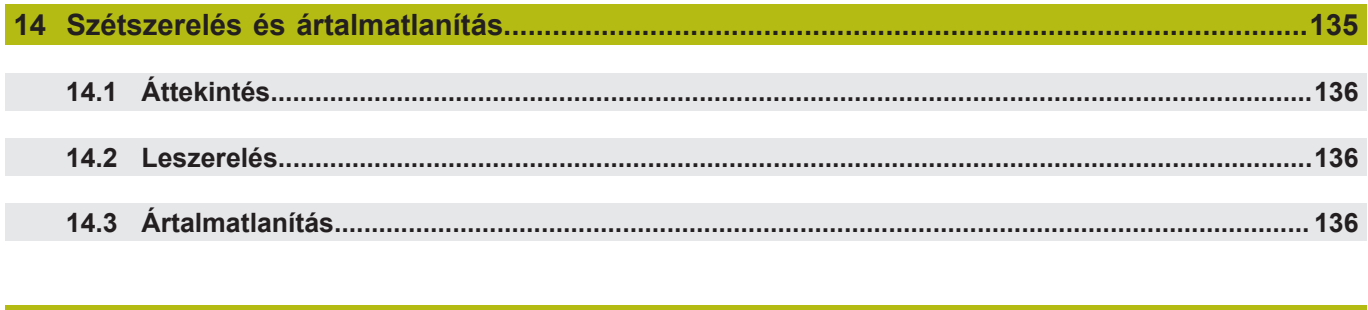

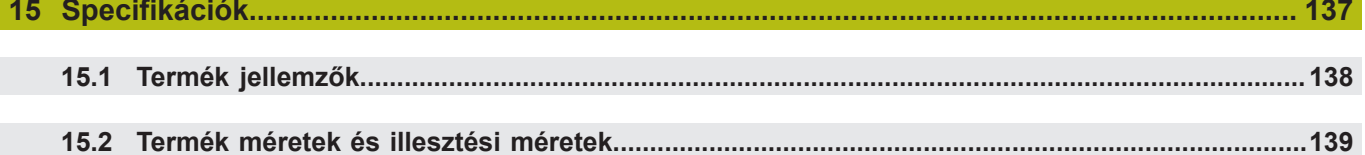

<span id="page-10-0"></span>**1**

# **Alapismeretek**

#### <span id="page-11-0"></span>**1.1 Az utasításokról**

Ezek az utasítások biztosítják a termék biztonságos kezeléséhez szükséges valamennyi információt és biztonsági előírást.

### <span id="page-11-1"></span>**1.2 Információ a termékről**

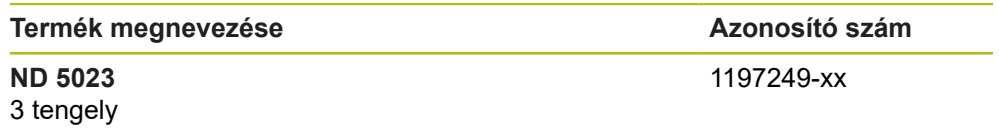

Az azonosító címke a termék hátoldalán található.

Példa:

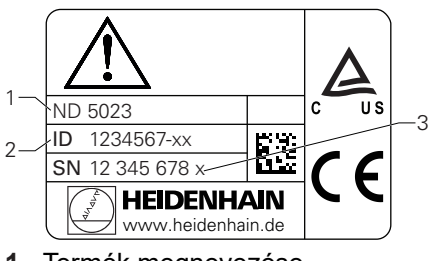

- **1** Termék megnevezése
- **2** Azonosító szám
- **3** Index

⑪

#### **A dokumentáció érvényessége**

A dokumentáció és a termék használata előtt ellenőrizze, hogy a dokumentáció megfelel-e a terméknek.

- Vesse össze a dokumentációban szereplő azonosító számot és indexet a termék azonosító címkéjén megadott megfelelő adatokkal
- Ha az azonosító szám és az index egyezik, akkor a dokumentáció érvényes

Ha az azonosító szám és az index nem egyezik, akkor a dokumentáció nem érvényes, és a termék aktuális dokumentációja itt található: **[www.heidenhain.de](http://www.heidenhain.de)**.

### <span id="page-12-0"></span>**1.3 Megjegyzések a dokumentáció olvasásához**

Az alábbi táblázat a dokumentáció összetevőit sorolja fel az olvasási prioritás sorrendjében.

### **FIGYELMEZTETÉS A dokumentáció figyelmen kívül hagyása halálos balesetet, személyi sérülést vagy anyagi kárt idézhet elő!** A dokumentáció be nem tartása halálos balesetet, személyi sérülést vagy anyagi kárt okozhat. Olvassa el figyelmesen a dokumentációt az elejétől a végéig Őrizze meg a dokumentációt a jövőbeli referenciaként

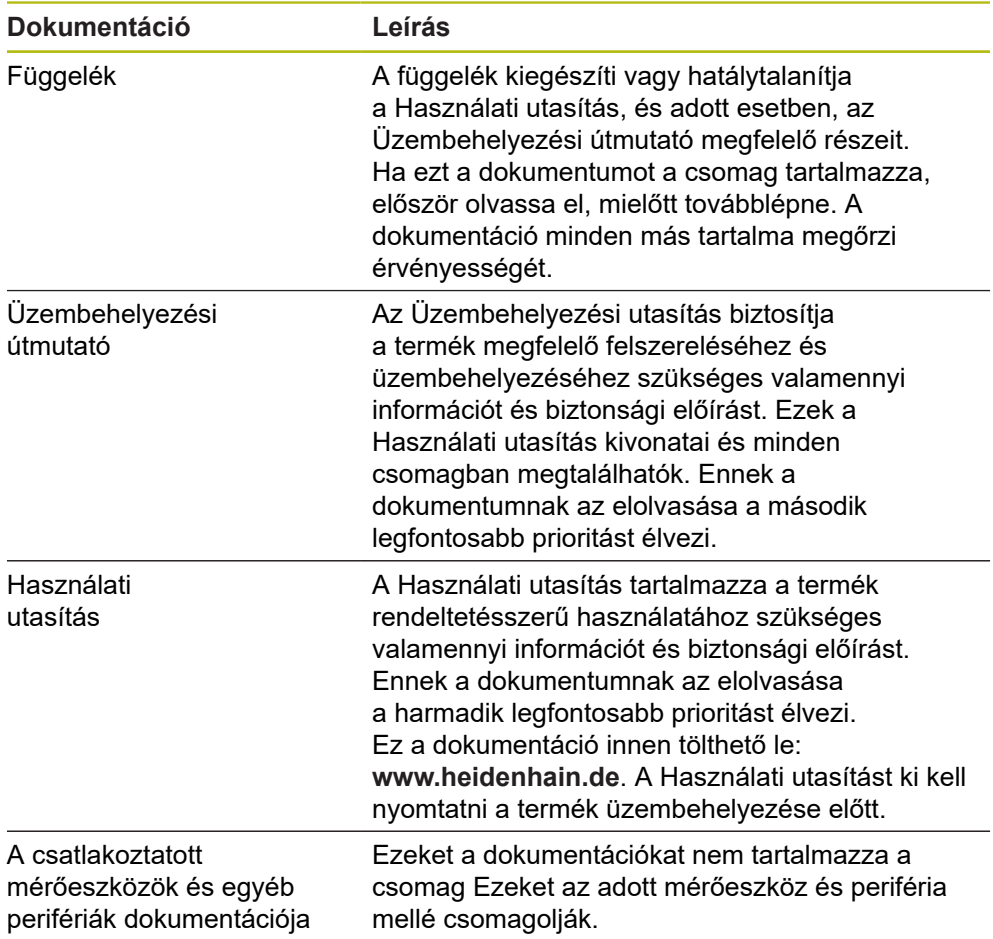

#### **Változtatna valamit a kézikönyvben, esetleg hibát talált?**

Folyamatosan törekszünk dokumentációnk tökéletesítésére. Segítsen Ön is, és küldje el észrevételeit e-mailben a következő címre:

**[userdoc@heidenhain.de](mailto:userdoc@heidenhain.de)**

### <span id="page-13-0"></span>**1.4 A dokumentáció tárolása és megosztása**

Az utasításokat a munkaállomás közelében kell tartani, és mindenkor elérhetővé kell tenni a dolgozók számára. A felhasználó vállalatnak fel kell hívnia a dolgozók figyelmét az utasítások elérhetőségére. Ha az utasítások olvashatatlanná válnak, akkor a felhasználó vállalatnak egy csere utasítást kell kérnie a gyártótól. Ha a terméket tovább értékesítik egy harmadik fél részére, akkor a következő dokumentumokat is mellékelni kell:

- Függelék, ha mellékelték
- Üzembehelyezési útmutató
- Használati utasítás

### <span id="page-13-1"></span>**1.5 Az utasítások célcsoportja**

Ezeket az utasításokat el kell olvasnia mindenkinek, aki az alábbi feladatokat végzi:

- Felszerelés
- Üzembehelyezés
- Üzembe helyezés
- Beállítás, programozás és kezelés
- Szerviz, tisztítás és karbantartás
- Hibaelhárítás
- Leszerelés és leselejtezés

#### <span id="page-14-0"></span>**1.6 Megjegyzések a dokumentációban**

#### **Biztonsági előírások**

Tartsa be az ebben az útmutatóban és a szerszámgépgyártó dokumentációjában feltüntetett összes biztonsági óvintézkedést!

Az elővigyázatossági utasítások figyelmeztetnek a termék kezelésével járó veszélyekre, és tájékoztatást nyújtanak a megelőzésről. Az elővigyázatossági utasítások veszélyességi besorolás szerint osztályozottak és a következő csoportokba sorolhatók:

## **AVESZÉLY**

A **Veszély** balesetveszélyt jelent. Ha nem követi a megelőzési utasításokat, akkor a veszély **halálos vagy súlyos sérülést okozhat.**

### **FIGYELMEZTETÉS**

A **Figyelmeztetés** balesetveszélyt jelent. Ha nem követi a megelőzési utasításokat, akkor a veszély **halálos vagy súlyos sérülést okozhat.**

## **FIGYELEM**

A **Vigyázat** balesetveszélyt jelent. Ha nem követi a megelőzési utasításokat, akkor a veszély **közepes vagy kisebb mértékű sérülést okozhat.**

# *MEGJEGYZÉS*

A **Figyelem** anyagra, vagy adatra vonatkozó veszélyt jelent. Ha nem követi a megelőzési utasításokat, akkor a veszély **anyagi kárt okozhat.**

#### **Tájékoztató megjegyzések**

Tartsa be a jelen útmutatóban szereplő tájékoztató megjegyzéseket a termék megbízható és hatékony működésének biztosítása érdekében. Ezekben az utasításokban a következő tájékoztató megjegyzések találhatók:

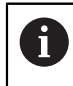

0

 $\bf \bm \Omega$ 

Az információs szimbólum **javaslatot jelöl**. A javaslat fontos kiegészítő, vagy segéd információt nyújt.

A fogaskerék szimbólum azt jelenti, hogy a leírt funkció **gépfüggő,** pl.

 $\overline{\phantom{a}}$ Ehhez a gépnek adott szoftver vagy hardver opcióval kell rendelkeznie

A funkció működése a gép beállításainak konfigurációjától függ

A könyv szimbólum egy külső dokumentációra való **kereszthivatkozást** jelent, pl. a gépgyártó, vagy más gyártó kézikönyvére.

# <span id="page-16-0"></span>**1.7 Alkalmazott szimbólumok és szövegkiemelések**

A jelen útmutató alábbi szimbólumokat és szövegkiemeléseket alkalmazza:

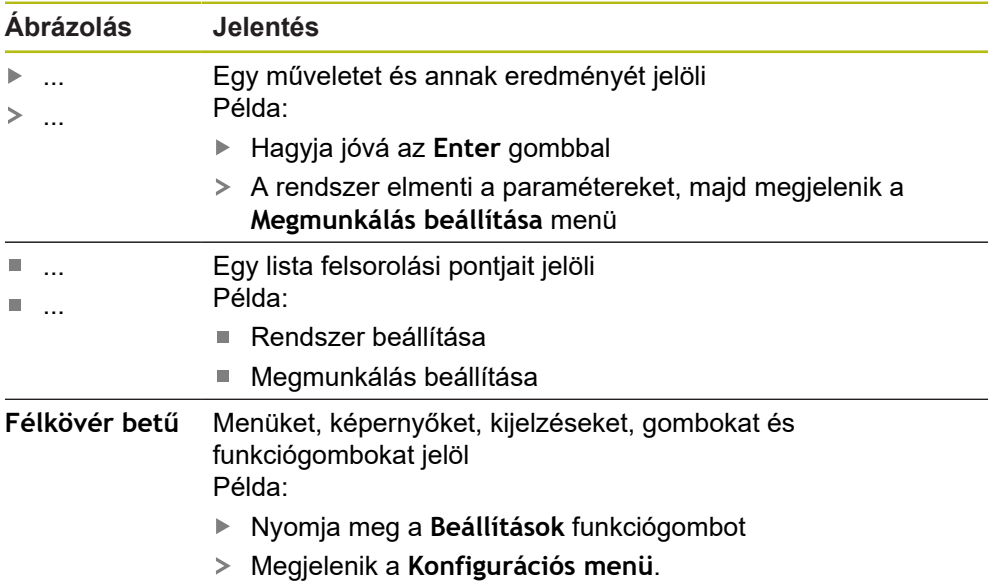

<span id="page-18-0"></span>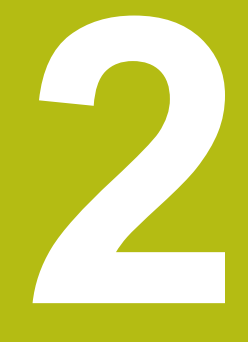

# **Biztonság**

#### <span id="page-19-0"></span>**2.1 Áttekintés**

Jelen fejezet fontos biztonsági útmutatásokat tartalmaz a berendezés megfelelő beszerelésével, telepítésével és kezelésével kapcsolatban.

### <span id="page-19-1"></span>**2.2 Általános biztonsági óvintézkedések**

Az általánosan elfogadott biztonsági előírásokat, különös tekintettel az áram alatt lévő eszközökre, be kell tartani a rendszer használata során. Ezen biztonsági óvintézkedések be nem tartása személyi sérülést vagy a termék károsodását okozhatja.

A biztonsági előírások az egyes cégeknél eltérő. Ha ellentmondás van az utasítások tartalma és a rendszert használó cég szabályzata között, akkor a legszigorúbb szabályokat kell betartani.

#### <span id="page-19-2"></span>**2.3 Tervezett alkalmazás**

Az ND 5023 egy korszerű digitális kijelző, amelyet kézi működtetésű szerszámgépeken lehet használni. Mérőlécekkel és szögadókkal kombinálva az ND 5023 a szerszám pozícióját több tengelyre jelzi ki, és további funkciókat biztosít a szerszámgép működtetéséhez.

Az ND 5023-at:

- csak kereskedelmi alkalmazásra és ipari környezetben szabad használni
- egy megfelelő állványra vagy tartóra kell elhelyezni, így biztosítva a termék helyes és rendeltetésszerű használatát
- beltéri környezetben kell használni, ahol a nedvesség, por, különféle olajok és kenőanyagok által okozott szennyezés mértéke nem haladja meg a követelményekben megadottakat

 $\bf \Omega$ 

Az ND 5023 a különböző gyártóktól származó perifériák széles választékát támogatja. Ugyanakkor a HEIDENHAIN nem tud nyilatkozni ezen eszközök rendeltetésszerű használatával kapcsolatban. Be kell tartani a kapcsolódó dokumentációkban található, rendeltetésszerű felhasználásra vonatkozó információkat.

#### <span id="page-20-0"></span>**2.4 Helytelen használat**

A termék használatakor gondoskodni kell arról, hogy ne okozzon veszélyt senki számára. Ha ilyen veszély fennáll, az üzemeltetőnek megfelelő óvintézkedéseket kell hoznia.

A termék különösen nem használható a következő esetekben:

- Az előírásokon kívüli felhasználás és tárolás
- Kültéri használat
- Robbanásveszélyes környezetben való felhasználás
- A termék használata biztonsági modulként

#### <span id="page-20-1"></span>**2.5 Kezelői képzettség**

A szereléshez, beüzemeléshez, kezeléshez, szervizhez, karbantartáshoz és leszereléshez szükséges személyzetet megfelelő módon fel kell készíteni erre a munkára, és elegendő információt kell biztosítani részükre a termékhez mellékelt dokumentációból és a csatlakoztatott perifériákról.

A terméken végzett egyedi tevékenységekhez szükséges személyzetet ezen utasítások megfelelő részei tartalmazzák.

A szerelésért, beüzemelésért, kezelésért, szervizért, karbantartásért és leszerelésért felelős személyek különböző képesítésekkel és feladatokkal rendelkeznek, amelyek a következők szerint vannak meghatározva.

#### **Kezelő**

A kezelő a terméket rendeltetésszerűen használja és működteti. Az üzemeltető cég tájékoztatja az egyedi feladatokról, valamint a nem rendeltetésszerű használatból eredő veszélyekről.

#### **Szakképzett személyzet**

A szakképzett személynek képesítése van a fejlettebb kezelési és paraméterezési feladatok elvégzésére. A szakképzett személyzetnek rendelkeznie kell a szükséges műszaki ismeretekkel és tapasztalatokkal, és ismernie kell a vonatkozó előírásokat, így alkalmas az érintett alkalmazással kapcsolatos feladatok elvégzésére, valamint a lehetséges kockázatok előzetes felismerésére és elkerülésére.

#### **Elektromos szakember**

Az elektromos szakember rendelkezik a szükséges műszaki ismeretekkel és tapasztalatokkal, ismeri az alkalmazandó szabványokat és előírásokat, így képes elektromos munkák elvégzésére, valamint a lehetséges kockázatok előzetes felismerésére és elkerülésére. Az elektromos szakemberek munkakörüknek megfelelő képesítéssel rendelkeznek.

Az elektromos szakembereknek meg kell felelniük a baleset-megelőzésre vonatkozó jogszabályi rendelkezéseknek.

# <span id="page-21-0"></span>**2.6 A felhasználó vállalat kötelezettségei**

A felhasználó vállalat a tulajdonosa vagy bérlője a terméknek és a perifériáknak. Felelőssége, hogy a felhasználás mindig rendeltetésszerű legyen. Az üzemeltető vállalat köteles:

- Hozzárendelni a terméken végrehajtandó különböző feladatokat a megfelelő, képzett és felhatalmazott személyzethez
- Igazolhatóan felkészíteni a személyzetet az általuk elvégzendő feladatokra
- $\Box$ Adjon meg minden szükséges anyagot és eszközt ahhoz, hogy a személyzet elvégezhesse a kijelölt feladatokat
- Győződjön meg róla, hogy a termék csak tökéletes műszaki állapotban lesz használva
- Győződjön meg arról, hogy a termék védett a jogosulatlan használattól

# <span id="page-21-1"></span>**2.7 Általános biztonsági óvintézkedések**

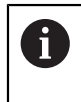

Bármely rendszer biztonsága, amely tartalmazza e kijelző használatát, a rendszer összeszerelőjének, vagy üzembehelyezőjének a felelőssége.

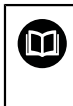

A termék támogatja a különböző gyártóktól származó perifériák széles választékát. A HEIDENHAIN semmilyen nyilatkozatot nem tehet a kiegészítő készülékekre vonatkozó konkrét biztonsági óvintézkedésekről. Az adott dokumentációban található biztonsági óvintézkedéseket be kell tartani. Ha ilyen információt nem szolgáltattak, azt az érintett gyártóktól kell beszerezni.

A terméken elvégzendő egyedi tevékenységekhez szükséges különleges biztonsági óvintézkedéseket az útmutató vonatkozó részei jelzik.

#### <span id="page-22-0"></span>**2.7.1 Szimbólumok az utasításokban**

Az alábbi biztonsági szimbólumok szerepelnek a leírásban:

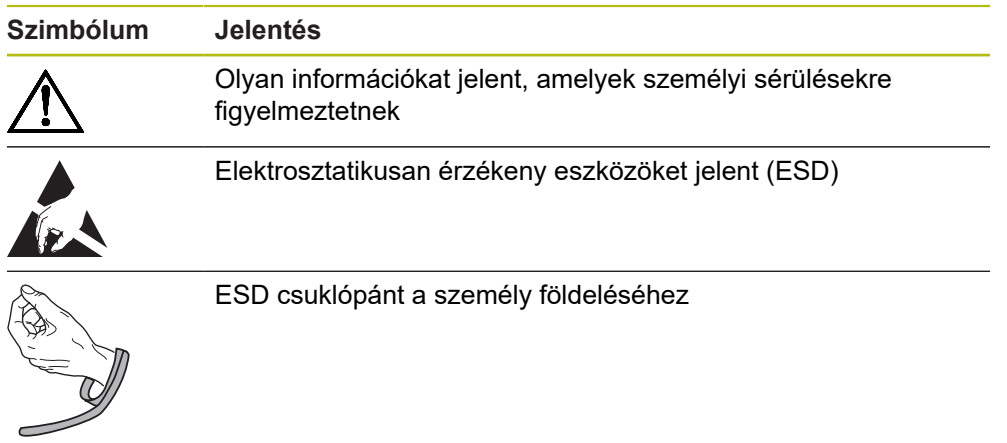

#### <span id="page-22-1"></span>**2.7.2 Szimbólumok a terméken**

A termék azonosítását a következő szimbólumok segítik:

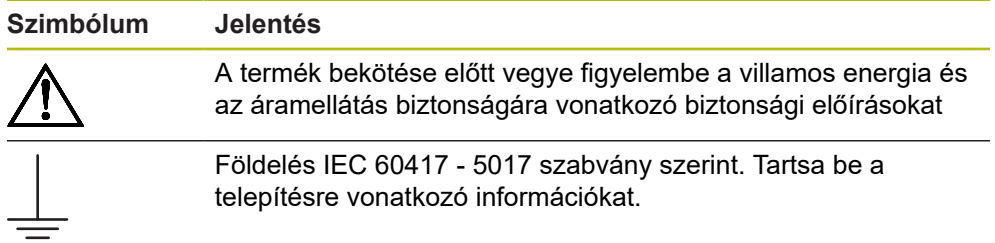

#### <span id="page-23-0"></span>**2.7.3 Elektromos biztonsági utasítások**

### **FIGYELMEZTETÉS**

**Véletlen érintkezés az áram alatt lévő részekkel a termék szerelésekor.**

Ez áramütést, égést vagy halált okozhat.

- ▶ Soha ne bontsa meg a termék burkolatát
- ► Kizárólag a gyártó jogosult a termék megbontásához

### **FIGYELMEZTETÉS**

**Az áram alatt lévő alkatrésszel való közvetlen, vagy közvetett érintkezés esetén, fennáll a veszély, hogy az emberi testen áram halad keresztül.**

Ez áramütést, égést vagy halált okozhat.

- Az elektromos rendszeren és az áram alatt lévő alkatrészeken végzett munkát csak képzett szakember végezheti
- Az áramellátáshoz és az összes interfész csatlakozáshoz csak olyan kábeleket és csatlakozókat használjon, amelyek megfelelnek a vonatkozó szabványoknak
- ▶ A gyártónak azonnal ki kell cserélnie a hibás elektromos alkatrészeket
- Rendszeresen ellenőrizze az összes csatlakoztatott kábelt és az összes csatlakozót a terméken. A hibákat, pl. laza kábelcsatlakozás vagy sérült kábel, azonnal meg kell szüntetni

## *MEGJEGYZÉS*

#### **A termék belső részeinek károsodása!**

A termék megbontása a szavatosság és a jótállás elvesztését eredményezi.

- ▶ Soha ne bontsa meg a termék burkolatát
- Kizárólag a termék gyártója jogosult a termék megbontásához

<span id="page-24-0"></span>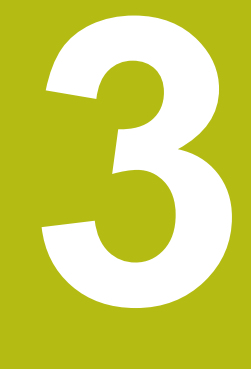

# **Szállítás és tárolás**

### <span id="page-25-0"></span>**3.1 Áttekintés**

Ez a fejezet tartalmazza a termék szállításához és tárolásához szükséges összes információt, és áttekintést nyújt a termékről és a termékhez rendelkezésre álló tartozékokról.

### <span id="page-25-1"></span>**3.2 Kicsomagolás**

- Nyissa ki a doboz felső fedelét
- ▶ Távolítsa el a csomagoló anyagokat
- Csomagolja ki a tartalmat
- Ellenőrizze, hogy a leszállított csomagban minden benne van-e
- ► Ellenőrizze, hogy leszállított csomag nem sérült-e meg

### <span id="page-25-2"></span>**3.3 Tartozékok és kiegészítők**

#### **Tartozékok**

A csomag a következő tételeket tartalmazza:

- $\blacksquare$  Termék
- Egyállású állvány
- Gumitalpak
- Védőburkolat
- Üzembehelyezési útmutató
- Függelék (opcionális) **További információ:** ["Megjegyzések a dokumentáció olvasásához", oldal 13](#page-12-0)

#### **Tartozékok**

A következő elemek opcióként érhetők el, és további kiegészítőként megrendelhetők a HEIDENHAIN képviselettől:

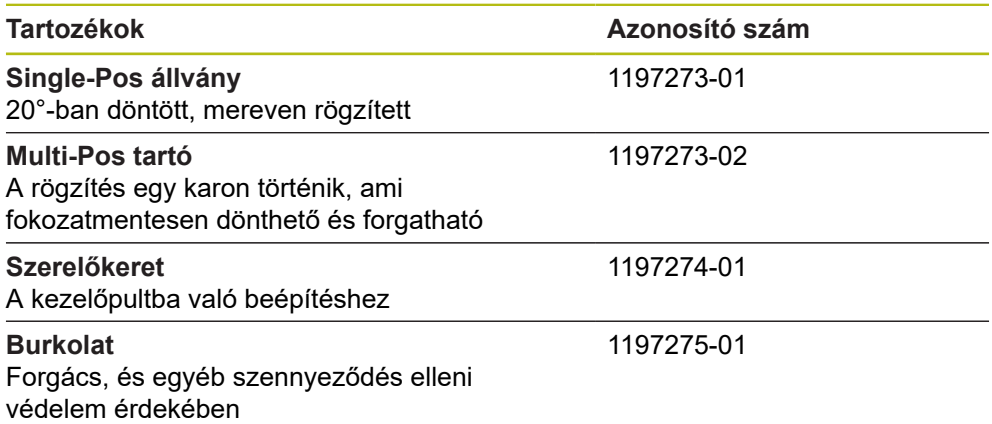

#### <span id="page-26-0"></span>**3.4 Szállítás közben történt sérülés esetén**

- A kiszállítónak igazolnia kell a sérülést
- Őrizze meg a csomagoló anyagokat
- Értesítse a küldőt a sérülésről
- A cserealkatrészekért forduljon a forgalmazóhoz vagy a gépgyártóhoz

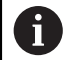

- Szállítás közben történt sérülés esetén:
- Őrizze meg a csomagoló anyagokat

Értesítse a HEIDENHAIN képviseletet vagy a gép gyártóját Ez akkor is érvényes, ha kár keletkezett a kért pótalkatrészeknél a szállítás során.

## <span id="page-26-1"></span>**3.5 Újracsomagolás és tárolás**

Csomagolja újra és tárolja a terméket az alábbi feltételeknek megfelelően.

#### **Újracsomagolás**

Az újracsomagolásnak lehetőség szerint az eredeti csomagolással megegyezőnek kell lennie.

- ▶ Csatlakoztassa az összes rögzítőelemet és porvédő sapkát a termékhez, vagy csomagolja újra azokat úgy, ahogy gyárilag eredetileg le lettek szállítva.
- Úgy kell visszacsomagolni a terméket, hogy a szállítás során védve legyen az ütközéstől és rázkódástól
- A terméket úgy kell újracsomagolni, hogy védve legyen a portól vagy a nedvességtől
- $\blacktriangleright$  Helyezzen be minden olyan tartozékot a csomagba, amely eredetileg is benne volt

**További információ:** "Tartozékok és [kiegészítők",](#page-25-2) oldal 26

▶ Beleértve a Függeléket is (ha eredetileg is mellékelve volt), az Üzembehelyezési útmutatót és a Használati utasítást

**További információ:** ["A dokumentáció tárolása és megosztása", oldal 14](#page-13-0)

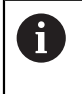

Ha a terméket javítás céljából visszaküldi a szervizhez:

A terméket tartozékok, mérőeszközök és perifériák nélkül kell visszaküldeni

#### **A termék tárolása**

- ▶ Csomagolja be a terméket a fent leírt módon
- ► Figyeljen a környezeti feltételekre
- $\triangleright$  Szállítás vagy hosszabb tárolási idő letelte után ellenőrizze a termék állapotát

<span id="page-28-0"></span>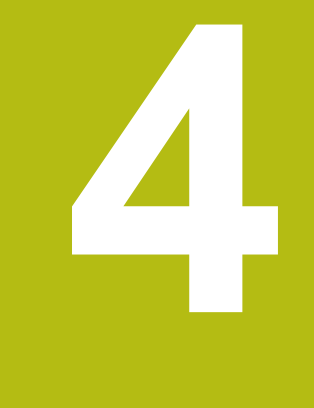

# **Felszerelés**

### <span id="page-29-0"></span>**4.1 Áttekintés**

Ez a fejezet tartalmazza a termék felszereléséhez szükséges összes információt.

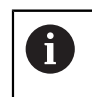

A következő lépéseket csak szakképzett személy végezheti el. **További információ:** ["Kezelői képzettség", oldal 21](#page-20-1)

### <span id="page-29-1"></span>**4.2 Összeszerelés**

#### **Általános szerelési információk**

A különböző felszerelési eszközök csatlakozása a hátlapon található. A csatlakozás kompatibilis a 100 mm x 100 mm-es VESA szabvánnyal.

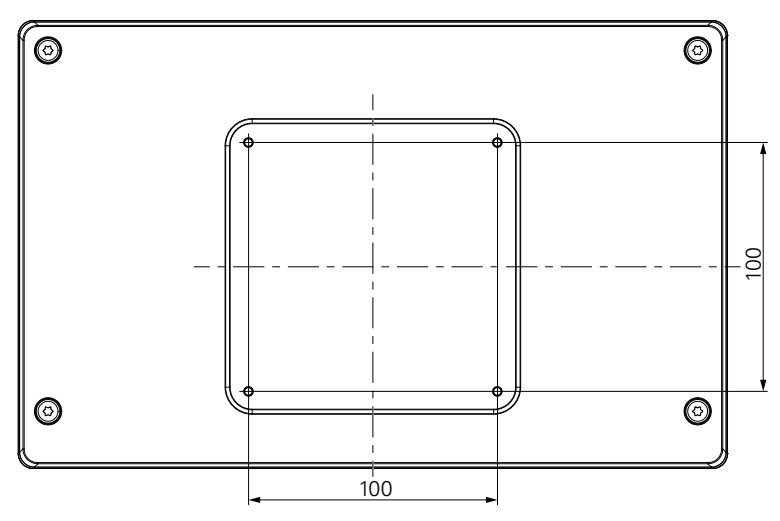

A felszereléshez, rögzítéshez szükséges eszközöket a csomag tartalmazza. Szükség lesz továbbá a következőkre:

- Torx T20 csavarhúzó
- 2.5 mm-es imbuszkulcs
- 7 mm csőkulcs
- A tartófelületre való rögzítéshez szükséges anyagra

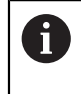

A készüléket megfelelő kitámasztóra, állványra vagy szerelőkeretre kell felszerelni a szabályszerű és rendeltetésnek megfelelő üzemeltetés biztosításához.

#### **Kábelek elvezetése**

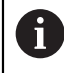

A szerelési változatokat megjelenítő ábrák javaslatokat tartalmaznak a kábelek szerelés utáni elvezetéséhez.

Szerelési változatra való szereléskor:

- ► Vezesse egybe a kábeleket
- Vezesse a kábeleket oldalról a csatlakozásokhoz (ld. ábrákat)

#### <span id="page-30-0"></span>**4.3 Egyállású állványra szerelés:**

A fix pozíciót biztosító kitámasztóval a készülék egy legfeljebb 20°-os dőlésű felületre csavarozható fel.

Rögzítse a kitámasztót a készülék hátoldalán lévő felső VESA 100 menetes furatokhoz

- ► Húzza meg egy Torx T20 csavarhúzóval a készülékkel együtt leszállított M4 x 8 ISO 14581-es süllyesztett fejű csavarokat
- Ügyeljen a 2,6 Nm-es megengedett meghúzási nyomatékra

Biztosítsa a készüléket a kezelés közbeni elcsúszás ellen

- Helyezze a készülékkel együtt leszállított öntapadó gumialátétet a készülék aljára
- Amennyiben a készüléket nem csavarozza le a felületre: szerelje az öntapadó gumialátétet a kitámasztó aljára

 $\mathbf{f}$ 

A gumialátétet kizárólag akkor helyezze a kitámasztó alá, ha a készüléket nem csavarozza le a felületre.

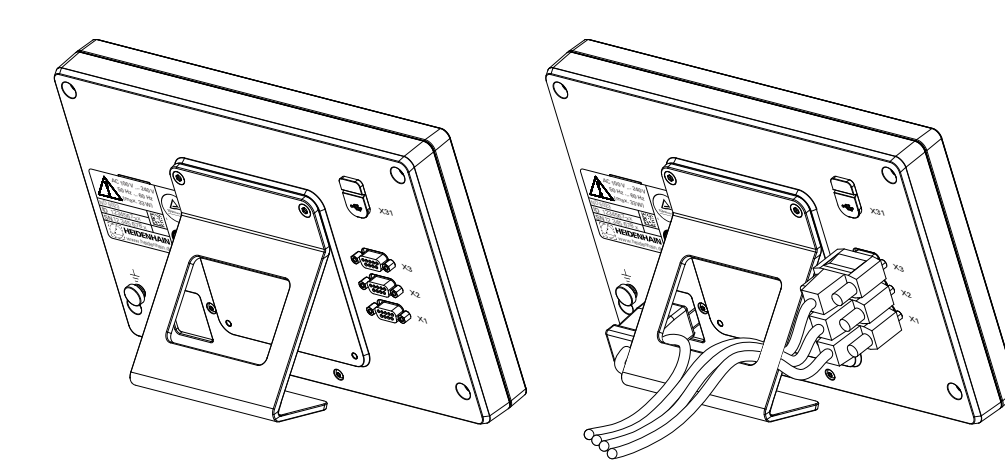

**Az egyállású állvány méretei**

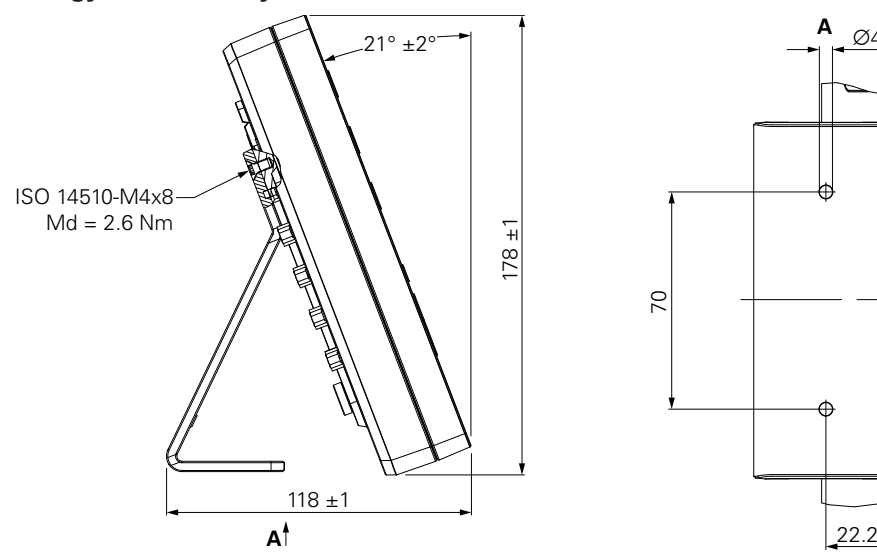

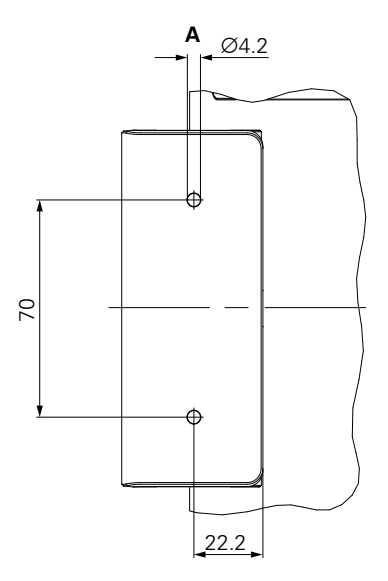

### <span id="page-31-0"></span>**4.4 Többállású tartóra szerelés:**

Szerelje fel a tartót az alsó VESA 100 menetes furatokra, a termék hátoldalán

- ► Használjon Torx T20 csavarhúzót a termékhez adott M4 x 10 ISO 14581, süllyesztett fejű (fekete) csavarok meghúzásához
- ▶ Tartsa be a megengedett 2,5 Nm-es meghúzási nyomatékot

A tartót olyan szögben döntheti és forgathatja, amely a kijelző kényelmes olvasását teszi lehetővé.

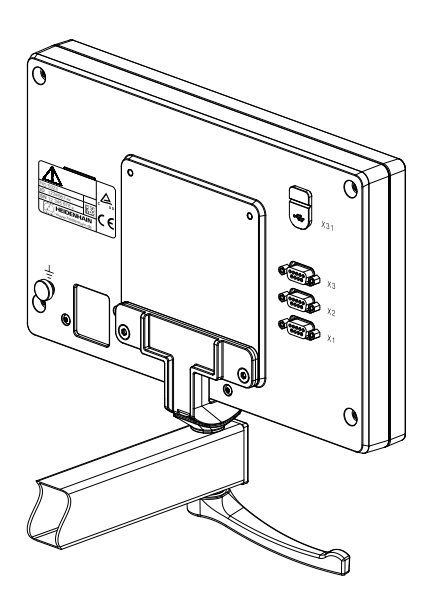

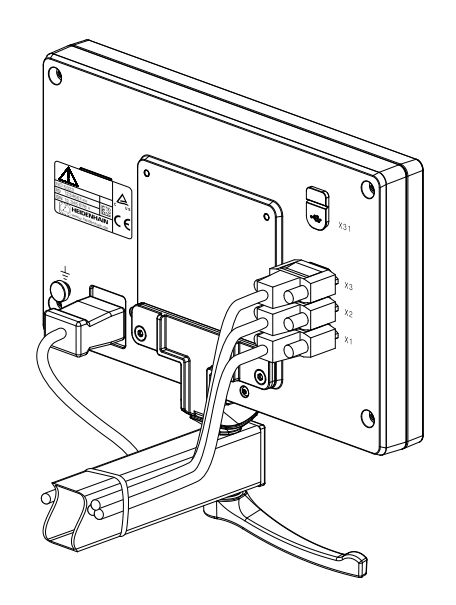

**A többállású tartó méretei**

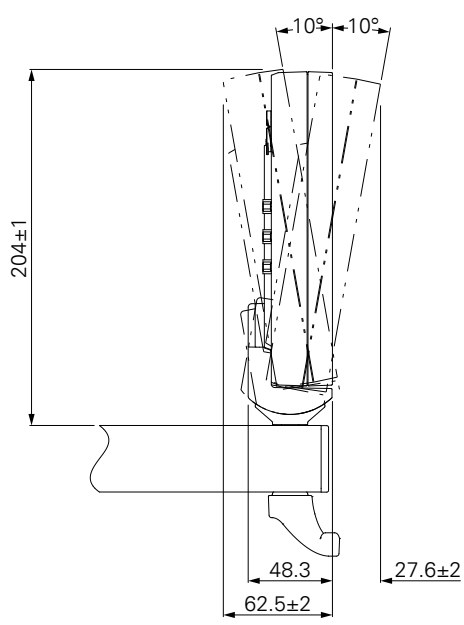

#### <span id="page-32-0"></span>**4.5 Szerelőkerettel való beépítés**

A szerelőkeret lehetővé teszi a termék kezelőpultba való beépítését.

Szerelje fel a keret hátlapját a termék hátlapján található VESA 100 menetes furatokra

- ► Használjon 2,5 mm-es imbuszkulcsot a termékhez adott M4 x 6 ISO 7380 csavarok meghúzásához
- $\blacktriangleright$ Tartsa be a megengedett 2,6 Nm-es meghúzási nyomatékot

Szerelje össze a keret hátlapját és terméket a keret elülső lemezével

- Használjon 7 mm-es imbuszkulcsot a termékhez adott M4 ISO 10511 anyák meghúzásához
- Tartsa be a megengedett 3,5 Nm-es meghúzási nyomatékot

Szerelje be a keretet és a kijelzőt a kezelőpultba

Lásd a szerelőkerethez mellékelt szerelési útmutatót a kezelőpult kivágásához és a beépítési információkhoz

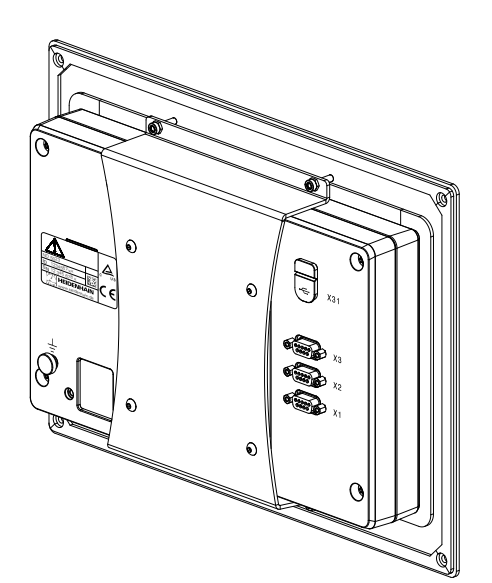

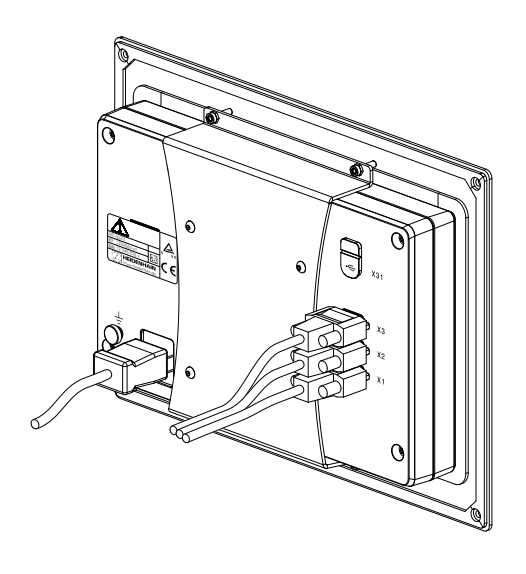

**A szerelőkeret méretei**

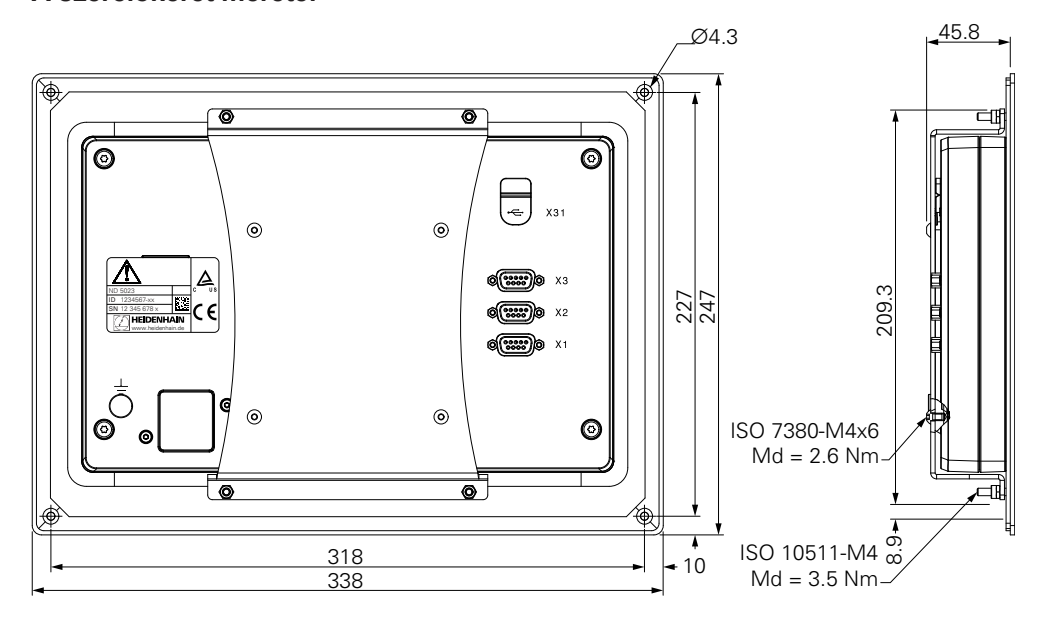

### <span id="page-33-0"></span>**4.6 Védőburkolat felszerelése**

A védőburkolat óvja a terméket a szennyeződésektől és a forgácsdaraboktól

Tegye a védőburkolatot a termékre

- ▶ Tegye a védőburkolatot a termékre
- Szemből nézve igazítsa a védőburkolatot a termékhez jobb kéz felől

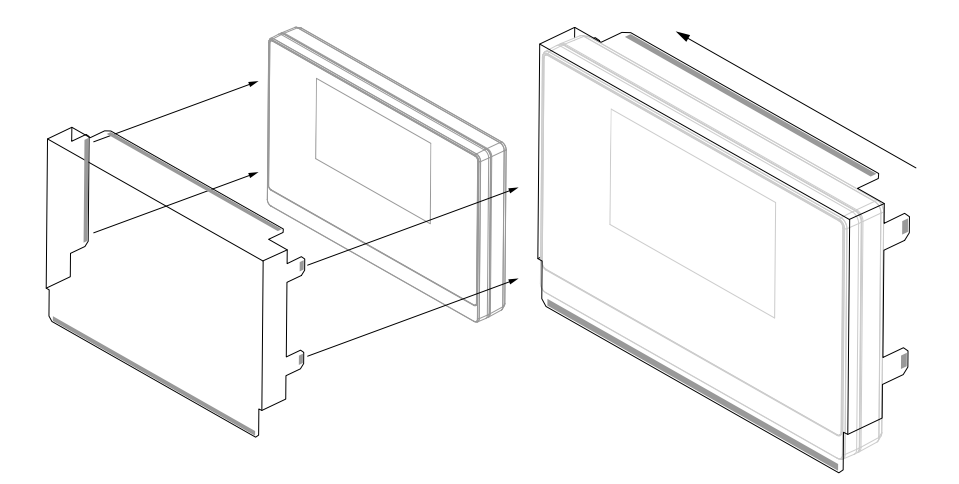

Szerelje fel a védőburkolatot a termékre

- Távolítsa el a ragasztószalag védőit a ragasztós fülekről
- Hajtsa le a ragasztót a termék felé
- Nyomja a ragasztófüleket a termékhez, hogy egymáshoz rögzítse őket

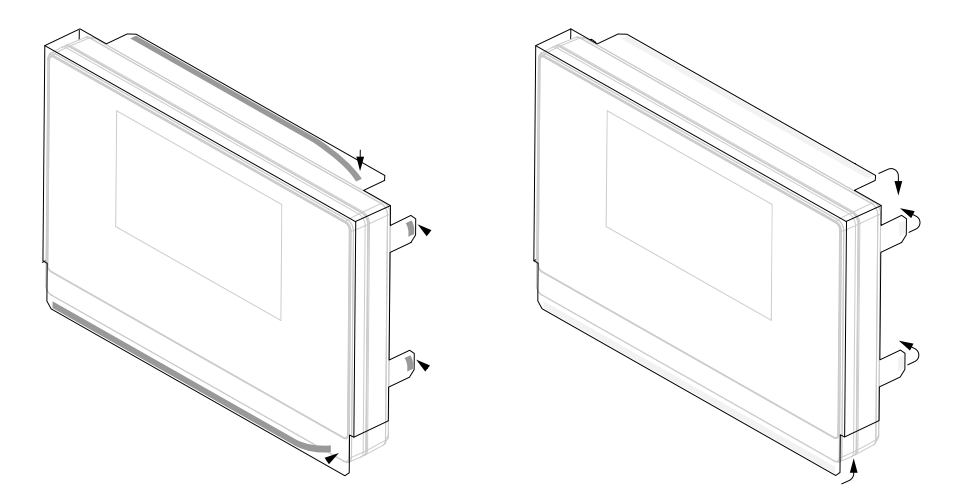

<span id="page-34-0"></span>**5**

# **Üzembe helyezés**

### <span id="page-35-0"></span>**5.1 Áttekintés**

Ez a fejezet tartalmazza a termék üzembehelyezéséhez szükséges összes információt.

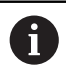

A következő lépéseket csak szakképzett személy végezheti el.

**További információ:** ["Kezelői képzettség", oldal 21](#page-20-1)

## <span id="page-35-1"></span>**5.2 Általános információ**

### *MEGJEGYZÉS*

**Csatlakozóelemek rádugása, vagy lehúzása!**

A belső alkatrészek károsodásának veszélye.

Ne csatlakoztasson vagy húzzon le semmilyen csatlakozóelemet, amíg a készülék áram alatt van

# *MEGJEGYZÉS*

**Elektrosztatikus kisülés (ESD)!**

Ez a termék elektrosztatikusan érzékeny alkatrészeket tartalmaz, amelyek elektrosztatikus kisülés esetén (ESD) tönkremennek.

- Fontos figyelembe venni az ESD-érzékeny alkatrészek kezelésére vonatkozó biztonsági óvintézkedéseket
- Soha ne érintse meg a csatlakozóvillákat a megfelelő földelés biztosítása nélkül
- A termék csatlakozóinak kezelésekor egy földelt ESD csuklópántot kell viselni

# *MEGJEGYZÉS*

#### **Hibás lábkiosztás!**

Ez hibás működést vagy a termék károsodását okozhatja.

► Csak azokat a lábakat vagy vezetékeket adja meg, amelyeket használatban vannak
## <span id="page-36-0"></span>**5.3 Termék áttekintés**

A készülék hátlapján levő csatlakozókat porvédő sapkák védik a szennyeződésektől és sérülésektől.

# *MEGJEGYZÉS*

**Ha a porvédő sapka hiányzik, az szennyeződéshez vagy sérüléshez vezethet!**

Ez károsíthatja a csatlakozók megfelelő működését, vagy tönkreteheti azokat.

- A porvédő sapkákat csak mérőeszközök vagy perifériák csatlakoztatásakor távolítsa el
- ▶ Ha eltávolít egy mérőeszközt vagy perifériát, tegye fel újra a porvédő sapkát a csatlakozóra

#### **Hátlap porvédő sapka nélkül**

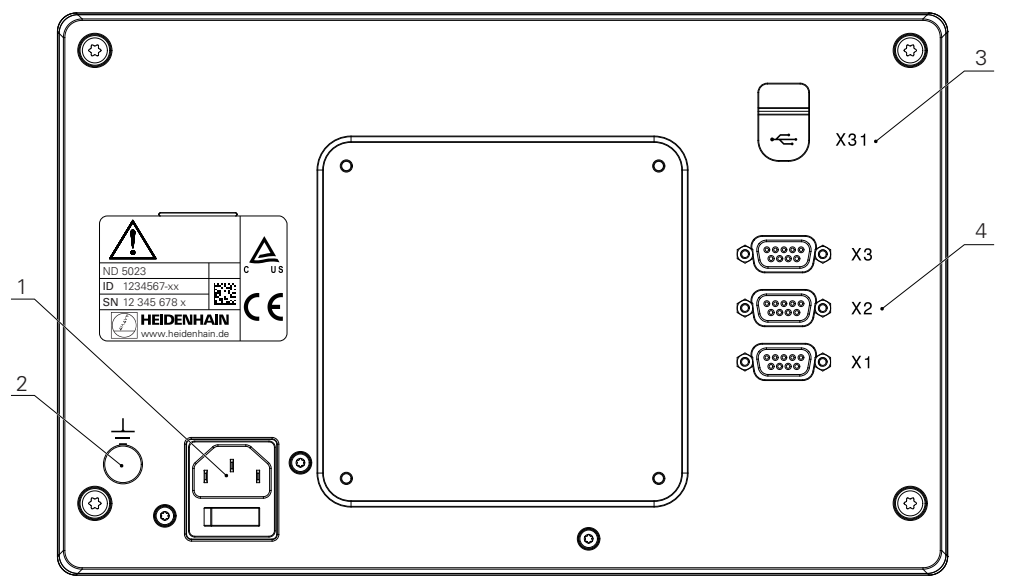

#### **Hátoldal**

- **1** Bekapcsoló gomb és hálózati csatlakozás
- **2** Földelés IEC 60471 5017 szabvány szerint
- **3 X31**: USB 2.0 Hi-Speed csatlakozás (C típusú) USB-háttértároló eszközhöz és PC csatlakozáshoz (védőburkolat alatt)
- **4 X1 to X3**: 9 pólusú D-sub csatlakozókkal, TTL interfésszel rendelkező jeladókhoz

# **5.4 A jeladók csatlakoztatása**

- Vegye le és tegye félre a porvédő sapkákat
- A kábeleket a szerelési változattól függően vezesse el
- **További információ:** ["Összeszerelés", oldal 30](#page-29-0)
- Csatlakoztassa szorosan a jeladó kábeleket a megfelelő csatlakozásokhoz

**További [információ:](#page-36-0)** "Termék áttekintés", oldal 37

► Ha a kábelcsatlakozók rögzítőcsavarokat is tartalmaznak, figyeljen, hogy ne húzza túl őket

#### **X1 - X3 lábkiosztás**

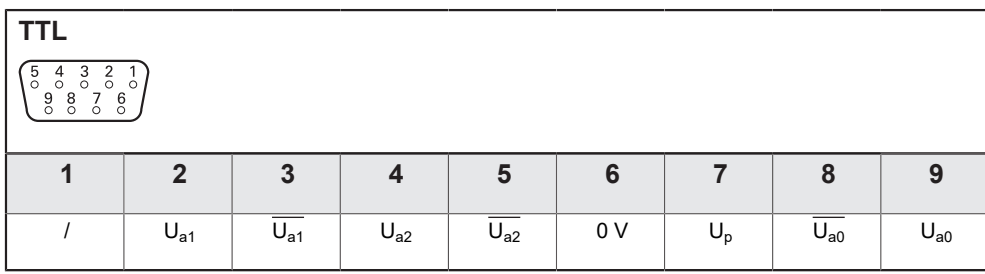

# **5.5 USB eszköz csatlakoztatása**

Vegye le a porvédő sapkát

Csatlakoztassa az USB-eszközt vagy kábelt a megfelelő csatlakozóhoz **További [információ:](#page-36-0)** "Termék áttekintés", oldal 37

### **X31 lábkiosztás**

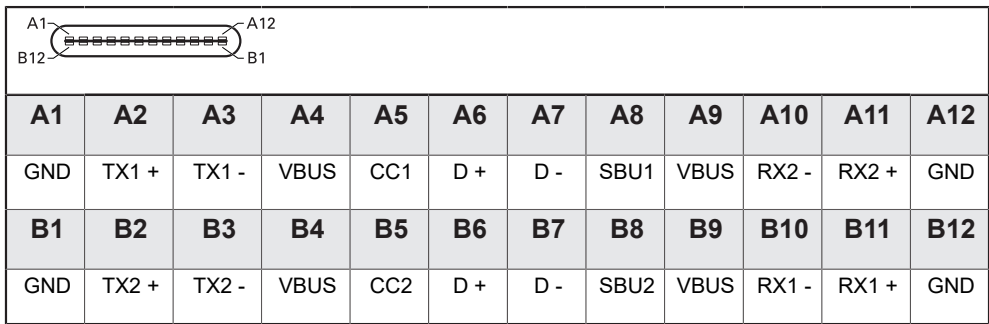

# **5.6 Hálózati feszültség csatlakoztatása**

# **FIGYELMEZTETÉS**

#### **Áramütés veszélye!**

Az elektromos eszközök helytelen földelése súlyos személyi sérülést vagy halálos áramütést okozhat.

- Mindig háromvezetékes tápkábelt kell használni
- Győződjön meg arról, hogy a földkábel megfelelően csatlakozik az épület elektromos hálózatához

# **FIGYELMEZTETÉS**

**Tűzveszélyes lehet az adott ország szabványától eltérő tápkábel alkalmazása a terméken.**

Az elektromos eszközök helytelen földelése súlyos személyi sérülést vagy halálos áramütést okozhat.

A termék felszerelésekor a nemzeti szabványnak megfelelő tápkábelt kell alkalmazni

Használjon a követelményeknek megfelelő, háromvezetékes, földelt tápkábelt. **További [információ:](#page-36-0)** "Termék áttekintés", oldal 37

#### **Tápkábel lábkiosztása**

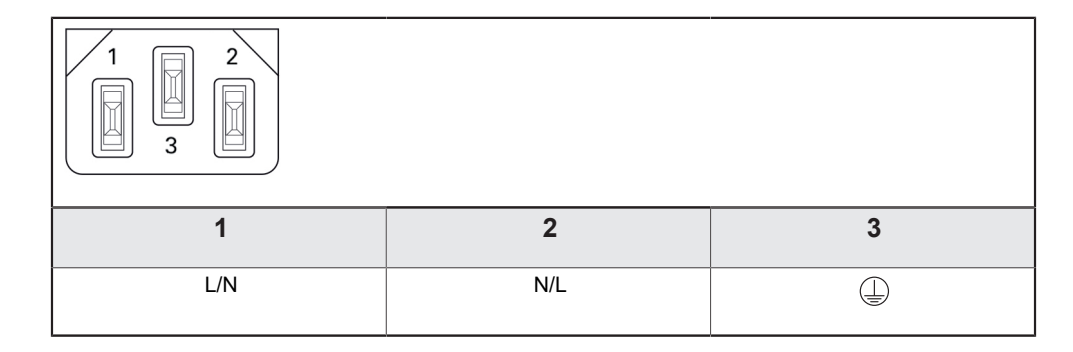

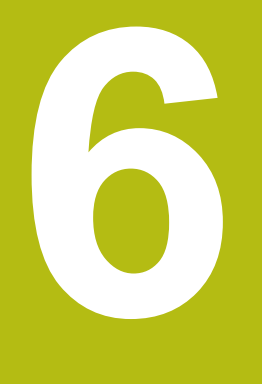

# **A helyzetkijelzés alapjai**

# **6.1 Áttekintés**

Jelen fejezet a pozíciókijelzés alapvető információit tartalmazza.

# **6.2 Bázispontok**

A munkadarab rajza a munkadarab egy bizonyos pontját (pl. a munkadarab sarkát) adja meg abszolút bázispontként, és esetleg egy vagy több további pontot relatív bázispontként.

A bázispont meghatározása során az adott bázisponthoz az abszolút koordinátarendszer illetve a relatív koordinátarendszer kezdőpontja kerül hozzárendelésre. A géptengelyhez igazított munkadarab a szerszámtól relatív távolságra lévő pozícióba áll, a kijelző pedig lenullázódik.

# **6.3 Pillanatnyi pozíció, célpozíció és hátralévő út**

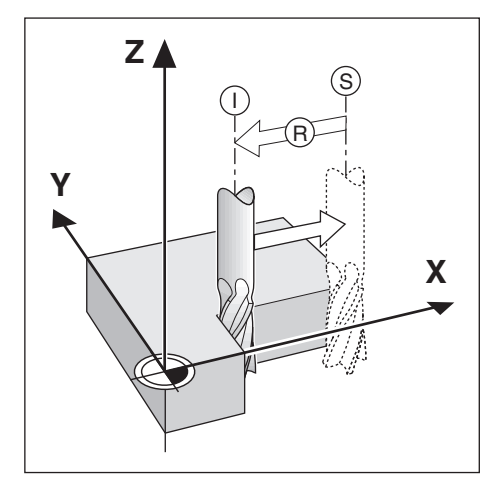

Azon pozíciót, amelyen a szerszám éppen áll, tekintjük pillanatnyi pozíciónak **I**. Azon pozíciót, amelyre a szerszámnak be kell állnia, hívjuk **S** célpozíciónak. A pillanatnyi és a célpozíció közötti távolság pedig az **R** hátralévő út.

# **6.4 Abszolút munkadarab pozíciók**

A munkadarabon lévő összes pozíciót annak koordinátája határozza meg egyértelműen.

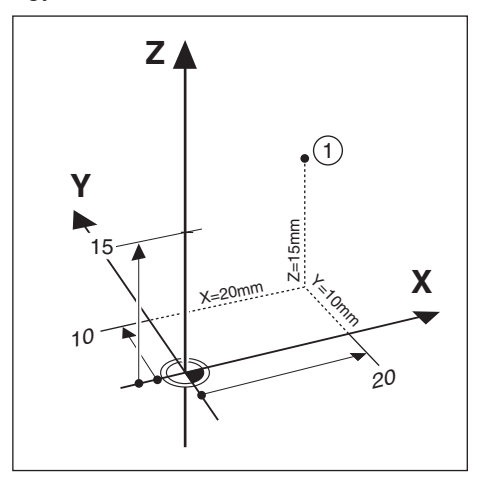

**Példa:** Az **1** pozíció abszolút koordinátái:

 $X = 20$  mm

 $Y = 10$  mm

 $Z = 15$  mm

Amikor egy munkadarabrajz szerint abszolút koordinátákkal végez fúrást vagy marást, akkor a szerszámot mozgatja az adott koordinátákra.

# **6.5 Inkrementális munkadarab pozíciók**

Egy pozíciót meghatározhat az azt megelőző célpozíció alapján is. A relatív nullpontot ekkor az adott pontot megelőző célpozícióra állítja. Ebben az esetben inkrementális koordinátákról (inkrementális = növekményes) ill. növekményes értékről vagy láncméretről beszélünk (mivel a pozíciókat egymást követő méretek határozzák meg). Az inkrementális koordinátákat egy, a koordináta előtt lévő **I** jelöli.

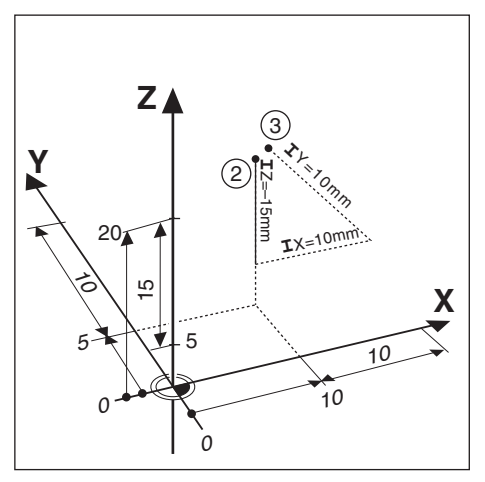

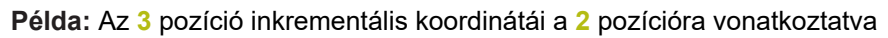

- A **2** pozíció abszolút koordinátái:
- $X = 10$  mm
- $Y = 5$  mm
- $Z = 20$  mm
- A **3** pozíció inkrementális koordinátái:
- $IX = 10$  mm
- **I**Y = 10 mm
- $IZ = 15$  mm

Amikor egy munkadarabrajz szerint inkrementális koordinátákkal végez fúrást vagy marást, akkor a szerszámot mozgatja az adott koordinátaértékkel tovább.

# **6.6 Szög referenciatengely**

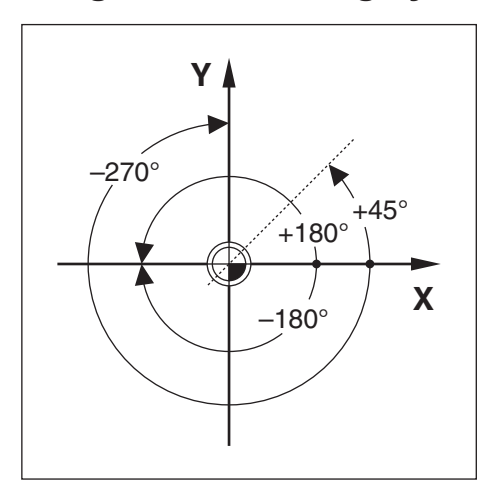

A szög referenciatengelye a 0,0°-os pozíció, mely a forgatási sík két tengelyének egyikeként kerül meghatározásra. Az alábbi táblázat a három lehetséges forgatási sík 0°-os szögét határozza meg:

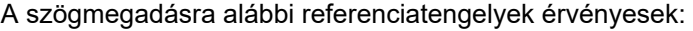

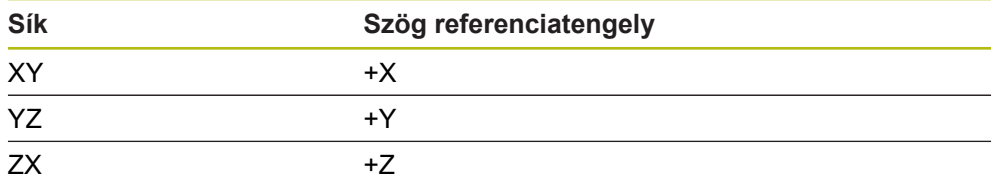

A pozitív forgásirány az óra járásával ellentétes irányú, ha a megmunkálási síkot a szerszám negatív tengelyének irányába nézi.

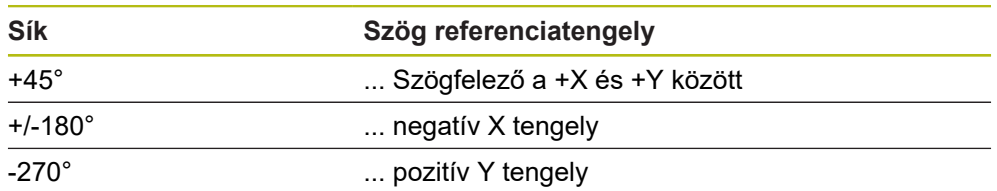

**Példa:** Szög az X / Y megmunkálási síkon

# **6.7 Tapintófej**

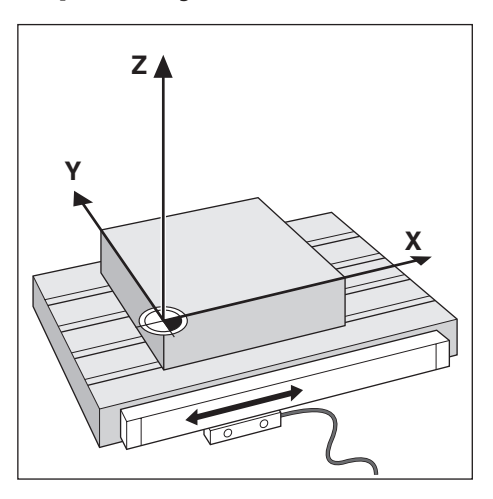

A tapintófej szállítja a pozícióval kapcsolatos információkat a készülékhez a géptengely mozgásait elektromos jelekké alakítva. A készülék aztán folyamatosan kiértékeli ezen jeleket, meghatározza a géptengelyek pillanatnyi pozícióját, és meg is jeleníti ezen számbeli értékeket a képernyőn.

Áramkimaradás esetén a szán helyzete és a számított pillanatnyi helyzet közötti kapcsolat megszakad. A hozzárendelést újbóli áramellátásnál aztán helyreállíthatja a mérőrendszer referenciajeleinek segítségével. A készülék rendelkezik a referenciajel kiértékelés funkcióval (REF).

### **6.8 A mérőrendszer referenciajele**

A méretarányok általában rendelkeznek egy vagy több referenciajellel, amelyek segítségével a referenciajel kiértékelés visszaállítja a bázispontokat egy áramkimaradás után. Választhat a két leggyakrabban használt referenciajeltípus között:

- Fix referenciajel
- Fix referenciajel

#### **Távolságkódolt referenciajel**

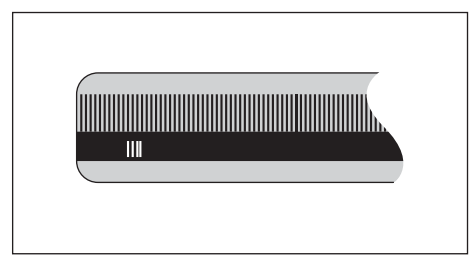

Az egy referenciajellel vagy több, de egymástól fix távolságra lévő referenciajellel rendelkező mérőrendszereknek megfelelően helyre kell állítaniuk a bázispontot. Ennek érdekében a referenciajel kiértékelésnél azt a referenciajelet kell használnia, amelyet a bázispont első meghatározásánál is alkalmazott.

#### **Trac pozíció (távolságkódolt referenciajelek)**

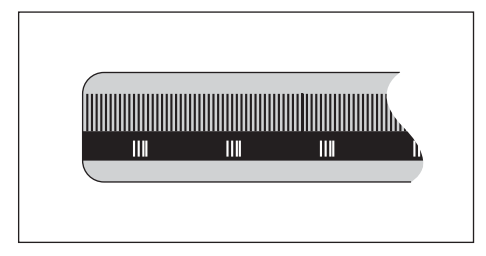

Az egymástól kódolt távolságra lévő referenciajelekkel rendelkező méretarányok a pozíciókijelzés számára lehetővé teszik egy tetszőleges referenciajel-pár alkalmazását a korábbi bázispontos visszaállításához. Ez azt jelenti, hogy a készülék újbóli bekapcsolása után a mérőrendszert a tetszőleges pozíciójáról csak egy nagyon kis (20 mm-nél kisebb) távolságra kell elmozgatnia a bázispont újbóli visszaállításához.

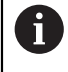

A bázispontok a pozíciókijelzés kikapcsolását követően nem állíthatók vissza, ha nem halad át a referenciapontokon a bázispontok meghatározása előtt.

# **Alapvető kezelési útmutatások**

<span id="page-48-0"></span>**7**

# **7.1 Áttekintés**

A jelen fejezetben a készülék kezelőelemeit és kezelőfelületét valamint annak alapfunkcióit írjuk le.

# **7.2 Előlap és gombok**

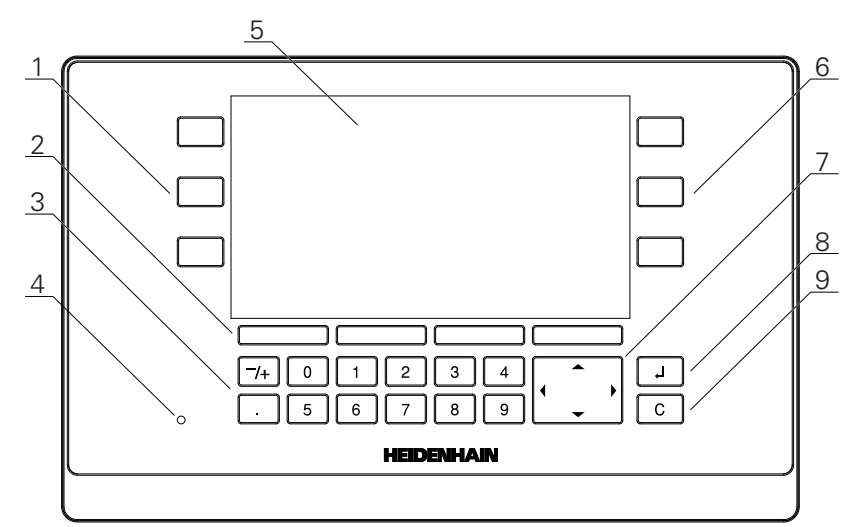

- **1** Tengelygombok a bal kézzel történő mozgatáshoz
- **2** Funkciógombok
- **3** Számjegyes gombok
- **4** Áramellátás állapotkijelző ledje
- **5** Kijelzés-
- **6** Tengelygombok a jobb kézzel történő mozgatáshoz
- **7** Nyíl gombok
- **8** Enter gomb (bevitel)
- **9** C gomb (törlés)

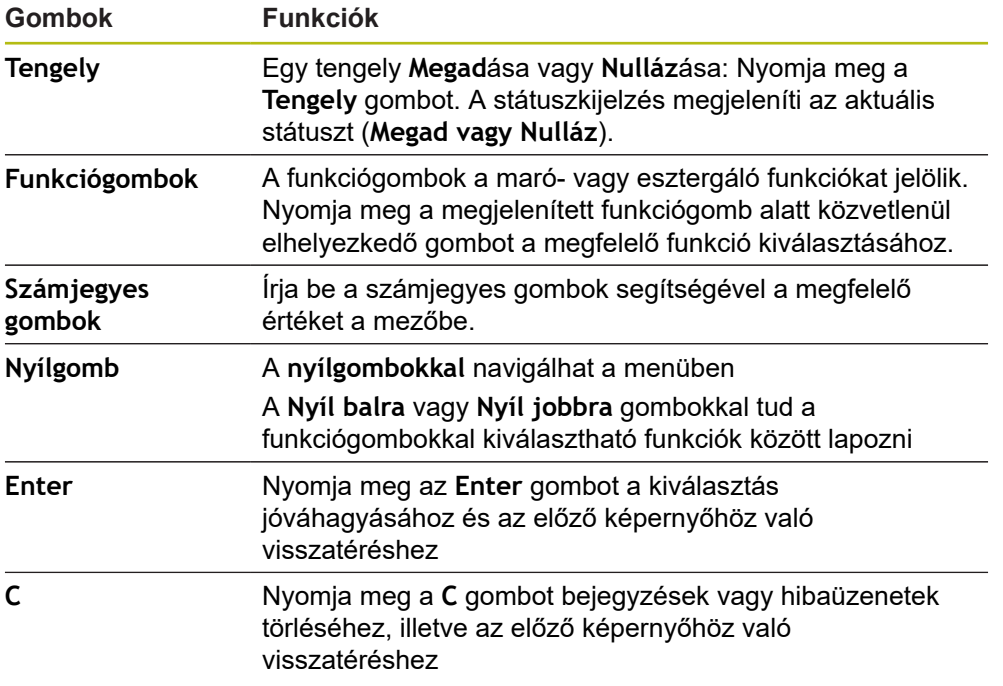

# **7.3 Be- és kikapcsolás**

### **7.3.1 Bekapcsolás**

A

A készülék használata előtt először az üzembe helyezési lépéseket kell végrehajtania. A rendeltetési céltól függően kiegészítő beállító paraméterek konfigurációjára lehet szükség. **További információ:** ["Üzembe helyezés", oldal 63](#page-62-0)

Készülék bekapcsolása:

- ► Kapcsolja be a hálózati kapcsolót A hálózati kapcsoló a ház hátoldalán található
- A készülék bekapcsol. Ez eltarthat egy ideig.
- A készülék első bekapcsolásakor illetve a gyári beállítások visszaállításakor az első konfigurációt segítő képernyő jelenik meg.
- A **Telepítési súgó.** megnyitásához nyomja meg a **Telepítési súgó.** funkciógombot

vagy

Nyomjon meg egy tetszőleges gombot a kijelzés folytatásához

### **7.3.2 Kikapcsolás**

Készülék kikapcsolása:

- ► Kapcsolja ki a hálózati kapcsolót A hálózati kapcsoló a ház hátoldalán található
- A készülék kikapcsol

# **7.4 Kezelői felület**

# **7.4.1 Képernyő felépítése**

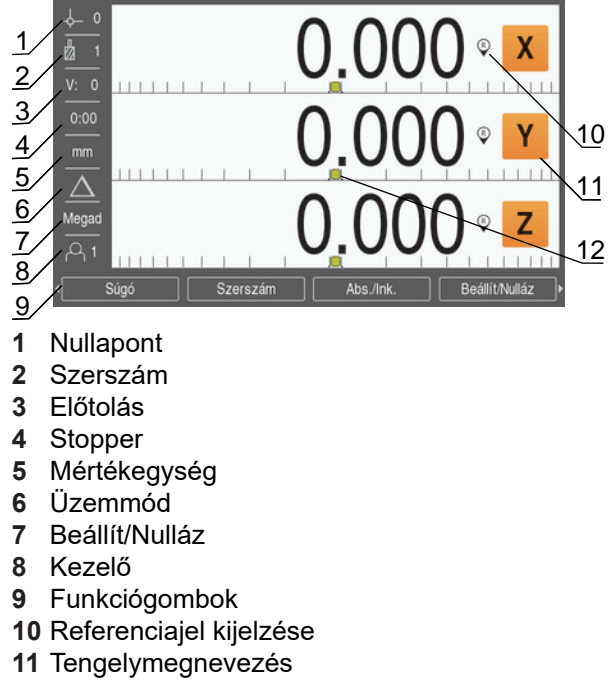

**12** Grafikus pozícionálási segítség

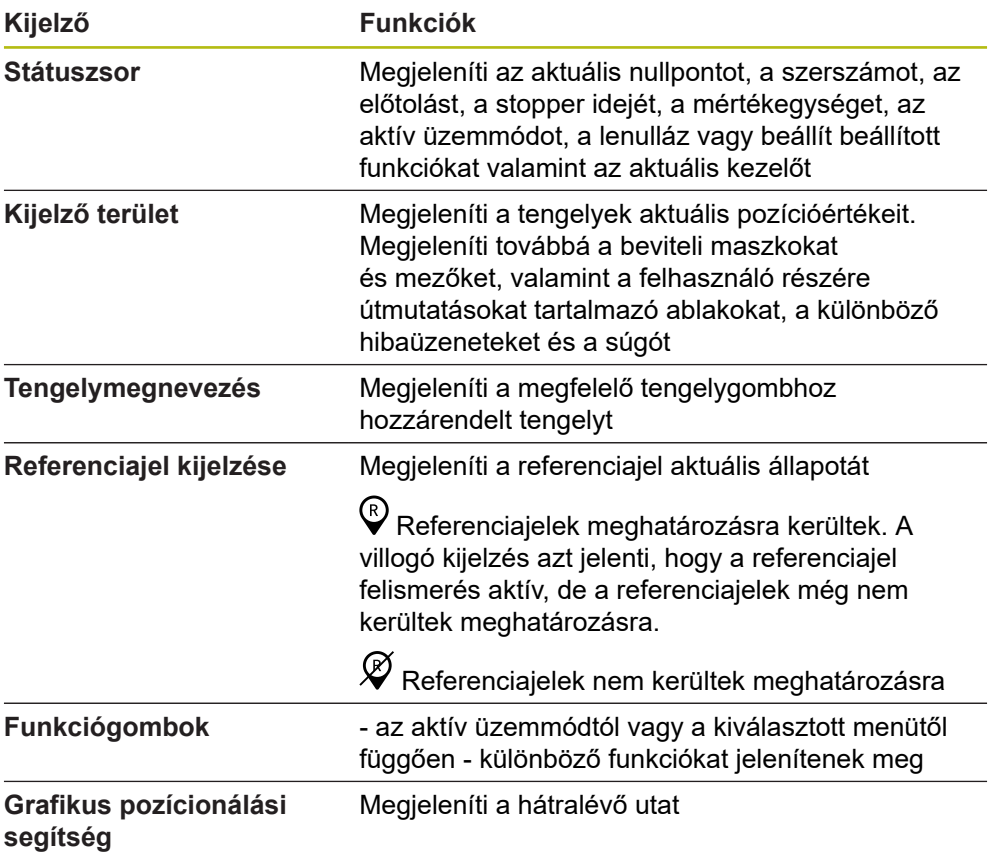

## **7.4.2 Funkciógombok**

A különböző üzemmódokban több képernyőoldal áll rendelkezésre funkciógombfunkcióval.

A képernyőoldalak közötti navigálás funkciógomb-funkciókkal:

A **Nyíl balra** vagy **Nyíl jobbra** gombokkal tud az adott oldalon navigálni

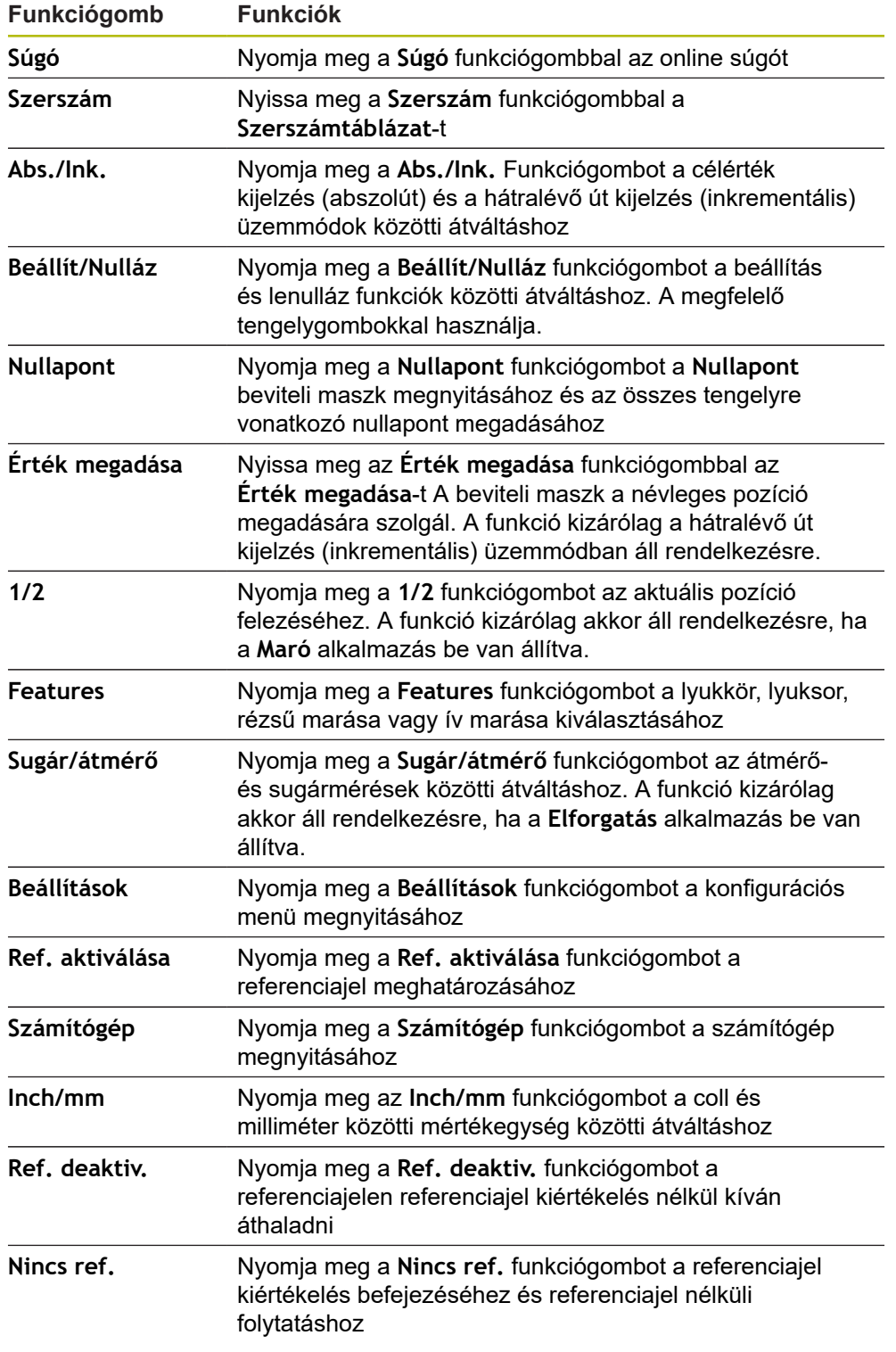

## **7.4.3 Grafikus pozícionálási segítség**

A következő névleges pozícióra való ráálláshoz a készülék azáltal nyújt segítséget, hogy kijelzi a fennmaradó utat és a grafikus pozícionálási segítséget ("Nullára állás"). Minden nullára pozícionált tengely alatt megjelenik egy mérce. A grafikus pozícionálási segítség egy kis négyzetből áll, amely a tengelyszánt szimbolizálja.

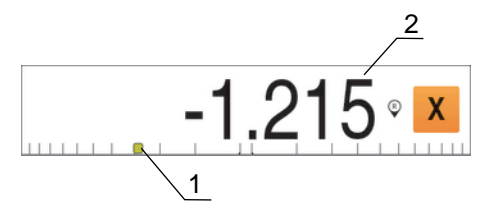

- **1** Grafikus pozícionálási segítség (tengelyszán)
- **2** Hátralévő út

A következő névleges pozícióra való ráálláshoz a készülék azáltal nyújt segítséget, hogy kijelzi a fennmaradó utat és a grafikus pozícionálási segítséget ("Nullára állás"). Minden nullára pozícionált tengely alatt megjelenik egy mérce. A grafikus pozícionálási segítség egy kis négyzetből áll, amely a tengelyszánt szimbolizálja.

Amint a tengelyszán a névleges pozíciótól számított ±5 mm-es tartományba ér, a pozícionálási segítség elkezd ezen mérce mentén mozogni. Színe eközben a következők szerint változik:

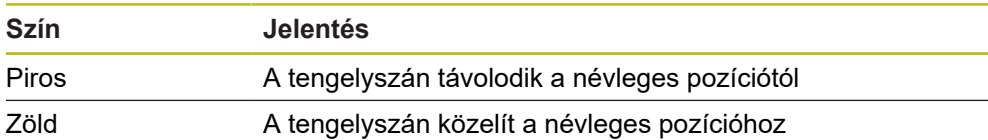

### **7.4.4 Üzemmódok**

- A készülék két üzemmóddal rendelkezik:
- Hátralévő út (inkrementális érték)
- Pillanatnyi érték (abszolút érték)

#### **Hátralévő út (inkrementális érték)**

A hátralévő út üzemmódban a célpozícióra úgy tud ráállni, hogy lenullázza a tengelyeket, majd beáll a kívánt pozícióra a lenullázott pozíciótól való távolságot figyelembe véve.

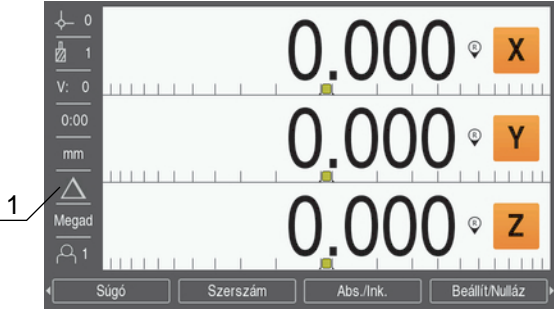

**1** Hátralévő út üzemmód (ink.)

#### **Pillanatnyi érték üzemmód (abszolút)**

A pillanatnyi érték üzemmódban a szerszám pillanatnyi pozíciója mindig az aktív nullapont vonatkozásában jelenik meg. A készülék elmozgatja a szerszámot addig, amíg a kijelzett érték meg nem felel a kívánt célpozíciónak.

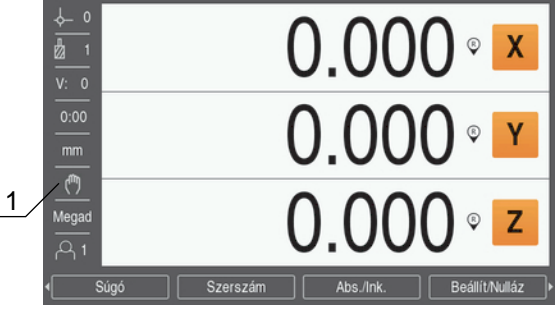

**1** Pillanatnyi érték üzemmód (absz.)

#### **Üzemmód átváltása**

Átváltás üzemmódok között:

Nyomja meg az **Abs./Ink.** gombot a két üzemmód közötti átváltáshoz

### **7.4.5 Stopper**

A pozícióértéket megjelenítő képernyőn a **Stopper** a perceket és másodperceket mutatja, míg el nem éri az 59:59 értéket. Ezt követően órákat és perceket jelenít meg. A **Stopper** az eltelt időt jeleníti meg. Az óra 0:00-kor indul el.

A **Stopper** a **Megmunk. beállítása** menüben is rendelkezésre áll.

**További információ:** ["Stopper", oldal 83](#page-82-0)

#### **Stopper indítása és leállítása**

**Stopper** indítása és leállítása:

- $\blacktriangleright$ Nyomja meg a numerikus billentyűzet a tizedespontot (**.**) tartalmazó gombját a **Stopper** indításához vagy leállításához
- Az eltelt idő mezőben az eltelt idők összege olvasható le

#### **Stopper visszaállítása**

**Stopper** visszaállítása:

Nyomja meg a numerikus billentyűzet nulla (**0**) gombját a **Stopper** visszaállításához

### **7.4.6 Számítógép**

A **Számítógép** segítségével megoldhatja számítási feladatait, az egyszerű aritmetikai számítástól egészen a bonyolult trigonometrikus számításokig és fordulatszám-számításokig.

#### **Standard/Trig-Számítógép használata**

**Számítógép** megnyitása:

- Nyomja meg a **Számítógép** funkciógombot
- Nyomja meg a **Standard/Trig** funkciógombot

A trigonometrikus funkciók magukba foglalják az összes trigonometrikus számítást, valamint a négyzetre emelést és gyökvonást is. Amennyiben egy szög szinuszát, koszinuszát vagy tangensét kívánja kiszámítani, úgy először a szöget kell megadnia, majd azt követően a megfelelő funkciógombot megnyomni.

Ha egy numerikus mezőbe egynél több számítási műveletet ír be, úgy a számítógép a szorzást és osztást az összeadás és kivonás előtt hajtja végre.

**Példa:** Ha a 3 + 1 / 8 műveletet adja meg, úgy a számítógép először elosztja az egyet nyolccal, majd az eredményhez hozzáad hármat. A végeredmény ekkor 3,125.

> A szögértékek azon szögformátumban – fok/szögperc/szögmásodperc (GMS), tizedesérték (fok) vagy radián (rad) – jelenik meg, amelyet beállított.

#### **1/perc-Számítógép használata**

A **1/min**-**Számítógép** használatával számíthatja ki a percenkénti fordulatszámot (**1/perc**) (vagy a forgácsolási sebességet) egy megadott szerszámátmérőre vonatkoztatva (esztergálási műveleteknél: munkadarab átmérő. Az itt ábrázolt értékek csak példaként szolgálnak. Ellenőrizze a gépgyártó kézikönyvét, hogy a megfelelő főorsó fordulatszámot állított-e be az adott szerszámhoz.

**1/perc**-**Számítógép** használata:

- Nyomja meg a **Számítógép** funkciógombot
- Nyomja meg az **1/perc** funkciógombot a **1/min**-**Számítógép** megnyitásához.

A **1/min**-**Számítógép**-nek szüksége van egy szerszám -**Átmérő**-re, ha a **Maró** alkalmazást állította be. Az **Átmérő**-értékként automatikusan az aktív szerszám **Átmérő** kerül megadásra. Amennyiben a készülék bekapcsolását követően még nem adott meg értéket, úgy az érték automatikusan 0-ra állítódik.

- Adja meg a számjegyes gombok segítségével az **Átmérő** értékét
- Adja meg a **Forgácsoló sebesség** értékét (amennyiben szükséges) szintén a számjegyes gombok segítségével

Ha megadja a **Forgácsoló sebesség** értékét, úgy a készülék kiszámítja a megfelelő **1/perc**-értéket.

- Nyomja meg az **Egységek** funkciógombot az **Egységek** collban vagy mm-ben való kijelzéséhez
- Nyomja meg a **C** gombot az **1/min**-**Számítógép** bezárásához és az aktuális adatok elmentéséhez

#### **7.4.7 Súgó**

Az integrált használati útmutató környezetfüggő **Súgó**-t nyújt a készülékkel való munka közben.

Az integrált használati útmutató megnyitása:

- Nyomja meg a **Súgó** funkciógombot
- A képernyőn azon folyamat információi jelennek meg, amellyel éppen dolgozik
- Nyomja meg a **Nyíl fel** vagy **Nyíl lefelé** gombot az oldalak közötti előre- illetve hátralapozáshoz
- Nyomja meg a **Nyíl fel** vagy **Nyíl lefelé** gombot a megelőző vagy következő témára való ugráshoz

Az integrált használati útmutató bezárása:

► Nyomja meg a **C** gombot

### **7.4.8 Beviteli maszkok**

A különböző üzemi funkciókhoz és üzembe helyező paraméterekhez szüksége adatokat a beviteli maszkokban tudja megadni. A beviteli maszkok azon funkciók kiválasztását követően nyílnak meg, amelyekhez további adatok bevitele szükséges. Minden beviteli maszk tartalmazza az adatok megadásához szükséges mezőket.

#### **Módosítások nyugtázása**

Módosítások nyugtázása:

Nyomja meg az **Enter** gombot a módosított paraméterek átvételéhez

#### **Módosítások törlése**

Módosítások törlése:

Nyomja meg a **C** gombot az előző képernyőhöz való visszatéréshez a végrehajtott módosítások mentése nélkül

### **7.4.9 Referenciajel kiértékelése**

A referenciajel kiértékelés funkcióval a helyzetkijelző automatikusan újból meghatározza a tengelyszám helyzete és a kijelzett értékek közötti azon hozzárendelést, amely a bázispont meghatározásával legutoljára megadásra került.

A referenciajel kijelzés villog azon tengelynél, amelynél a mérőrendszer referenciajelet alkalmaz. A villogás akkor szűnik csak meg, miután a rendszer áthaladt a referenciajelen.

#### **Referenciajel aktiválása**

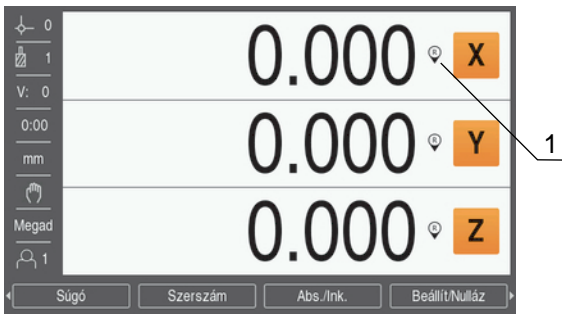

**1** Referenciajel aktiválva

Referenciajelek aktiválása:

- ▶ Haladjon át minden tengelyen a referenciajelen a referencia megadásához
- A REF kijelzés akkor nem villog már, miután a rendszer áthaladt a referenciajelen

#### **Referenciajel nélküli üzem**

A készülék a referenciajelen való áthaladás nélkül is használható.

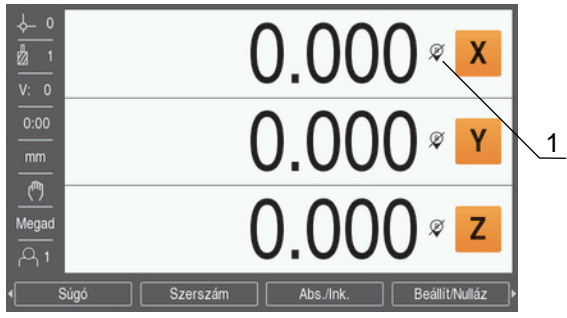

**1** Referenciajel deaktiválva

Referenciajel nélküli üzem:

- Nyomja meg a **Nincs ref.** funkciógombot a referenciajel kiértékelés befejezéséhez és a folytatáshoz
- A referenciajel kikapcsolásakor az áthúzott kijelzési szimbólum jelenik meg (referenciajel inaktiválva)

#### **Referenciajel újbóli bekapcsolása**

A referenciajelet bármikor újból bekapcsolhatja.

Referenciajel újbóli bekapcsolása:

A

Nyomja meg a **Ref. aktiválása** funkciógombot a referenciajel kiértékelés  $\blacktriangleright$ aktiválásához

> Amennyiben a mérőrendszer nem rendelkezik referenciajellel, a referenciajel kijelzés nem jelenik meg a képernyőn, a meghatározott bázispontok pedig elvesznek a helyzetkijelző kikapcsolásakor.

### **7.4.10 Meghatározott referenciajel kiválasztása**

A készülék segítségével kiválaszthat egy megadott referenciajelet a mérőrendszeren. Ez akkor fontos, ha fix referenciajellel rendelkező mérőrendszereket használ.

Meghatározott referenciajel kiválasztása:

- Nyomja meg a **Ref. deaktiv.** funkciógombot
- A referenciajel kiértékelés leáll. A készülék ezt követően ignorál minden referenciajelet, amelyen áthalad.
- Áthaladás nem kívánt referenciajeleken
- Nyomja meg a **Ref. aktiválása** funkciógombot
- A következő referenciajel, amelyen a készülék áthalad, kiválasztásra kerül.
- ▶ Áthaladás kívánt referenciajeleken
- Ismételje meg az eljárást minden kívánt referenciajelnél
- ▶ Nyomia meg a **Nincs ref.** funkciógombot a referenciajel kiértékelés befejezéséhez, miután minden tengelynél meghatározta a referenciát
- A tengelyeknél csak azon referenciajeleken haladjon keresztül, amelyekre szüksége van. Amint minden referenciajelet meghatározott, a készülék automatikusan visszatér a pozícióértékeket megjelenítő képernyőhöz.

A készülék nem ment el a nullapontokat, ha nem haladt még át a referenciajeleken. A tengelyszám helyzete és a kijelzett értékek közötti hozzárendelés áramszünet esetén vagy kikapcsoláskor elveszik!

#### **7.4.11 Hibaüzenetek**

Ŧ

Ha a készülékkel végzett munka során hiba lép fel, egy hibaüzenet jelenik meg, amely magyarázza a hiba okát.

**További információ:** ["Mi a teendő, ha...", oldal 133](#page-132-0)

Hibaüzenet törlése:

- Nyomja meg a **C** gombot
- A hibaüzenet törlődik, így tovább tud dolgozni

### **7.4.12 Beállítások menü**

A készülék két menüt kínál az üzemi paraméterek beállításához, melyek a következők:

- **Rendszer beállítása**
- **Megmunk. beállítása**

**Rendszer beállítása**

A **Rendszer beállítása** menüvel határozza meg a mérőrendszer paramétereit, a kijelzést és a kommunikációt.

**További információ:** ["Rendszer beállítása", oldal 66](#page-65-0)

**Rendszer beállítása** menü megnyitása:

- Nyomja meg a **Beállítások** funkciógombot
- Válassza a **Rendszer beállítása**-t
- A **Rendszer beállítása** menü opciói ekkor megjelennek

#### **Megmunk. beállítása**

A **Megmunk. beállítása** menüvel tudja az egyes megmunkálásokat a specifikus követelményekhez igazítani.

**További információ:** ["Megmunkálás beállítása", oldal 81](#page-80-0)

**Megmunk. beállítása** menü megnyitása:

- Nyomja meg a **Beállítások** funkciógombot
- Válassza a **Megmunk. beállítása**-t
- A **Megmunk. beállítása** menü opciói ekkor megjelennek

# **7.5 Felhaszn. tulajd.**

A **Felhaszn. tulajd.** Menüben alábbi opciókat tudja beállítani: **Login beállítóként** és **Felhaszn. beállít.**

### <span id="page-59-0"></span>**7.5.1 Login beállítóként**

A **Login beállítóként** segítségével tudja a **Felhaszn. tulajd.** menüben a kezelő tulajdonságait beállítani, valamint a **Rendszer beállítása** menüben a konfigurációs paramétereket a követelményekhez igazítani.

**További információ:** ["Rendszer beállítása", oldal 66](#page-65-0)

Bejelentkezés beállítóként:

- Nyomja meg a **Beállítások** funkciógombot
- ▶ Nyissa meg az alábbi sorrendben:
	- **Felhaszn. tulajd.**
	- **Login beállítóként**
- Adja meg a **Jelszó**-t (95148)
- ► Hagyja jóvá az **Enter** gombbal

### **7.5.2 Felhaszn. beállít.**

Ha a **Megmunk. beállítása** menü paramétereit konfigurálja, úgy a rendszer a beállításokat automatikusan elmenti a kiválasztott kezelőhöz.

**További információ:** ["Megmunkálás beállítása", oldal 81](#page-80-0)

#### **Kezelő kiválasztása**

**Kezelő** kiválasztása:

- Nyomja meg a **Beállítások** funkciógombot
- Nyissa meg az alábbi sorrendben:
	- **Felhaszn. tulajd.**
	- **Felhaszn. beállít.**
- Jelölje ki a **Nyíl fel** vagy **Nyíl lefelé** gombokkal a **Betölt** mezőt a megfelelő **Kezelő**-nél
- ► Hagyja jóvá az **Enter** gombbal
- A kiválasztott **Kezelő** megjelenik a státuszkijelzésen
- ► Nyomia meg kétszer a **C** gombot a pozícióértékeket megjelenítő képernyőhöz való visszatéréshez

#### **Felhaszn. beállít. elmentése**

**Felhaszn. beállít.** elmentése:

- Válasszon ki egy **Kezelő**-t
- Konfigurálja a **Megmunk. beállítása** menü paramétereit az adott kezelőhöz

**További információ:** ["Megmunkálás beállítása", oldal 81](#page-80-0)

- A **Megmunk. beállítása** menü paramétereit a rendszer automatikusan elmenti a kiválasztott kezelőhöz.
- ► Válasszon ki egy másik **Kezelő-t**, majd a fenti lépések ismétlésével állítsa be az összes kezelő tulajdonságait

#### **Felhaszn. beállít. beállítási szinten**

A beállító létrehozhat alapbeállításokat a **Megmunk. beállítása** menü paramétereivel, majd ezeket az előbeállításokat a kezelői konfigurációk visszaállításához is használhatja.

**További információ:** ["Login beállítóként", oldal 60](#page-59-0)

**Alapbeállítások létrehozása a Megmunk. beállítása menü paramétereivel** A **Felhaszn. beállít.** előbeállításainak létrehozása:

- **Kezelő-0** kiválasztása
- Konfigurálja a **Megmunk. beállítása** menü paramétereit a **Kezelő-0**-hoz

**További információ:** ["Megmunkálás beállítása", oldal 81](#page-80-0)

A **Megmunk. beállítása** menü paramétereit a rendszer automatikusan elmenti a kezelőhöz

### **Felhaszn. beállít. visszaállítása**

Egyes **Kezelő** visszaállítása:

- Válasszon ki egy **Kezelő**-t
- Nyomja meg a **Nyíl jobbra** gombot a legördülő menü megnyitásához
- Nyomja meg a **Nyíl lefelé** gombot a **Reset** kijelöléséhez
- Nyomja meg az **Enter** gombot a **Reset** kiválasztásához
- Nyomja meg az **Enter** gombot annak érdekében, hogy a **Megmunk. beállítása** menü paramétereit a kiválasztott kezelő vonatkozásában visszaállítsa a **Kezelő-0** beállításaira

**Az összes kezelő** visszaállítása:

- **Az összes kezelő** kiválasztása
- Nyomja meg az **Enter** gombot annak érdekében, hogy a **Megmunk. beállítása** menü paramétereit minden kezelő vonatkozásában visszaállítsa a **Kezelő-0** beállításaira

<span id="page-62-0"></span>**8**

# **Üzembe helyezés**

# **8.1 Áttekintés**

 $\mathbf i$ 

Olvassa át figyelmesen az "Alapvető kezelés" fejezetet mielőtt alábbi műveleteket végrehajtja.

**További információ:** ["Alapvető kezelési útmutatások", oldal 49](#page-48-0)

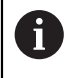

A következő lépéseket csak szakképzett személy végezheti el. **További információ:** ["Kezelői képzettség", oldal 21](#page-20-0)

Az üzembe helyezéssel konfigurálja a készüléket a használatra.

Az üzembe helyezés során módosított paramétereket később bármikor visszaállíthatja a gyári beállításokra.

**További információ:** ["Gyári beállítások", oldal 75](#page-74-0)

**Konfigurációs adatok mentése**

Az üzembe helyezés után elmentheti a konfigurációs adatokat. A konfigurációs adatok a hasonló készülékeknél is tovább használhatók.

**További információ:** ["Konfigurációs paraméterek", oldal 66](#page-65-1)

# **8.2 Installation Guide**

A készülék első bekapcsolásakor megjelenik a **Installation Guide**. A telepítővarázsló végigvezeti Önt az általános beállítási paramétereken. Az **Installation Guide**-ban megtalálható paraméterekről további információkat a jelen útmutató "Beállítások" fejezetében olvashat. **További információ:** ["Beállítások", oldal 119](#page-118-0)

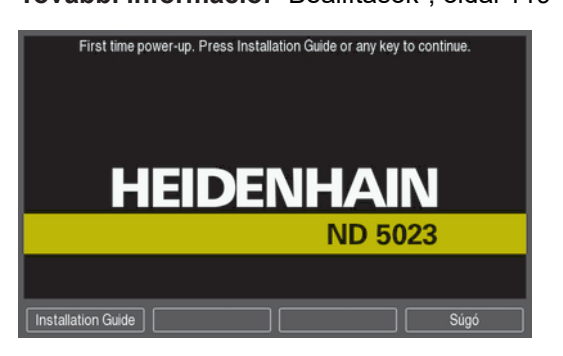

Az **Installation Guide** alábbi paraméterekre vonatkozóan tartalmaz konfigurációs lehetőségeket:

- **Language**
- **Poz. kijelz. beáll.**
	- **Alkalmazás**
	- **Tengelyek száma**
- **Mérőrendsz. beállít.**
	- **Jeladó típusa**
	- **Mérőrendszer felbontása**
	- **Ref.jel kiértékelése**
	- **Számolási irány**
	- **Hibafigyelés**
- **Installation Guide megnyitása**

Nyissa meg a **Installation Guide**-t az első bekapcsolás után a kezdő képernyőn:

- Nyomja meg a **Installation Guide** funkciógombot
- Megnyílik a **Installation Guide**

### **Navigálás a Installation Guide-ban**

- Nyomja meg a **Jobb nyíl** gombot a paraméter legördülő menüjének megnyitásához
- Nyomja meg a **Nyíl fel** vagy **Nyíl lefelé** gombot a megfelelő paraméteropció kijelöléséhez
- ▶ Nyomja meg az **Enter** gombot egy opció kiválasztásához
- Nyomja meg a **Következő** funkciógombot a következő paraméterre való ugráshoz

vagy

- Nyomja meg az **Előző** funkciógombot a megelőző paraméterhez való visszatéréshez
- Ismételje a folyamatot mindaddig, amíg minden paramétert be nem állított
- **Kijelzés konfig.**
	- **Képernyőfelbontás**
	- **Tengelyjelölés**
- **Színséma kijelzéshez**
	- **Szín mód**

# <span id="page-65-0"></span>**8.3 Rendszer beállítása**

 $\mathbf{i}$ 

A **Rendszer beállítása** menüvel határozza meg a mérőrendszer paramétereit és a kijelzést.

**További információ:** ["Beállítások", oldal 119](#page-118-0)

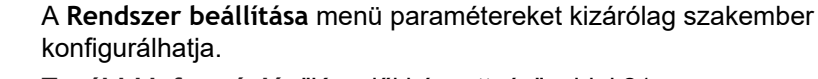

**További információ:** ["Kezelői képzettség", oldal 21](#page-20-0)

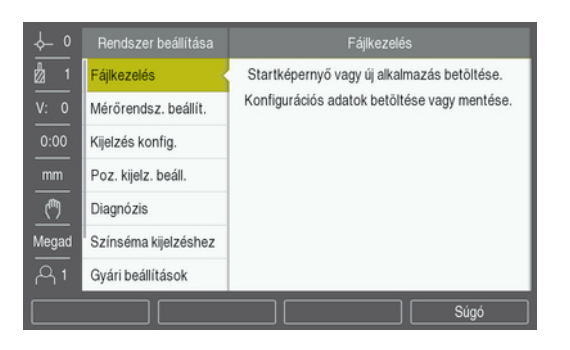

Rendszer beállítása menü megnyitása:

- Nyomja meg a **Beállítások** funkciógombot
- Jelölje ki a **Nyíl fel** vagy **Nyíl lefelé** gombbal a **Rendszer beállítása** menüt
- Nyomja meg a **Nyíl jobbra** gombot
- Megjelenik a **Rendszer beállítása** menü

### <span id="page-65-1"></span>**8.3.1 Fájlkezelés**

### **Konfigurációs paraméterek**

Ha a készüléket gyári beállításokra vissza kell állítania, vagy az adatokat több készüléken kívánja telepítéshez használni, készíthet egy biztonsági fájlt a készülék konfigurációs adataival. Ehhez az alábbi tulajdonságokkal bíró fájlt kell elmentenie:

- Fájlformátum: DAT m.
- Fájlnév: config.dat

#### **Konfigurációs paraméterek importálása**

Konfigurációs paraméterek importálása:

- ▶ Csatlakoztassa a config.dat fájlt tartalmazó USB háttértárolót az USB csatlakozóhoz
- Nyomja meg a **Beállítások** funkciógombot
- ▶ Nyissa meg az alábbi sorrendben
	- **Rendszer beállítása**
	- **Fájlkezelés**
	- **Configuration Parameters**
- Nyomja meg a **Import** funkciógombot
- Nyomja meg az **Enter** gombot a konfigurációs paraméterek importjának megkezdéséhez
- A rendszer figyelmeztet, hogy felülírja az aktuális paraméter-beállításokat
- Nyomja meg az **Enter** gombot a táblázat importálásához és a **Fájlkezelés** menühöz való visszatéréshez

vagy

Nyomja meg a **C** gombot a folyamat megszakításához

#### **Konfigurációs paraméterek exportálása**

Konfigurációs paraméterek exportálása:

- Csatlakoztassa az USB háttértárolót az USB csatlakozóhoz
- Nyomja meg a **Beállítások** funkciógombot
- ▶ Nyissa meg az alábbi sorrendben
	- **Rendszer beállítása**
	- **Fájlkezelés**
	- **Configuration Parameters**
- ► Nyomja meg az **EXPORT** funkciógombot
- Nyomja meg az **Enter** gombot a konfigurációs paraméterek exportjának megkezdéséhez
- A rendszer figyelmeztet, hogy az aktuális paraméter-beállításokat elmenti az USB pendrivera

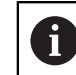

Az USB háttértárolón lévő config.dat fájlt felül írásra kerül.

Nyomja meg az **Enter** gombot a konfigurációs paraméterek exportálásához és a **Fájlkezelés** menühöz való visszatéréshez

vagy

▶ Nyomja meg a **C** gombot a folyamat megszakításához

### **Segmented LEC Table**

- Fájlformátum: DAT
- Fájlnév: slec\_1.dat (1. tengely), slec\_2.dat (2. tengely), slec\_3.dat (3. tengely)

### **Segmented LEC Table importálása**

**Segmented LEC Table** importálása:

- Nyomja meg a **Beállítások** funkciógombot
- ▶ Nyissa meg az alábbi sorrendben
	- **Rendszer beállítása**
	- **Fájlkezelés**
	- **Segmented LEC Table**
- Nyomja meg a **Import** funkciógombot
- Nyomja meg az **Enter** funkciógombot a táblázat importjának megkezdéséhez
- A rendszer figyelmeztet, hogy felülírja az aktuális táblázatot
- Nyomja meg az **Enter** gombot a táblázat importálásához és a **Fájlkezelés** menühöz való visszatéréshez

#### vagy

► Nyomja meg a **C** gombot a folyamat megszakításához

#### **Segmented LEC Table exportálása**

**Segmented LEC Table** exportálása:

- Nyomja meg a **Beállítások** funkciógombot
- ▶ Nyissa meg az alábbi sorrendben
	- **Rendszer beállítása**
	- **Fájlkezelés**
	- **Segmented LEC Table**
- Nyomja meg a **EXPORT** funkciógombot
- Nyomja meg az **Enter** funkciógombot a táblázat exportjának megkezdéséhez
- A rendszer figyelmeztet, hogy a csatlakoztatott USB háttértárolóra menti az aktuális táblázatot
- Nyomja meg az **Enter** gombot a táblázat exportjához és a **Fájlkezelés** menühöz való visszatéréshez

vagy

▶ Nyomia meg a **C** gombot a folyamat megszakításához

#### **Szerszámtáblázat**

- Fáilformátum: DAT
- Fájlnév: tool\_mill.dat (**Maró** alkalmazás), tool\_turn.dat (**Elforgatás** alkalmazás)

#### **Szerszámtáblázat importálása**

**Szerszámtáblázat** importálása:

- Nyomja meg a **Beállítások** funkciógombot
- ▶ Nyissa meg az alábbi sorrendben
	- **Rendszer beállítása**
	- **Fájlkezelés**
	- **Szerszámtáblázat**
- Nyomja meg a **Import** funkciógombot
- Nyomja meg az **Enter** funkciógombot a táblázat importjának megkezdéséhez
- A rendszer figyelmeztet, hogy felülírja az aktuális táblázatot
- Nyomja meg az **Enter** gombot a táblázat importálásához és a **Fájlkezelés** menühöz való visszatéréshez

vagy

► Nyomja meg a **C** gombot a folyamat megszakításához

#### **Szerszámtáblázat exportálása**

#### **Szerszámtáblázat** exportálása:

- Nyomja meg a **Beállítások** funkciógombot
- ▶ Nyissa meg az alábbi sorrendben
	- **Rendszer beállítása**
	- **Fájlkezelés**
	- **Szerszámtáblázat**
- Nyomja meg a **EXPORT** funkciógombot
- Nyomja meg az **Enter** funkciógombot a táblázat exportjának megkezdéséhez
- A rendszer figyelmeztet, hogy a csatlakoztatott USB háttértárolóra menti az aktuális táblázatot
- Nyomja meg az **Enter** gombot a táblázat exportjához és a **Fájlkezelés** menühöz való visszatéréshez

vagy

Nyomja meg a **C** gombot a folyamat megszakításához

### **Használati útmutató**

Használati útmutató betöltése:

- Nyomja meg a **Beállítások** funkciógombot
- ▶ Nyissa meg az alábbi sorrendben
	- **Rendszer beállítása**
	- **Fájlkezelés**
	- **Használati útmutató**
- Nyomja meg a **Load** funkciógombot
- Nyomja meg az **Enter** gombot a **Használati útmutató** betöltésének megkezdéséhez
- A rendszer figyelmeztet, hogy az **Használati útmutató** betöltésre kerül
- Nyomja meg az **Enter** gombot az **Használati útmutató** Betöltéséhez és a **Fájlkezelés** menühöz való visszatéréshez

vagy

Nyomja meg a **C** gombot a folyamat megszakításához

### **Power-up Screen**

Meghatározhat egy OEM-specifikus **Power-up Screen**-t, például a cég nevét vagy logóját, amely aztán a készülék bekapcsolásakor mindig megjelenik. Ehhez az alábbi tulajdonságokkal bíró képfájlt kell elmentenie:

- Fájlformátum: 24-Bit Bitmap
- Képfelbontás: 800 x 480 pixel
- Fájlnév: OEM SplashScreen.bmp

#### **Power-up Screen** betöltése:

- Csatlakoztassa a **Power-up Screen**-fájlt tartalmazó USB háttértárolót a készülék USB csatlakozójához
- Nyomja meg a **Beállítások** funkciógombot
- ▶ Nyissa meg az alábbi sorrendben
	- **Rendszer beállítása**
	- **Fájlkezelés**
	- **Power-up Screen**
- Nyomja meg a **Load** funkciógombot
- Nyomja meg az **Enter** gombot a **Power-up Screen** betöltésének megkezdéséhez
- A rendszer figyelmeztet, hogy az **Power-up Screen** betöltésre kerül
- Nyomja meg az **Enter** gombot az **Power-up Screen** betöltéséhez és a **Fájlkezelés** menühöz való visszatéréshez

vagy

► Nyomja meg a **C** gombot a folyamat megszakításához

### **Termék szofver**

A **Termék szofver** frissítésének telepítése:

- Nyomja meg a **Beállítások** funkciógombot
- ▶ Nyissa meg az alábbi sorrendben
	- **Rendszer beállítása**
	- **Fájlkezelés**
	- **Termék szofver**
- Nyomja meg az **Install** funkciógombot
- Nyomja meg az **Enter** gombot a szoftverfrissítés telepítésének megkezdéséhez
- A rendszer figyelmeztet, hogy telepíti a szoftverfrissítést
- ▶ Nyomja meg az Enter gombot a szoftverfrissítés telepítéséhez
- > Az eszköz újra indul

vagy

Nyomja meg a **C** gombot a folyamat megszakításához

### **8.3.2 Mérőrendsz. beállít.**

A mérőrendszer egyes bemeneteit a **Mérőrendsz. beállít.** opció paramétereivel kell konfigurálni.

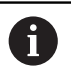

A folyamat minden tengelynél azonos. Alábbiakban egy tengely konfigurációját írjuk le. Ismételje meg a folyamatot minden tengelynél.

Mérőrendszer beállítása:

- Nyomja meg az **Beállítások** funkciógombot
- ▶ Nyissa meg az alábbi sorrendben
	- **Rendszer beállítása**
	- **Mérőrendsz. beállít.**
- ▶ Válassza ki a kívánt mérőrendszert:
	- **X1**
	- **X2**
	- **X3**
- A rendszer megjeleníti a **Mérőrendsz. beállít.** opció paramétereit a kiválasztott tengely vonatkozásában
- **Jeladó típusa** kiválasztása:
	- **Lineáris**
	- **Szög**
	- **Winkel (Länge)**: forgó jeladó a vezérlő orsóhoz
- Nyomja meg a **µm/inch** funkciógombot a **Felbontás** mértékegységének kiválasztásához
	- **µm**
	- **inch**
- Válassza ki a kívánt **Felbontás**-t:

A **Felbontás** a tengely valamely irányba való elmozgatásával is beállítható.

- ► Hagyja jóvá a választást az **ENT** gombbal
- A **Ref.jel kiértékelése** típusának kiválasztása:
	- **Nincs**: nincs referenciajel
	- **egy**: egy referenciajel
	- **Kódolt / 1000**: mérőrendszer távolságkódolt referenciajellel (távolság: 1000 jelperiódus)
	- **Coded / 2000**: mérőrendszer távolságkódolt referenciajellel (távolság: 2000 jelperiódus)
- ► Hagyja jóvá a választást az **ENT** gombbal
- Válassza ki a kívánt **Számolási irány**:
	- **Negatív**
	- **Pozitív**

Amennyiben a mérőrendszer számolási iránya megegyezik a kezelőével, válasszon **Pozitív** irányt. Ha a számolási irányok nem egyeznek, úgy válasszon **Negatív** irányt.

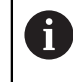

A **Számolási irány** a tengely pozitív irányba való elmozgatásával is beállítható.

- ► Hagyja jóvá a választást az **ENT** gombbal
- Válassza az **Egy** vagy **Ki** opciókat a **Hibafigyelés** paraméterben a számolási hibák felügyeletének be- illetve kikapcsolásához
- ► Hagyja jóvá a választást az ENT gombbal
- Nyomja meg az **Enter** gombot az **Mérőrendsz. beállít.** opció paramétereiben megadott módosítás elmentéséhez és a **Rendszer beállítása** menühöz való visszatéréshez

vagy

▶ Nyomja meg a **C** gombot a folyamat megszakításához

### **8.3.3 Kijelzés konfig.**

A **Kijelzés konfig.** opció paramétereivel azt határozza meg, hogy a tengelyinformációk miként jelenjenek meg a képernyőn.

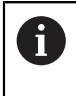

A folyamat minden tengelynél azonos. Alábbiakban egy tengelykijelzés konfigurációját írjuk le. Ismételje meg a folyamatot minden tengelykijelzésnél.

Tengelykijelzés konfigurálása:

- Nyomja meg az **Beállítások** funkciógombot
- Nyissa meg az alábbi sorrendben
	- **Rendszer beállítása**
	- **Kijelzés konfig.**
- Válassza ki a kívánt tengelykijelzést:
	- **Kijelzés 1**
	- **Kijelzés 2**
	- **Kijelzés 3**
- A rendszer megjeleníti a **Kijelzés konfig.** opció paramétereit a kiválasztott tengelykijelzés vonatkozásában
- Válassza ki a kívánt **Képernyőfelbontás**
- A képernyőfelosztás opciói a csatlakoztatott mérőrendszertől függően eltérőek.
- ► Hagyja jóvá a választást az **ENT** gombbal
- Válassza ki a **Tengelyjelölés** a tengelykijelzéshez vagy válassza a **Ki** opciót a kiválasztott tengelykijelzés kikapcsolásához:
	- **Ki W**
	- **X Y A B**
	- **Z C**
	- **U S**
	- **V**
- Hagyja jóvá a választást az **ENT** gombbal
- Válassza ki a **Ki** vagy **Egy** opciót a tengelykijelzés utáni **Index** 0 megjelenítéséhez vagy elrejtéséhez
- ► Hagyja jóvá a választást az **ENT** gombbal
- Válassza ki a tengelykijelzés kívánt bemenetét a **Bemenet 1** paraméterben:
	- **X1**
	- **X2**
	- **X3**
- ► Hagyja jóvá a választást az **ENT** gombbal
- Válassza ki a **+** vagy **-** opciót a **Páros működés** paraméterben a második bemenet elsőhöz való kapcsolásához:
	- **+**
	- **-**
	- **Ki**
- ► Hagyja jóvá a választást az **ENT** gombbal
- Válassza ki a **Bemenet 1**-vel kapcsolandó bemenetet az **Input 2** paraméterben:
	- **Nem definiált**
	- **X1**
	- **X2**
	- **X3**
- Hagyja jóvá a választást az **ENT** gombbal
- Nyomja meg az **Enter** gombot az **Kijelzés konfig.** opció paramétereiben megadott módosítás elmentéséhez és a **Rendszer beállítása** menühöz való visszatéréshez

vagy

▶ Nyomja meg a **C** gombot a folyamat megszakításához

# **8.3.4 Poz. kijelz. beáll.**

Az **Alkalmazás**, tengelyek és **Pozíciót visszaállít** paraméterek szolgálnak a helyzetkijelző konfigurálására.

Pozíciókijelző konfigurálása:

- Nyomja meg az **Beállítások** funkciógombot
- ▶ Nyissa meg az alábbi sorrendben
	- **Rendszer beállítása**
	- **Poz. kijelz. beáll.**
- **Alkalmazás** kiválasztása:
	- **Maró**
	- **Elforgatás**
- **Tengelyek száma** kiválasztása:
	- **1**
	- **2**
	- **3**
- ► Hagyja jóvá a választást az **ENT** gombbal
- Válassza ki az **Egy** vagy **Ki** opciót a **Pozíciót visszaállít** be- illetve kikapcsolásához

A **Pozíciót visszaállít** segítségével a rendszer elmenti a tengelyek utolsó helyzetét a kikapcsolás előtt, majd a bekapcsolást követően ezeket meg is jeleníti újból.

Az áramkimaradás alatt végzett mozgások elvesznek. Az áramkimaradás után ezért ajánlott a munkadarab nullpontját a referenciajel kiértékeléssel újból felvenni. **További információ:** ["Referenciajel kiértékelése", oldal 57](#page-56-0)

- ► Hagyja jóvá a választást az **ENT** gombbal
- Nyomja meg az **Enter** gombot az **Poz. kijelz. beáll.** opció paramétereiben megadott módosítás elmentéséhez és a **Rendszer beállítása** menühöz való visszatéréshez

vagy

Nyomja meg a **C** gombot a folyamat megszakításához

## **8.3.5 Diagnózis**

A **Diagnózis** opcióval tudja ellenőrizni a billentyűzetet és a kijelzőt.

- Nyomja meg az **Beállítások** funkciógombot
- ▶ Nyissa meg az alábbi sorrendben
	- **Rendszer beállítása**
	- **Diagnózis**

#### **Keypad Test**

Ha megnyom, majd újból elenged egy gombot, az megjelenik a képernyőn ábrázolt billentyűzeten.

Billentyűzet ellenőrzése:

- Nyomja meg azt a gombot, amely működését ellenőrizni szeretné
- A gomb megnyomásakor a megfelelő gombon megjelenik egy pont. Ez a pont jelzi, hogy a gomb megfelelően működik.
- Nyomja meg a **C** gombot kétszer a billentyűzet tesztjének befejezéséhez

#### **Display Test**

Képernyő ellenőrzése:

Nyomja meg az **Enter** gombot a rendelkezésre álló színbeli beállítások közötti átváltáshoz

#### **8.3.6 Színséma kijelzéshez**

A **Színséma kijelzéshez** opció paramétereivel tudja a készülék **Szín mód** beállítását megadni. Válassza ki azt a **Szín mód**-ot, amellyel a legjobban látja a kijelzőt az adott fényviszonyok mellett.

Színséma kiválasztása:

- Nyomja meg az **Beállítások** funkciógombot
- Nyissa meg az alábbi sorrendben
	- **Rendszer beállítása**
	- **Színséma kijelzéshez**
- **Szín mód** kiválasztása:
	- **Nap**: A színséma **Nap**-ra van beállítva és a felhasználó által nem választható ki
	- **Éjszaka**: A színséma **Éjszaka**-ra van beállítva és a felhasználó által nem választható ki
	- **User Selectable**: A felhasználó kiválaszthatja a színsémát a **Megmunk. beállítása** menüben
- ► Hagyja jóvá a választást az **ENT** gombbal
- Nyomja meg az **Enter** gombot az **Színséma kijelzéshez** opció paramétereiben megadott módosítás elmentéséhez és a **Rendszer beállítása** menühöz való visszatéréshez

vagy

► Nyomja meg a **C** gombot a folyamat megszakításához

### **8.3.7 Gyári beállítások**

A paraméterek **Megmunk. beállítása** és **Rendszer beállítása** menükben végzett módosításai bármikor visszaállíthatók a gyári értékekre. Ekkor minden paraméter visszaállításra kerül.

**További információ:** ["Beállítások", oldal 119](#page-118-0)

Paraméterek visszaállítása gyári beállításra:

- Nyomja meg az **Beállítások** funkciógombot
- ▶ Nyissa meg az alábbi sorrendben
	- **Rendszer beállítása**
	- **Gyári beállítások**
	- **Beállítások reset-je**
- Nyomja meg az **Igen/Nem** funkciógombot, majd válassz az **Igen**-t
- Nyomja meg az **Enter** gombot a készülék gyári beállításokra való visszaállításához
- A képernyőn egy felszólítást olvashat, mely szerint nyugtáznia kell a visszaállítási folyamatot
- Nyomja meg az **Enter** gombot a paraméterek gyári beállításokra való visszaállításához

A készülék újra indul.

vagy

▶ Nyomja meg a **C** gombot a folyamat befejezéséhez

# **8.3.8 Hibakompenzáció**

A forgácsoló szerszám által megtett, a mérőrendszerrel számított út nem mindig egyezik meg a szerszám által ténylegesen megtett úttal. Az ilyen mérési hibákat az orsó menetemelkedésében felmerülő hibák illetve a tengelyek behajlása vagy billenése okozhatják. Az ilyen hibákat VM összehasonlító mérőrendszerrel, pl. mérőhasábbal lehet meghatározni.

A készülék képes a lineáris hibák kompenzálására, a hibakompenzáció pedig minden egyes tengelyre egyedileg meghatározható.

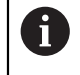

A hibakompenzáció kizárólag lineáris mérőrendszer használata esetén áll rendelkezésre.

A

A folyamat minden tengelynél azonos. Alábbiakban egy tengely konfigurációját írjuk le. Ismételje meg a folyamatot minden tengelynél.

#### **Tengelyhibák lineáris kompenzációjának konfigurálása**

A lineáris hibakompenzációt (LEC) akkor használhatja, ha a szabványos alapmértékkel végzett összehasonlító mérés azt az eredményt adja, hogy a lineáris eltérés a teljes mérési hosszon adott. Az eltérés ekkor egy kompenzációs tényezővel korrigálható.

A lineáris hibakompenzáció kiszámításához használja az alábbi képletet:

Kompenzációs tényező **LEC = ((S – M) / M) x 106 ppm**, ahol

**S** = szabványos alapmértékkel mért hossz

**M** = a tengelyen lévő mérőrendszer által mért hossz

#### **Példa:**

Ha a szabványos alapmértékkel mért hossz 500 mm, de az X tengely lineáris mérőrendszere csak 499,95-t mér, úgy az X tengely vonatkozásában a LEC kompenzációs tényező 100 ppm lesz (ami µm per m-nek illetve µColl per Coll-nak felel meg):

#### **LEC = ((500 – 499,95) / 499,95) x 106 ppm = 100 ppm** (a következő egész számra kerekítve).

LEC konfigurálása:

- Nyomja meg az **Beállítások** funkciógombot
- ▶ Nyissa meg az alábbi sorrendben
	- **Rendszer beállítása**
	- **Hibakompenzáció**
- ▶ Válassza ki a konfigurálandó bemeneteket:
	- **X1**
	- **X2**
	- X3
- Írja be a számjegyes gombok segítségével a kompenzációs tényezőt
- Ismételje meg a lépéseket minden konfigurálandó tengelynél
- Nyomja meg az **Enter** gombot az **Hibakompenzáció** opció paramétereiben megadott módosítás elmentéséhez és a **Rendszer beállítása** menühöz való visszatéréshez

vagy

Nyomja meg a **C** gombot a folyamat megszakításához

#### **Lineáris hibakompenzáció (LEC) automatikus konfigurálása**

A kompenzációs tényezőt egy szabványos alapmérték (párhuzamos mérőhasáb) segítségével automatikusan kiszámíttathatja a készülékkel.

Lineáris hibakompenzáció (LEC) automatikus konfigurálása:

- Nyomja meg az **Beállítások** funkciógombot
- ▶ Nyissa meg az alábbi sorrendben
	- **Rendszer beállítása**
	- **Hibakompenzáció**
- Válassza ki a konfigurálandó bemeneteket:
	- **X1**
	- **X2**
	- **X3**
- Válassza ki a **Lineáris** opciót a lineáris hibakompenzációt bemenethez való konfigurálásához
- Hagyja jóvá a választást az **ENT** gombbal
- Nyomja meg a **Autom.számítás** funkciógombot a LEC tényező betanításához
- Érintse meg a mérőhasáb egyik élét a szerszámmal
- Nyomja meg az **Jelzés 1. Él** funkciógombot
- Érintse meg a mérőhasáb előzővel szemközti élét a szerszámmal
- Nyomja meg az **Jelzés 2. Él** funkciógombot
- Adja meg a mérőhasáb hosszát a **Pill.ért.** mezőben
- ► Hagyja jóvá a bevitelt az **Enter** gombbal
- Ismételje meg a lépéseket minden tengelynél, amelyet a lineáris hibakompenzációval kíván konfigurálni
- Nyomja meg az **Enter** gombot az **Hibakompenzáció** opció paramétereiben megadott módosítás elmentéséhez és a **Rendszer beállítása** menühöz való visszatéréshez

vagy

A

Nyomja meg a **C** gombot a folyamat megszakításához

#### **Szakaszonkénti hibakompenzáció konfigurálása**

Amennyiben az összehasonlító mérés változó vagy ingadozó hibát mutat, úgy célszerű a szakaszonkénti hibakompenzációt alkalmaznia. A vezérlő kiszámítja a szükséges kompenzációs tényezőt, majd az értéket beírja egy táblázatba. A készülék tengelyenként akár 200 kompenzációs pontot is tud kezelni. A két szomszédos kompenzációs pont közötti hiba meghatározása lineáris interpolációval történik.

> A szakaszonkénti hibakompenzáció kizárólag referenciajellel rendelkező mérőrendszereknél áll rendelkezésre. Ahhoz, hogy a szakaszonkénti hibakompenzáció érvénybe lépjen, először át kell haladnia a referenciajeleken. Ellenkező esetben nem történik hibakompenzáció.

#### **Szakaszonkénti hibakompenzáció beállítása**

A mérőrendszer saját számolási iránnyal bír. Ez nem egyezik feltétlenül meg a felhasználó által meghatározott számolási iránnyal, és kizárólag a szakaszonkénti hibakompenzációhoz szükséges.

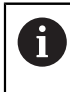

Egyetlen referenciajellel rendelkező mérőrendszernél ugyanazon referenciajelen kell minden alkalommal áthaladnia a készülék bekapcsolásakor.

Ha egy tengelyen a mérőrendszer saját számolási irányát kívánja alkalmazni, úgy alábbiak szerint járjon el:

- Nyomja meg az **Beállítások** funkciógombot
- Nyissa meg az alábbi sorrendben
	- **Rendszer beállítása**
	- **Mérőrendsz. beállít.**
- Válassza ki a konfigurálandó bemeneteket:
	- **X1**
	- **X2**
	- **X3**
- **Számolási irány** kiválasztása
- Nyomja meg az **Pozitív/negatív** funkciógombot, majd válassz az **Pozitív**-t
- ► Hagyja jóvá a bevitelt az **Enter** gombbal
- Nyomja meg az **Enter** gombot a paraméterváltozások elmentéséhez
- Nyomja meg háromszor a **C** gombot a főképernyőhöz való visszatéréshez
- Mozgassa el azt a tengelyt, amelyre a mérőrendszer fel van erősítve, majd határozza meg a pozitív irány helyes mozgási irányát.
- Ezzel meghatározta a mérőrendszer saját számolási irányát

#### **Táblázat készítése a szakaszonkénti hibakompenzációhoz**

Táblázat készítése a szakaszonkénti hibakompenzációhoz:

- Nyomja meg az **Beállítások** funkciógombot
- ▶ Nyissa meg az alábbi sorrendben
	- **Rendszer beállítása**
	- **Hibakompenzáció**
- ▶ Válassza ki a konfigurálandó bemeneteket:
	- **X1**
	- **X2**
	- **X3**
- Válassza ki a **Szakaszonként** opciót a szakaszonkénti hibakompenzáció bemenethez való konfigurálásához
- ► Hagyja jóvá a választást az **ENT** gombbal
- Nyomja meg az **Új tábl.** funkciógombot a táblázat létrehozásához

Minden kompenzációs pont (max. 200) ugyanazon távolságra vannak egymástól.

- Adja meg a **Pontok száma** értékét
- Nyomja meg a **Nyíl lefelé** gombot
- Adja meg a **Pontok távolsága** értékét
- Nyomja meg a **Nyíl lefelé** gombot
- A kezdőpont a mérőrendszer referenciapontjára vonatkozik.

Amennyiben ez a távolság ismert:

Adja meg a **Kezdőpont** távolságát

vagy

Amennyiben ez a távolság nem ismert:

- Álljon a kezdőpont pozíciójára
- Nyomja meg az **Jelzés** funkciógombot
- Hagyja jóvá a beviteleket az **Enter** gombbal
- A rendszer figyelmeztet, hogy az új táblázat létrehozásakor minden meglévő kompenzációs pont felülíródik
- Nyomja meg az **Enter** gombot a táblázat mentéséhez és a **Hibakompenzáció** menühöz való visszatéréshez
- Ismételje meg a lépéseket minden tengelynél, amely vonatkozásában egy táblázatot kíván létrehozni a szakaszonkénti hibakompenzációhoz

#### **Táblázat konfigurálása a szakaszonkénti hibakompenzációhoz**

- Nyomja meg a **Tábl. szerkeszt** funkciógombot a táblázatértékek megjelenítéséhez
- Válassza ki a **Nyíl fel** vagy **Nyíl lefelé** gombokkal vagy a számjegyes gombokkal (**számok**) a kompenzációs pontot, amelyet hozzáfűzni vagy módosítani szeretne
- Nyomja meg a **Nyíl jobbra** gombot
- ▶ Adja meg az adott pozícióban ismert eltérést
- Hagyja jóvá az **Enter** gombbal
- Ismételje meg a lépéseket minden pozíciónál, amelyhez kompenzációs pontra van szüksége
- Nyomja meg az **Enter** gombot a táblázat bezárásához és a **Hibakompenzáció** menühöz való visszatéréshez

# **8.3.9 Holtjáték kompenzáció**

Ha vezérlő orsóval ellátott forgó jeladót használ, az asztal irányának megváltoztatása a főorsó konstrukciójából eredően hibás pozícióértékhez vezethet. Ez nevezzük irányváltási hibának. Az irányváltási hibát úgy tudja korrigálni, hogy a főorsóban fellépő irányváltási hiba nagyságát megadja a holtjáték kompenzáció funkcióban.

Amennyiben a forgó jeladó az asztal előtt van (kijelzett érték nagyobb az asztal tényleges pozíciójánál), úgy pozitív irányváltási hibáról van szó, kompenzációs értékként pedig a hiba ezen pozitív értékét kell megadnia.

Ha holtjáték kompenzációt kíván alkalmazni, úgy a 0,000 értéket kell megadnia.

Holtjáték kompenzáció meghatározása:

- Nyomja meg az **Beállítások** funkciógombot
- ▶ Nyissa meg az alábbi sorrendben
	- **Rendszer beállítása**
	- **Holtjáték kompenz.**
- ▶ Válassza ki a konfigurálandó bemeneteket:
	- **X1**
		- **X2**
		- **X3**
- Nyomja meg a **Be / Ki** funkciógombot, és válassza a **Be** opciót
- Adja meg a holtjáték kompenzáció értékét
- Ismételje meg a lépéseket minden olyan tengelynél, amelyhez holtjáték kompenzációt kíván alkalmazni
- Nyomja meg az **Enter** gombot a holtjáték kompenzáció mentéséhez és a **Rendszer beállítása** menühöz való visszatéréshez

vagy

Nyomja meg a **C** gombot a folyamat megszakításához

# **8.4 Megmunkálás beállítása**

A **Megmunk. beállítása** menüvel tudja az egyes megmunkálásokat a specifikus követelményekhez igazítani.

## **8.4.1 Egységek**

Az **Egységek** opció paraméterekkel tudja beállítani azt a mértékegységet, amelyekkel dolgozni kíván. A mértékegységet azonban a **Inch/mm** gombbal is kiválaszthatja (mind a pillanatnyi érték, mind a hátralévő út üzemmódban). Mértékegység beállítása:

- Nyomja meg az **Beállítások** funkciógombot
- ▶ Nyissa meg az alábbi sorrendben
	- **Megmunk. beállítása**
	- **Egységek**
- Válassza a **Lineáris** mértékegységet;
	- **inch**
	- **mm**
- ► Hagyja jóvá a választást az **ENT** gombbal
- Válassza a **Szög** mértékegységet;
	- **Tizedes érték**
	- **Ívmérték**
	- **GMS**: fok, perc, másodperc)
- ► Hagyja jóvá a választást az **ENT** gombbal
- Nyomja meg az **Enter** gombot az **Egységek** opció paramétereiben megadott módosítás elmentéséhez és a **Megmunk. beállítása** menühöz való visszatéréshez

vagy

▶ Nyomja meg a **C** gombot a folyamat megszakításához

# **8.4.2 Arányosítási tényező**

Az **Arányosítási tényező** egy munkadarab nagyítására vagy kicsinyítésére szolgál. Az 1,0 mérettényező megadásával egy olyan munkadarabot hoz létre, amelynek mérete megegyezik a rajzon szereplő mérettel. Amennyiben a mérettényező > 1, úgy nagyítja a munkadarabot. A mérettényező > 1 megadásával pedig kicsinyíti a munkadarabot.

A beállítások a készülék újraindítását követően is érvényben maradnak.

Ha 1-től eltérő értéket ad meg **Arányosítási tényező**-ként, úgy a kijelzett érték

mögött megjelenik a mérettényezőt jelentő  $\sqrt{\ }$  szimbólum.

**Arányosítási tényező** értékének megadása:

- Nyomja meg az **Beállítások** funkciógombot
- ▶ Nyissa meg az alábbi sorrendben
	- **Megmunk. beállítása**
	- **Arányosítási tényező**
- Válassza ki a konfigurálandó tengelyt
- Nyomja meg az **Be / Ki** funkciógombot, majd válassz az **Egy**-t
- Adja meg a **Arányosítási tényező** értékét
- Ismételje meg a lépéseket minden tengelynél, amelyhez **Arányosítási tényező**re van szüksége
- Nyomja meg az **Enter** gombot az értékek mentéséhez és a **Megmunk. beállítása** menühöz való visszatéréshez

vagy

Nyomja meg a **C** gombot a folyamat megszakításához

#### **Munkadarab tükrözése**

A –1,00 értékű **Arányosítási tényező** megadásával a munkadarab tükrözött képét kapja. A munkadarabot egyszerre tudja tükrözni és méretarányaiban növelni vagy csökkenteni.

### **8.4.3 Átmérő tengelyek.**

A **Átmérő tengelyek.** opció paramétereivel azon tengelyeket tudja megadni, amelyek helyzetértékei sugárként vagy átmérőként jeleníthetők meg.

Sugár- vagy átmérőkijelzés beállítása:

- Nyomja meg az **Beállítások** funkciógombot
- ▶ Nyissa meg az alábbi sorrendben
	- **Megmunk. beállítása**
	- **Átmérő tengelyek.**
- Válassza ki a kívánt tengelyt
- Nyomja meg a **Be / Ki** funkciógombot, majd válassza az **Egy** opciót, hogy a kiválasztott tengelyhez aktiválja a sugár- vagy átmérőrértékek kijelzését
- ► Ismételje meg a lépéseket minden olyan tengelynél, amelyhez aktiválni szeretné a kijelzést
- Nyomja meg az **Enter** gombot az **Átmérő tengelyek.** paraméterek módosításának elmentéséhez és a **Megmunk. beállítása** menühöz való visszatéréshez

vagy

► Nyomja meg a **C** gombot a folyamat megszakításához

### **8.4.4 Grafikus pozícionálási segítség**

A hátralévő út (ink.) üzemmódban a grafikus pozícionálási segítség minden tengely alatt megjelenik. Minden tengelynek saját tartománya van, amely beállítható.

**További információ:** ["Grafikus pozícionálási segítség", oldal 54](#page-53-0)

A grafikus pozícionálási segítség beállításainak konfigurálása:

- Nyomja meg az **Beállítások** funkciógombot
- ▶ Nyissa meg az alábbi sorrendben
	- **Megmunk. beállítása**
	- **Grafikus poz. súgó**
- Válassza ki a kívánt tengelyt

Az előre beállított tartomány az 5,000

Nyomja meg a **Be / Ki** funkciógombot, majd válassza a **Be**-t és használja az előre beállított tartományt

vagy

- Írja be a számjegyes gombok segítségével a tartományt
- ► Ismételje meg az eljárást a kiválasztott tengelyeknél
- Nyomja meg az **Enter** gombot az **Grafikus poz. súgó** opció paramétereiben megadott módosítás elmentéséhez és a **Megmunk. beállítása** menühöz való visszatéréshez

#### **8.4.5 Státuszsor beáll.**

A státuszsor a képernyő oldalsó részén jelenik meg, és a **Bázispont**, **Szerszám**, **Előtolás**, **Stopper** idejét, **Egység**, üzemmód, **Beállít/Nulláz**, valamint **Az aktuális kezelő** aktuális státuszát jeleníti meg.

A státuszsor beállításainak konfigurálása:

- Nyomja meg az **Beállítások** funkciógombot
- Nyissa meg az alábbi sorrendben
	- **Megmunk. beállítása**
	- **Státuszsor beáll.**
- ▶ Válassza ki a kívánt paramétereket
- ► Nyomja meg a Be / Ki funkciógombot a kiválasztott paraméterek státuszsorban való kijelzésének be- vagy kikapcsolásához
- Ismételje meg a lépéseket minden olyan paraméternél, amelyet aktiválni vagy deaktiválni szeretne
- Nyomja meg az **Enter** gombot az **Státuszsor beáll.** opció paramétereiben megadott módosítás elmentéséhez és a **Megmunk. beállítása** menühöz való visszatéréshez

# **8.4.6 Stopper**

A **Stopper** a lejárt időt mutatja órákban (h), percekben (m) és másodpercekben (s). Az óra 0:00:00-kor indul el.

A **Stopper** a pozícióértékeket megjelenítő képernyőn is rendelkezésére áll, és azt a számjegyes billentyűzettel tudja kezelni.

**További információ:** ["Stopper", oldal 55](#page-54-0)

#### **A Stopper kezelőelemeinek megnyitása**

Kezelőelemek megnyitása:

- Nyomja meg az **Beállítások** funkciógombot
- Nyissa meg az alábbi sorrendben
	- **Megmunk. beállítása**
	- Stopper

#### **Stopper indítása és leállítása**

**Stopper** indítása és leállítása:

- Nyomj meg a **Start/Stop** funkciógombot a **Stopper** elindításához vagy éppen megállításához
- Az **Eltelt idő** mezőben az eltelt idők összege olvasható le

#### **Stopper visszaállítása**

**Stopper** visszaállítása:

Nyomja meg a **Visszaállít** funkciógombot a stopperen kijelzett idő visszaállításához

# **8.4.7 Kijelzés beállítása**

A **Kijelzés beállítása** opció paramétereivel tudja a kijelző megjelenését megadni. **Kijelzés beállítása** konfigurálása:

- Nyomja meg az **Beállítások** funkciógombot
- ▶ Nyissa meg az alábbi sorrendben
	- **Megmunk. beállítása**
	- **Kijelzés beállítása**
- A **Nyíl balra** vagy **Nyíl jobbra** gombokkal tudja a kijelző **Fényerő** mértékét beállítani

A fényerőt a **Nyíl felfele** vagy **Nyíl lefele** gombokkal is beállítható, függetlenül attól, hogy a készülék milyen üzemmódban van.

- Azon időtartam beállítása percekben, amely leteltével a **Képernyővédő (perc)** bekapcsol inaktivitás mellett, a kijelző pedig kikapcsol:
	- **Ki**
	- **10**
	- **30**
- ► Hagyja jóvá a választást az **ENT** gombbal
- ▶ Nyomja meg a Nappal/éjjel funkciógombot a kívánt Szín mód kiválasztásához:
	- **Éjszaka**
	- **Nap**
- ▶ A mozgatott tengely ábrázolásának kiválasztása:
	- **Normál**: Minden tengely normális ábrázolással jelenik meg
	- **Dinamikus zoom**: A mozgatott tengely nagyobb méretben kerül ábrázolásra, mint a nem mozgatott tengely
	- **Highlight**: A mozgatott tengely feketén jelenik meg, a nem mozgatott tengely pedig szürkén
- Hagyja jóvá a választást az **ENT** gombbal

A tengelymegnevezést megjelenítheti mind a jobb, mind pedig a bal oldalon. Amennyiben a tengelymegnevezés a bal oldalon található, úgy a készüléket a bal oldalon lévő tengelygombokkal tudja kezelni. Ha pedig a jobb oldalon található a tengelymegnevezés, úgy a készüléket a jobb oldalon lévő tengelygombokkal tudja kezelni.

- Nyomja meg a **bal/jobb** funkciógombot a **Tengelyjelölés poz.** kiválasztásához:
- Nyomja meg az **Enter** gombot az **Kijelzés beállítása** opció paramétereiben megadott módosítás elmentéséhez és a **Megmunk. beállítása** menühöz való visszatéréshez

vagy

Nyomja meg a **C** gombot a folyamat megszakításához

# **8.4.8 Rendszerinformáció**

A **Rendszerinformáció** képernyő információkat jelenít meg a termékről és a szoftverről.

Rendelkezésre álló információk:

- **Produktname**
- **Produkt-ID**
- **Sorozatszám**
- Softwareversion
- **Bootloader-Version**
- **FPGA-Version**
- **Platinen-ID**

**Rendszerinformáció** megnyitása:

- Nyomja meg az **Beállítások** funkciógombot
- ▶ Nyissa meg az alábbi sorrendben
	- **Megmunk. beállítása**
	- **Rendszerinformáció**
- Hagyja jóvá az **Enter** gombbal
- A **Rendszerinformáció** képernyő jelenik meg
- Nyomja meg a **C** funkciógombot a **Rendszerinformáció** bezárásához

# **8.4.9 Language**

A **Language** paraméterrel állíthatja be a kezelői felület nyelvét. Standard beállításként az angol nyelv van megadva.

Nyelv módosítása:

- Nyomja meg az **Beállítások** funkciógombot
- ▶ Nyissa meg az alábbi sorrendben
	- **Megmunk. beállítása**
	- **Language**
- Válassza ki a kívánt nyelvet
- ► Hagyja jóvá a választást az **ENT** gombbal
- Nyomja meg az **Enter** gombot a **Language** paraméter módosításának elmentéséhez és a **Megmunk. beállítása** menühöz való visszatéréshez

vagy

▶ Nyomja meg a **C** gombot a folyamat megszakításához

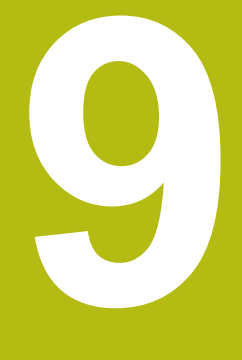

# **A marás funkciói**

# **9.1 Áttekintés**

 $\mathbf{i}$ 

Jelen fejezet speciálisan csak a marásra alkalmazható funkciókat tárgyalja.

Olvassa át figyelmesen az "Alapvető kezelés" fejezetet mielőtt alábbi műveleteket végrehajtja.

**További információ:** ["Alapvető kezelési útmutatások", oldal 49](#page-48-0)

# **9.2 1/2 funkciógomb**

A **1/2** funkciógomb akkor áll rendelkezésre, ha a készüléken a marás alkalmazást választotta ki. A funkciógomb a munkadarab kiválasztott tengelyének két pontja közötti középvonalat (vagy a szakasz felezőpontját) segít meghatározni. A funkció mind a pillanatnyi érték, mind pedig a hátralévő út üzemmódban használható.

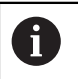

A funkció a pillanatnyi érték üzemmódban megváltoztatja a nullpontok helyzetét.

# **9.3 Szerszámtáblázat**

A **Szerszámtáblázat**-ben a szerszámok szerszámeltolásával kapcsolatos adatokat (átmérő és hossz) tudja tárolni.

A **Szerszámtáblázat** összesen 16 szerszámról tud információkat tárolni.

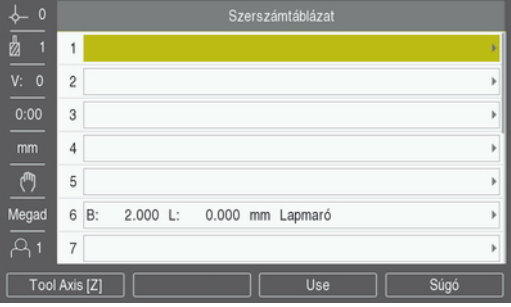

**Szerszámtáblázat megnyitása**

**Szerszámtáblázat** megnyitása:

Nyomja meg az **Szerszám** funkciógombot

# **Szerszám kiválasztása**

**Szerszám** kiválasztása:

Jelöljön ki a **Nyíl fel** vagy **Nyíl lefelé** gombbal egy szerszámot

vagy

- Írja be a számjegyes gombok segítségével a szerszámszámot
- Nyomja meg a **Nyíl jobbra** gombot

vagy

- Hagyja jóvá az **Enter** gombbal
- A kiválasztott szerszám beviteli maszkja jelenik meg

## **9.3.1 Funkciógombok**

Alábbi funkciógombok állnak a **Szerszámtáblázat** beviteli maszkjában vagy az egyes szerszámok beviteli maszkjában rendelkezésre:

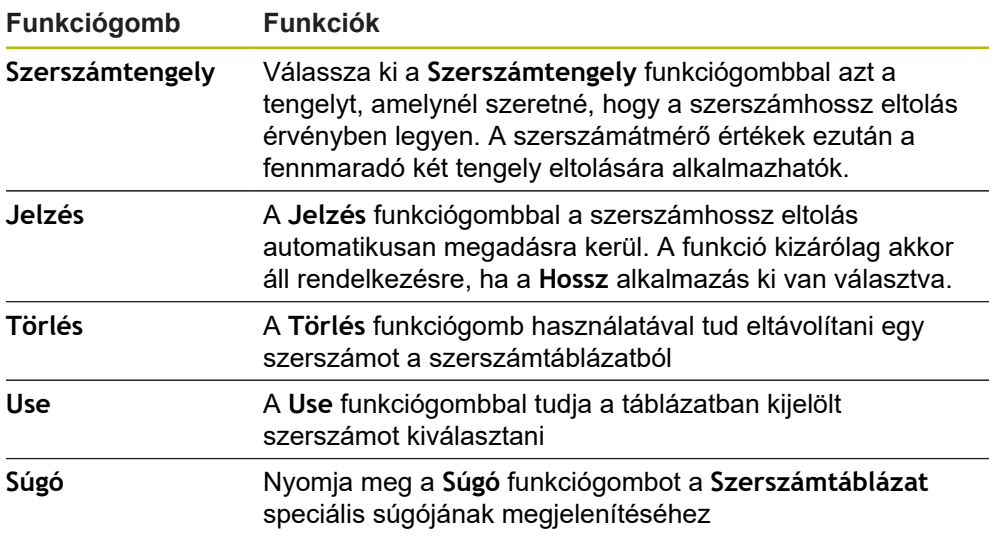

# **9.3.2 Import és export**

A **Szerszámtáblázat** importálható egy meglévő fájlból vagy pedig exportálható biztonsági mentési célokból illetve későbbi felhasználáshoz. **További információ:** ["Szerszámtáblázat", oldal 68](#page-67-0)

### **9.3.3 Szerszámkorrekció**

A szerszámkorrekció lehetővé teszi, hogy közvetlenül a rajzról adjon meg méreteket.

#### **Sugárkorrekció**

A szerszámsugár korrekció számításához az **Átmérő** mező **Szerszám** beviteli maszkjában megadott érték kerül felhasználásra.

**R** a szerszámsugarat jelöli. A készülék a megmunkálás során automatikusan a szerszámsugárral meghosszabbított **R+** vagy megrövidített **R–** hátralévő utat jeleníti meg.

**További információ:** ["Célpozíció meghatározása", oldal 97](#page-96-0)

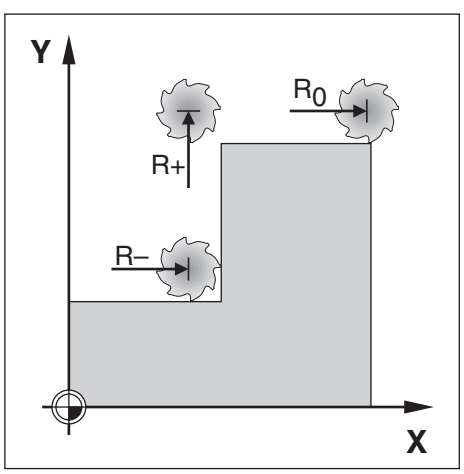

#### **Szerszámhossz eltolás**

A szerszámhossz eltolás számításához a **Hossz** mező **Szerszám** beviteli maszkjában megadott érték kerül felhasználásra. A szerszámhossz eltolást megadhatja közvetlenül is, amennyiben ismeri azt, vagy pedig a készülékkel is meghatároztathatja.

**További információ:** ["Szerszámadatok megadása", oldal 91](#page-90-0)

Szerszámhosszként a szerszám és a referencia szerszám hossza közötti különbséget ΔL kell megadnia. A hosszkülönbséget a "Δ" szimbólum jelöli. A T1 szerszám a referencia szerszám.

- A szerszám **hosszabb** a referencia szerszámnál: ΔL > 0 (+)
- A szerszám **rövidebb** a referencia szerszámnál:ΔL < 0 (–)

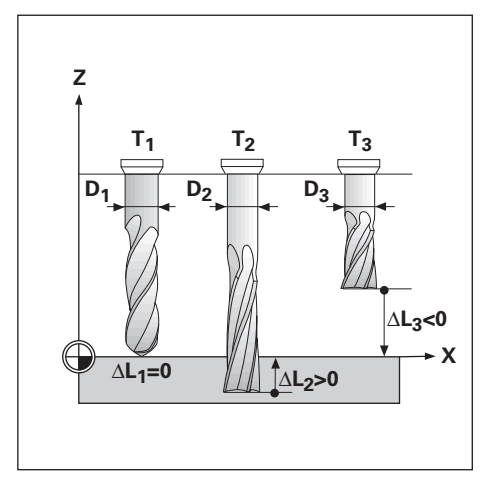

## <span id="page-90-0"></span>**9.3.4 Szerszámadatok megadása**

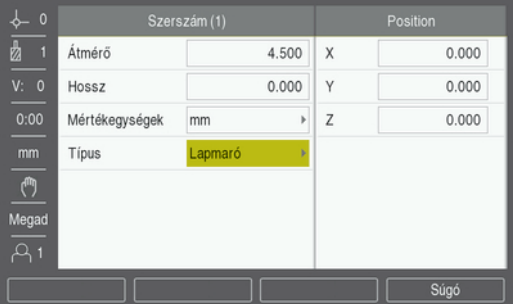

Adatok megadása a **Szerszám** beviteli maszkban:

- Nyomja meg az **Szerszám** funkciógombot
- Jelölje ki a **Nyíl fel** vagy **Nyíl lefelé** gombbal a kívánt szerszámot

vagy

- Írja be a számjegyes gombok segítségével a szerszámszámot
- Hagyja jóvá az **Enter** gombbal.
- A kiválasztott szerszám **Szerszám** beviteli maszkja jelenik meg
- Adja meg a szerszám **Átmérő**-jét
- Adja meg a szerszám **Hossz** értékét

vagy

- Nyomja meg a **Jelzés** funkciógombot, majd a **Szerszámhossz eltolás betanítása** fejezetben leírtak szerint járjon el.
- Válassza ki a szerszám **Mértékegységek** értékét
	- **inch**

**Fúrófej**

- **mm**
- Válassza ki a szerszám **Típus**-át
	- **Nem definiált Csúcssülly.**

**Üregelő szersz**

- 
- **Gömbvégű maró Fúrás**
	- **Gravírozó hegy**
	- **Lapmaró**
- **Keményfémmaró Ütőkés**
- **Dörzsár Előfúró**
- **Dörzsár**
- **Nagyoló maró**
- **Heng.homlokmaró**
- **Specialis maro**
- **Menetfúró**
- Nyomja meg az **Enter** gombot a szerszámmódosítások mentéséhez és a **Szerszámtáblázat**-hoz való visszatéréshez

#### **Szerszámhossz eltolás betanítása**

A szerszámhossz eltolást a készülékkel is meghatároztathatja. Ezen eljárás során minden egyes szerszám hegyével meg kell karcolnia a közös referencia felületet. Ezzel a készülék meg tudja állapítani az egyes szerszámok közötti hosszkülönbséget.

> Kizárólag azon szerszámok adatait módosíthatja, amelyekhez ugyanazon referencia felületet használta. Máskülönben egy új nullapontot kell meghatároznia.

Amennyiben a szerszámtáblázat már tartalmaz olyan szerszámokat, amelyek hossza ismert, úgy a referencia felületet ezen szerszámok egyikével kell meghatároznia. Ha ezt nem teszi meg, úgy az új szerszámok és már meglévő szerszámok közötti átváltásnál mindig újból helyre kell állítania a nullapontot. Mielőtt új szerszámot venne fel, először válasszon ki a szerszámtáblázatból egy már meglévő szerszámot. Karcolja meg ezzel a szerszámmal a referencia felületet, majd állítsa a nullapontot 0-ra.

#### **Hossz ofszet** betanítása:

- ► Mozgassa a szerszámot a referencia felülethez úgy, hogy az a hegyével érintse a referencia felületet
- Nyomja meg az **Jelzés** funkciógombot
- A készülék ekkor kiszámítja a szerszámeltolást ezen felületre vonatkozóan
- ► Ismételje meg a folyamatot minden szerszámnál ugyanazon referencia felülettel

### **9.3.5 Szerszámválasztás**

 $\mathbf{i}$ 

H

Mielőtt megkezdene egy megmunkálást, ki kell választani a **Szerszámtáblázat**ben azt a szerszámot, amellyel az adott megmunkálást végre szeretné hajtani. A készülék a szerszámkorrekció alkalmazásakor figyelembe veszi a mentett szerszámadatokat.

Szerszám kiválasztása:

- Nyomja meg az **Szerszám** funkciógombot
- Jelölje ki a **Nyíl fel** vagy **Nyíl lefelé** gombbal a kívánt szerszámot
- Nyomja meg az **Use** funkciógombot
- ► Ellenőrizze a státuszsoron, hogy a megfelelő szerszámot választotta-e ki

# **9.4 Nullapont beállítása**

A nullapontok határozzák meg a kapcsolatot a tengelypozíciók és a kijelzett értékek között.

A nullapont felvételének legegyszerűbb módja a készülék tapintó funkciójának használata, amikor a munkadarabot karcolja meg egy szerszámmal.

A nullapont felvétel úgy történik, hogy a munkadarab éleit egymás után megkarcolja egy szerszámmal, majd ezt a szerszám pozícióit határozza meg nullapontként.

A nullapont táblázatba tíz nullapontot menthet el. Így a legtöbb esetben nem kell kiszámítania a tengelymozgást, ha olyan bonyolult munkadarab rajzzal dolgozik, ami több nullapontot is tartalmaz.

# **9.4.1 Munkadarab nullapont felvétele a tapintó funkció alkalmazása nélkül**

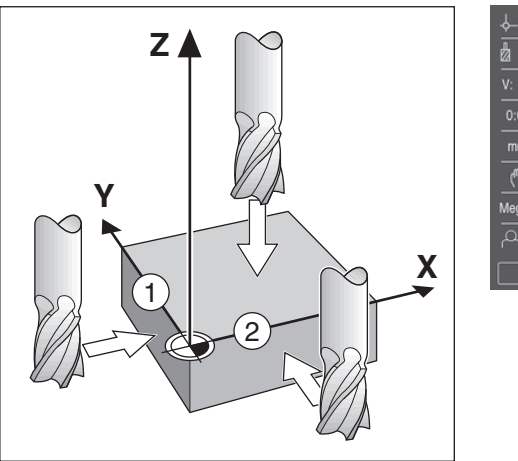

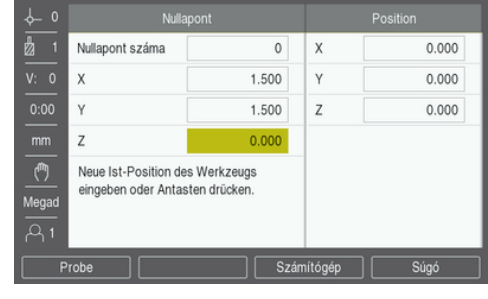

■ A tengelyek sorrendje ebben a példában: X - Y - Z

Munkadarab nullapont felvétele a tapintó funkció alkalmazása nélkül:

- Nyomja meg az **Nullapont** funkciógombot
- Adja meg a **Nullapont száma** értékét
- ► Jelölje ki az X tengely mezőt
- Karcolja meg a munkadarab **1** élét.
- Adja meg a szerszám középpontjának helyzetét (X = -1,5 mm)
- ► Jelölje ki az Y tengely mezőt
- ► Karcolja meg a munkadarab 2 élét.
- Adja meg a szerszám középpontjának helyzetét (Y =  $-1,5$  mm)
- ▶ Jelölje ki a Z tengely mezőt
- ► Karcolia meg a munkadarab felületét
- $\triangleright$  Adja meg a szerszámcsúcs pozícióját (Z = 0 mm) a nullapont Z koordinátájához képest.
- Hagyja jóvá az **Enter** gombbal

# **9.4.2 Tapintás egy szerszámmal**

A nullapont felvételéhez használhat egy szerszámot vagy pedig egy nem elektromos éltapintót.

A következő tapintófunkciók érhetők el:

- Munkadarab éle mint bázisvonal: Nyomja meg az **Él** funkciógombot
- Középvonal a munkadarab két éle között: **Középvonal** funkciógomb
- Furat vagy henger középpontja: **Circle Center** funkciógomb

A készülék minden tapintó funkció esetén figyelembe veszi az aktuális szerszámhoz megadott tapintószár átmérőt.

#### **Tapintó funkció megszakítása**

Aktív tapintó funkció megszakítása:

► Nyomja meg a **C** gombot

#### **Él tapintása egy szerszámmal**

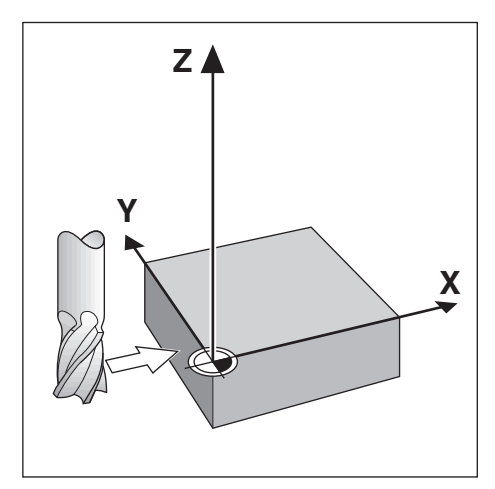

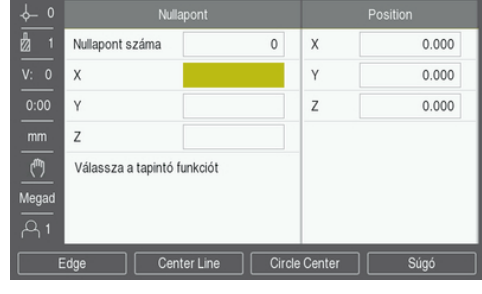

Él tapintása egy szerszámmal:

- Adja meg az aktív szerszámot a nullapont felvételéhez használandó szerszámként
- Nyomja meg az **Nullapont** funkciógombot
- Adja meg a **Nullapont száma** értékét
- Jelölje ki az **X**-tengely mezőt
- Nyomja meg az **Probe** funkciógombot
- Nyomja meg az **Él** funkciógombot
- Karcolja meg a munkadarab élét
- Nyomja meg az **Jelzés** funkciógombot

A **Jelzés** funkciógomb akkor előnyös, ha a szerszámadatokat a munkadarab megkarcolásával, de éltapintó segítsége nélkül határozza meg. Mentse el a helyzetértékeket a **Jelzés** funkciógombbal amint a szerszám megérinti a munkadarab élét, így a helyzetérték a szerszám visszahúzásakor is megmarad. A készülék a **Jelzés** funkciógomb megnyomása előtt érvényben lévő szerszámátmérőt (T:1, 2...) és szerszámmozgási irányt is figyelembe veszi a tapintott él helyzetértékénél.

- Húzza vissza a szerszámot a munkadarab élétől
- Adja meg a munkadarab élének új pozícióját
- Hagyja jóvá az **Enter** gombbal

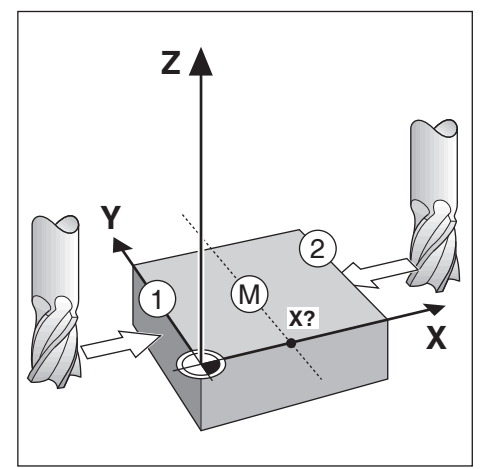

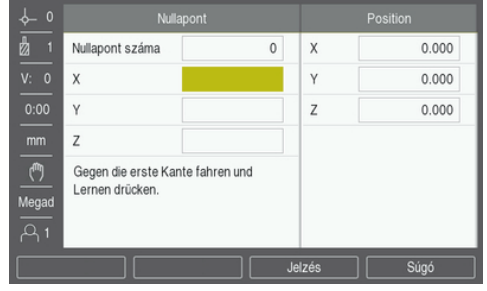

Középvonal tapintása egy szerszámmal:

- Adja meg az aktív szerszámot a nullapont felvételéhez használandó szerszámként
- Nyomja meg az **Nullapont** funkciógombot
- Adja meg a **Nullapont száma** értékét
- Jelölje ki az **X**-tengely mezőt
- Nyomja meg az **Probe** funkciógombot
- Nyomja meg az **Középvonal** funkciógombot
- Karcolja meg az első munkadarab **1** élét.
- Nyomja meg az **Jelzés** funkciógombot
- ► Karcolja meg a második munkadarab 2 élét.
- Nyomja meg az **Jelzés** funkciógombot
- A nullapont 0,000 értékre áll, a kijelzőn pedig a két él közötti távolság jelenik meg
- Húzza vissza a szerszámot a munkadarab élétől
- ▶ Adja meg a munkadarab élének új pozícióját
- Hagyja jóvá az **Enter** gombbal

#### **Circle Center tapintása egy szerszámmal**

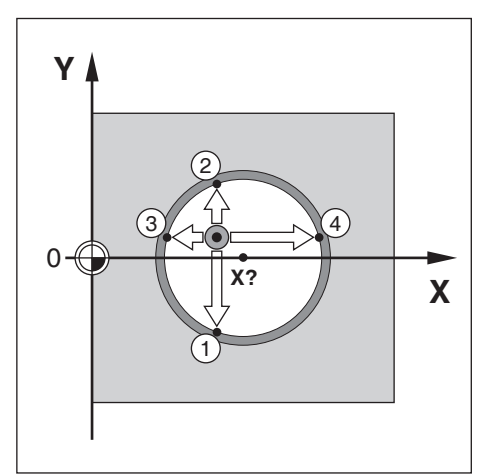

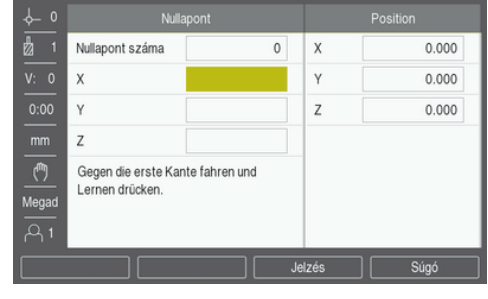

**Circle Center** tapintása egy szerszámmal:

- Adja meg az aktív szerszámot a nullapont felvételéhez használandó szerszámként
- Nyomja meg az **Nullapont** funkciógombot
- Adja meg a **Nullapont száma** értékét
- Jelölje ki az **X**-tengely mezőt
- Nyomja meg az **Probe** funkciógombot
- Nyomja meg az **Circle Center** funkciógombot
- Karcolja meg az első munkadarab **1** élét.
- Nyomja meg az **Jelzés** funkciógombot
- ► Karcolja meg a második munkadarab 2 élét.
- Nyomja meg az **Jelzés** funkciógombot
- ► Karcolja meg a harmadik munkadarab 3 élét.
- Nyomja meg az **Jelzés** funkciógombot
- A nullapont **X** és **Y** irányban is 0,000-ra áll, a kijelzőn pedig a kör átmérője jelenik meg.
- Húzza vissza a szerszámot a munkadarab élétől
- Adja meg a körközéppont **X** és **Y**-koordinátáját
- Hagyja jóvá az **Enter** gombbal

# <span id="page-96-0"></span>**9.5 Célpozíció meghatározása**

A **Érték megadása** funkcióval adhatja meg a következő névleges pozíciót (célpozíciót), amelyre rá kíván állni. Amint megadta az új névleges pozíciót, a berendezés átvált hátralévő út üzemmódra, és az aktuális valamint névleges pozíció közötti távolságot jeleníti meg. A kívánt névleges pozíció eléréséhez, mozgassa el az asztalt addig, amíg a kijelző nullára nem áll. A névleges pozíció értékét megadhatja abszolút méretként (az aktuális 0 nullpontra vonatkozóan) vagy pedig inkrementális méretként (az aktuális pozícióra vonatkozóan).

Az érték megadása funkcióval azt is megadhatja, hogy a szerszám mely oldallal hajtsa végre a megmunkálást a névleges pozíción. A **R +/-** funkciógomb a **Érték megadása** beviteli maszkban a mozgás során érvényben lévő eltolást adja meg. Amennyiben Ön **R+** -t állít be, úgy az aktív szerszám középvonala az orsó forgástengelyéhez képest pozitív irányba tolódik el. Amennyiben Ön **R–** t állít be, úgy az aktív szerszám középvonala az orsó forgástengelyéhez képest negatív irányba tolódik el. A **R +/-** funkció a hátralévő út értékénél automatikusan figyelembe veszi a szerszám átmérőjét.

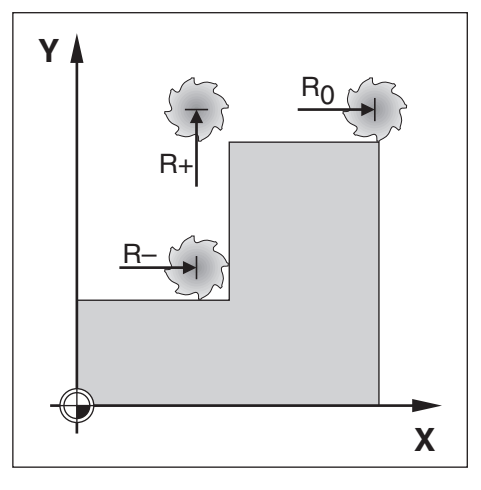

# **9.5.1 Abszolút érték meghatározása**

#### **Példa**

Lépcső marása abszolút pozíciót alkalmazó "pozícionálás nullára" használatával

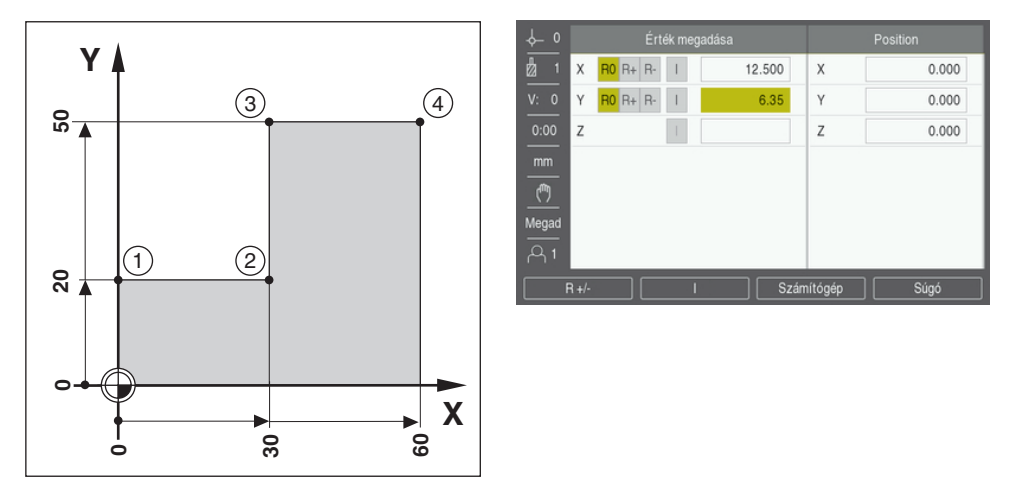

A koordinátákat abszolút méretekként kell megadni, a nullapont a munkadarab nullapontja. A jobboldalon látható példában:

- Sarokpont **1**:  $X = 0 / Y = 20$
- Sarokpont  $2: X = 30 / Y = 20$
- Sarokpont  $3: X = 30 / Y = 50$
- Sarokpont **4**: X = 60 / Y = 50 ×

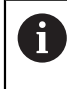

Ha be szeretné hívni azt az értéket, amelyet legutoljára határozott meg egy megadott tengelyhez, úgy nyomja meg az **Érték megadása** funkciógombot, majd a megfelelő tengelygombot.

#### **Előkészítés**

- Válassza ki a kívánt szerszámot
- $\triangleright$  Pozícionálja elő a szerszámot egy jó helyzetbe (pl.  $X = Y = -10$ )
- ▶ Pozícionálja a szerszámot marási mélységre
- Nyomja meg az **Érték megadása** funkciógombot
- Nyomja meg az **Y tengely** gombját
- **1. lehetőség –**
- Aktiválja a **Beállít/Nulláz** funkciógombbal a **Megad** módot
- Nyomja meg az **Y tengely** gombját
- Adja meg pozíció névleges értékét az **1.** sarokponthoz: Y = 20
- Válassza ki az **R +**-t az **R +/-** funkciógombbal
- Hagyja jóvá az **Enter** gombbal
- **Y**-tengelyt állítsa nulla kijelzett értékre
- A grafikus pozícionálási segítség kis négyzete megjelenik a két jelölés között középen.
- Nyomja meg az **Érték megadása** funkciógombot
- Nyomja meg az **X tengely** gombját
- **2. lehetőség –**
- Aktiválja a **Beállít/Nulláz** funkciógombbal a **Megad** módot
- Nyomja meg az **X tengely** gombját
- Adja meg a pozíció névleges értékét az **2.** sarokponthoz: X = 30
- Válassza ki az **R -**-t az **R +/-** funkciógombbal
- Hagyja jóvá az **Enter** gombbal
- **X**-tengelyt állítsa nulla kijelzett értékre
- A nullához közel utalás kis négyzete megjelenik a két jelölés között középen

A fenti lépésekkel tudja a **3.** és **4.** Sarokpont értékeit beállítani

## **9.5.2 Inkrementális érték meghatározása**

#### **Példa**

 $\mathbf{i}$ 

Fúrás inkrementális pozíciót alkalmazó "pozícionálás nullára" használatával

Adja meg a koordinátákat inkrementális méretekként. Ezeket itt és a képernyőn is egy "I" (inkrementális) jelöli. A nullapont a munkadarab nullpontja.

- **Furat 1** alábbi esetben :  $X = 20 / Y = 20$
- Az **1.** furat távolsága a **2.**furattól: XI = 30 / YI = 30
- Fúrási mélység:  $Z = -20$
- Üzemmód: Hátralévő út (ink.)

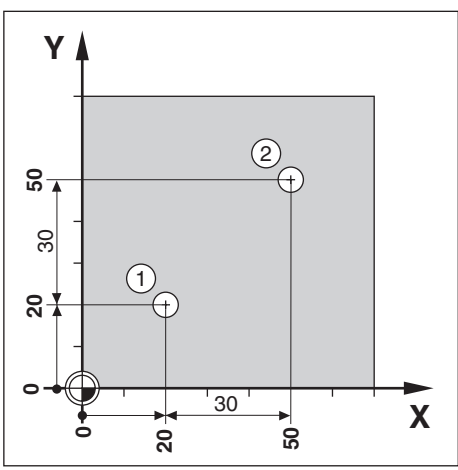

Határozza meg az **1.** furat pozícióját:

- Nyomja meg az **Érték megadása** funkciógombot
- Nyomja meg az **X tengely** gombját
- Adja meg a pozíció névleges értékét az **1.** furathoz: X = 20 mm és bizonyosodjon meg arról, hogy egyetlen szerszámsugár korrekció sem aktív

Utalás: Ezen értékek abszolút értékek.

- Nyomja meg a **Nyíl lefelé** gombot
- Adja meg a pozíció névleges értékét az **1.** furathoz: Y = 20
- Bizonyosodjon meg arról, hogy egyetlen szerszámsugár korrekció sem aktív
- Nyomja meg a **Nyíl lefelé** gombot
- Adja meg a furatmélység pozíció névleges értékét:  $Z = -20$
- Hagyja jóvá az **Enter** gombbal
- Hozza létre az **1.** furatot: mozgassa az **X**-, **Y** és a **Z**-tengelyt a nulla kijelzett értékre
- A grafikus pozícionálási segítség kis négyzete megjelenik a két jelölés között középen
- ► Húzza vissza a fúrót

Határozza meg a **2.** furat pozícióját:

- Nyomja meg az **Érték megadása** funkciógombot
- Nyomja meg az **X tengely** gombját
- Adja meg a pozíció névleges értékét a **2.** furathoz: X = 30
- Jelölje a bevitelt az **I** funkciógombbal inkrementális értékként
- Nyomja meg az **Y tengely** gombját
- Adja meg a pozíció névleges értékét a **2.** furathoz: Y = 30
- Jelölje a bevitelt az **I** funkciógombbal inkrementális értékként
- ► Hagyja jóvá az **Enter** gombbal
- **X** és **Y**-tengelyt állítsa nulla kijelzett értékre
- A grafikus pozícionálási segítség kis négyzete megjelenik a két jelölés között középen

Határozza meg az értéket a **Z**-tengelyen:

- Nyomja meg az **Érték megadása** funkciógombot
- Nyomja meg a **Z tengely** gombját
- Nyomja meg az **Enter** gombot a legutoljára meghatározott érték átvételéhez
- ► Hozza létre a 2. furatot: mozgassa a Z-tengelyt a nulla kijelzett értékre
- A nullához közel utalás kis négyzete megjelenik a két jelölés között középen
- ► Húzza vissza a fúrót

# **9.6 A furatkép funkciói**

A **Features** funkciógomb segítségével tudja megnyitni a **Lyukkör** és **Lyukkör** marási funkciókat.

A **Lyukkör** és **Lyukkör** funkciókkal tudja kiszámolni és végrehajtani a különböző furatképeket.

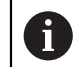

Az Ön által a lyukkörre és lyuksorra vonatkozóan meghatározott furatképek a készülék kikapcsolását követően is megmaradnak.

Alábbi funkciógombok állnak a marási funkciók táblázatában rendelkezésre:

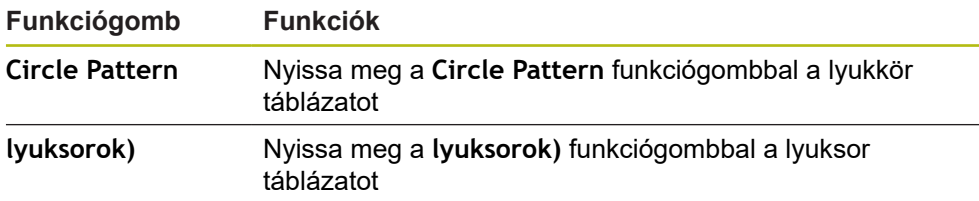

# **9.6.1 Lyukkör és lyuksor**

Alább a lyukkör és lyuksor táblázatot, valamint annak funkcióit részletezzük. A készülék egyenként tíz-tíz, a felhasználó által meghatározott lyukkört illetve lyuksort tud elmenteni. Amennyiben egy furatképet meghatározásához egy táblázatot használt, úgy azon adatok a készülék kikapcsolását követően is megmaradnak. Ezen adatokat a képernyőn a pozíciós értékekkel bármikor be tudja hívni, illetve végre tudja hajtani.

A **Lyukkör** vagy **Lyukkör** táblázat megnyitása:

- Nyomja meg az **Features** funkciógombot
- Megjelennek a **Lyukkör** és **Lyukkör** funkciógombok

Nyomja meg a **Lyukkör** funkciógombot a **Lyukkör** táblázat megnyitásához vagy

- Nyomja meg a **Lyukkör** funkciógombot a **Lyukkör** táblázat megnyitásához
- A megfelelő táblázat megnyílik

A **Lyukkör** ill. **Lyukkör** táblázatban alábbi funkciógombokkal érheti el:

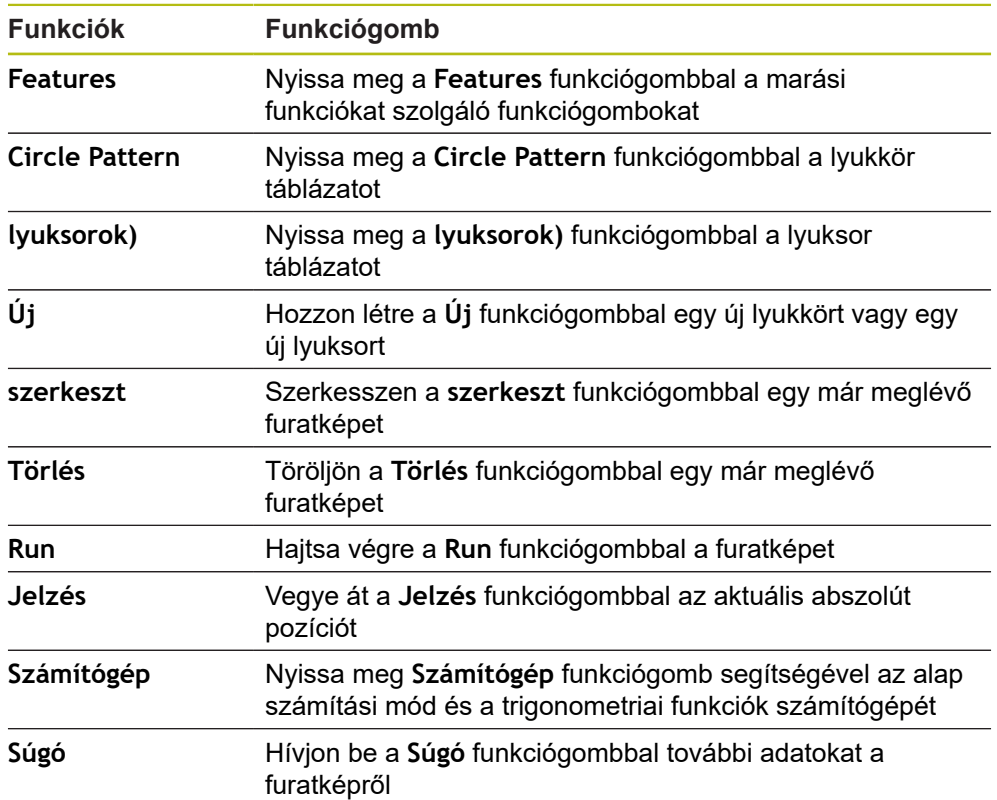

### **Lyukkörök és lyuksorok**

# **Szükséges adatok**

**Lyukkör**

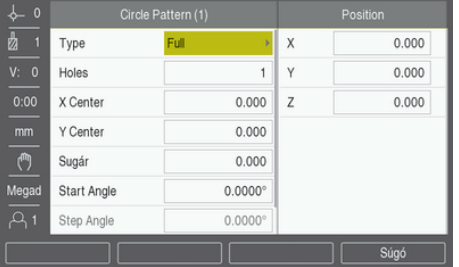

- **Típus**: a furatkép fajtája (**Full** vagy **Segment**)
- **Lyukak száma**: a furatok száma a mintában
- **X Középpont**: a furatkép közepének X tengelykoordinátája
- **X Középpont**: a furatkép közepének Y tengelykoordinátája
- **Sugár**: a furatkép sugara
- **Kezdőszög**: az X tengely és az első furat által bezárt szög
- **Step Angle**: az egyes furatok által bezárt szög
- **Z Depth**: a furat végleges mélysége a szerszám tengelyén

#### **Lyukkör**

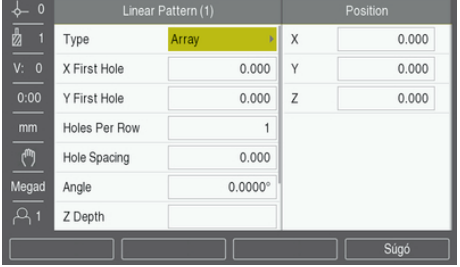

- **Típus**: a furatkép fajtája (**Mátrix** vagy **Frame**)
- **X First Hole**: a minta 1. furatának X tengelykoordinátája
- **X First Hole**: a minta 1. furatának Y tengelykoordinátája
- **Holes Per Row**: a furatok száma lyuksoronként
- **Furattávolság**: a sorban elhelyezkedő egyes furatok közötti távolság
- **Szög**: a furatkép elforgatási szöge
- **Z Depth**: a furat végleges mélysége a szerszám tengelyén
- **Sorok száma**: a lyuksorok száma a furatképben
- **Row Spacing**: az egyes lyuksorok közötti távolság a furatképben

A **Lyukkör**- vagy **Lyukkör**-táblázatban legfeljebb tíz különböző lyukkört (teljes kör vagy körszegmens) illetve legfeljebb tíz különböző lyuksort (mátrix vagy keret) tud megadni.

#### **Furatkép elkészítése és szerkesztése**

Furatkép elkészítése és szerkesztése egy táblázatban:

- Nyomja meg az **Features** funkciógombot
- Nyomja meg a **Circle Pattern** vagy **lyuksorok)** funkciógombot
- A megnyíló táblázat tartalmazza az eddig meghatározott összes furatképet
- Jelöljön ki a **Nyíl fel** vagy **Nyíl lefelé** gombbal a táblázatban egy bejegyzést
- Hozzon létre a **Új** funkciógombbal egy új bejegyzést vagy szerkesszen egy már meglévő bejegyzést a **szerkeszt** funkciógombbal

#### vagy

- Hagyja jóvá az **Enter** gombbal
- A furatkép beviteli maszkja jelenik meg
- Adja meg a furatkép meghatározásához szükséges adatokat
- Hagyja jóvá az **Enter** gombbal
- A rendszer ekkor rögzíti a furatképet a megfelelő táblázatban. A furatkép ekkor már módosítható illetve végrehajtható.

#### **Furatkép törlése**

Furatkép törlése a táblázatból:

- Nyomja meg az **Features** funkciógombot
- Nyomja meg a **Circle Pattern** vagy **lyuksorok)** funkciógombot
- Jelölje ki a **Nyíl fel** vagy **Nyíl lefelé** gombbal a kívánt mintát
- Nyomja meg az **Törlés** funkciógombot
- Hagyja jóvá az **Enter** gombbal a minta táblázatból való törlését

# **Furatkép végrehajtása**

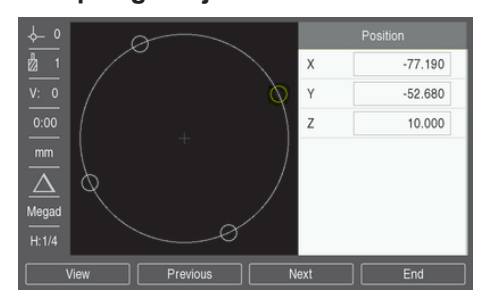

Furatkép végrehajtása:

- Nyomja meg az **Features** funkciógombot
- Nyomja meg a **Circle Pattern** vagy **lyuksorok)** funkciógombot
- Jelölje ki a **Nyíl fel** vagy **Nyíl lefelé** gombbal a végrehajtandó mintát
- Nyomja meg az **Run** funkciógombot
- A készülék kiszámítja a furatok pozícióját, melyet egy grafikai nézetben meg is tud jeleníteni.

Alábbi funkciógombok állnak a furatkép végrehajtása során rendelkezésére:

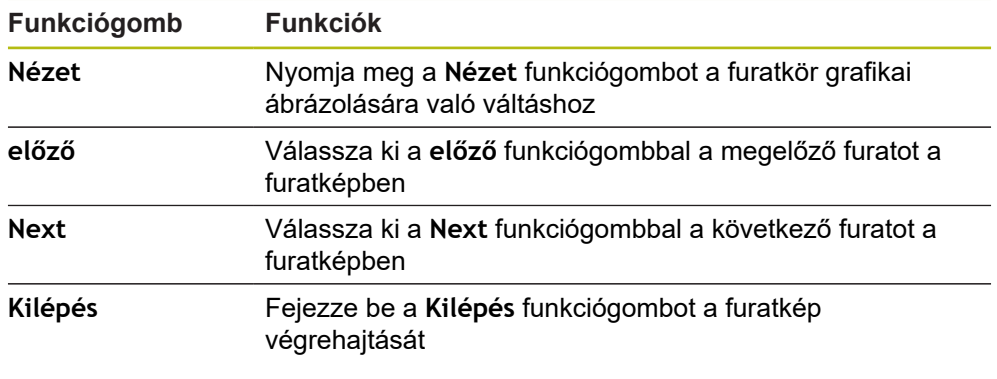

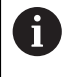

A **Nézet** funkciógomb segítségével tud a hátralévő út (ink.), a grafikai nézet illetve a pillanatnyi érték (absz.) között átváltani.

# **Példa: lyukkör megadása és végrehajtása**

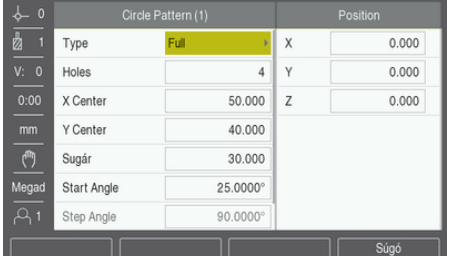

Adatok megadása:

- Nyomja meg az **Features** funkciógombot
- Nyomja meg az **Circle Pattern** funkciógombot
- Válassza ki a **Nyíl fel** vagy **Nyíl lefelé** gombok egyikével az **1** furatképet
- Hagyja jóvá az **Enter** gombbal
- Válassza a **Full**-t a **Típus** mezőben
- Ugorjon a **Nyíl fel** gombbal a következő mezőbe
- Adja meg a **Lyukak száma**-t (4)
- Adja meg a **X Középpont**-t (50 mm)
- Adja meg az **Y Középpont**-t (40 mm)
- Adja meg a lyukkör **Sugár** értékét (125 mm)
- Adja meg a **Kezdőszög**-t (25°)
- A **Step Angle** értéke 90° és nem változtatható meg, mivel a furatkép **Típus**-a a **Full**
- Adja meg az **Z Depth**-t (-10 mm)

A furatmélység megadása opcionális, nem feltétlenül szükséges

- Hagyja jóvá az **Enter** gombbal
- A **Circle Pattern Table** immár tartalmazza a furatképet, amelyet az imént adott meg **1** furatképként

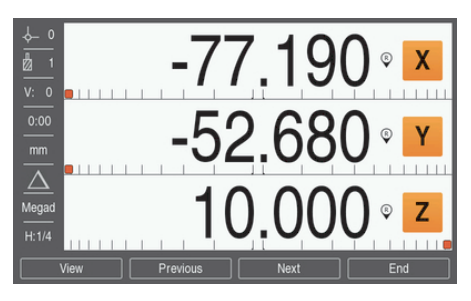

Furatkép végrehajtása:

- Nyomja meg az **Run** funkciógombot
- A hátralévő út nézet jelenik meg
- Álljon a furatra azáltal, hogy mind az **X**-, mind pedig az **Y**-tengelyen nulla kijelzett értékre áll
- Fúrás (Z mélység): amennyiben megadott furatmélységet, a **Z**-tengelyen is 0,0 kijelzett értékre kell állnia. Amennyiben nem adott meg furatmélységet, úgy fúrjon a kívánt mélységig
- Nyomja meg az **Next** funkciógombot
- A fent leírtaknak megfelelően készítse el a többi furatot is
- Ha elkészült a furatképpel, nyomja meg a **Kilépés** funkciógombot

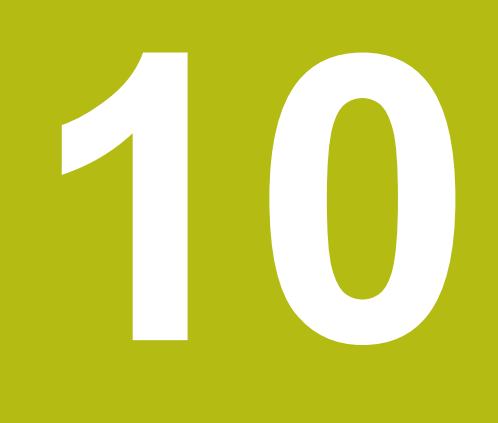

**Az esztergálási művelet funkciói**

# **10.1 Áttekintés**

 $\mathbf{i}$ 

Jelen fejezet kizárólag az esztergáláshoz rendelkezésre álló funkciókat írja le.

Olvassa át figyelmesen az "Alapvető kezelés" fejezetet mielőtt alábbi műveleteket végrehajtja.

**További információ:** ["Alapvető kezelési útmutatások", oldal 49](#page-48-0)

# **10.2 Átmérőszimbólum**

A **Ø** szimbólum arra utal, hogy a megjelenített érték egy átmérőre vonatkozik. Amennyiben a kijelzett érték egy sugárérték, akkor nem jelenik meg ilyen szimbólum.

# **10.3 Szerszámtáblázat**

Az eszköz legfeljebb 16 szerszám eltolását tudja tárolni.

Amennyiben módosít egy munkadarabot vagy egy új nullapontot határoz meg, úgy minden szerszám automatikusan az új nullaponthoz igazodik.

# **10.3.1 Import és export**

A **Szerszámtáblázat** importálható egy meglévő fájlból vagy pedig exportálható biztonsági mentési célokból illetve későbbi felhasználáshoz. **További információ:** ["Szerszámtáblázat", oldal 68](#page-67-0)

# **10.3.2 Szerszámeltolás meghatározása**

Még mielőtt használna egy szerszámot, meg kell adnia ezen szerszám eltolását (a szerszámél pozícióját). A szerszámeltolást a **Szerszám/beállítás** vagy az **Jelzés** funkciókkal tudja megadni.
### **Szerszám/beállítás**

A **Szerszám/beállítás** funkcióval tudja megadni a szerszám eltolását, amennyiben ismeri a szerszám átmérőjét.

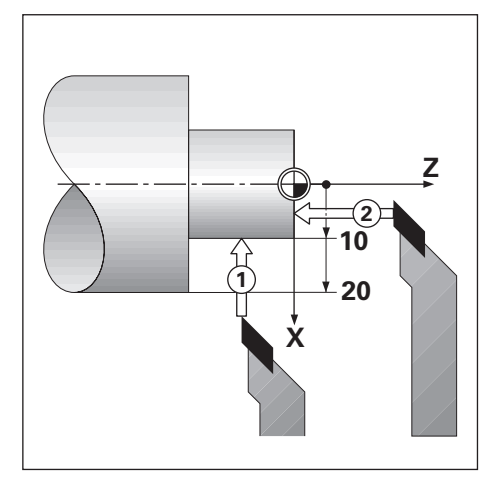

A szerszámeltolás meghatározása a **Szerszám/beállítás** alkalmazásával:

- Forgassa el az ismert átmérőjű munkadarabot az X tengelyen (**1**)
- Nyomja meg az **Szerszám** funkciógombot
- Jelölje ki a kívánt szerszámot
- Hagyja jóvá az **Enter** gombbal
- Jelölje ki az **X**-tengely mezőt
- Adja meg a szerszámcsúcs pozícióját, z. B.  $X = 10$

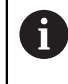

Az átmérő értékének megadásakor az eszköznek átmérőkijelzés (Ø) módban kell lennie.

- Karcolja meg a szerszámmal a munkadarab homlokfelületét (**2**)
- Jelölje ki a **Z**-tengely mezőt
- $\blacktriangleright$  Állítsa a szerszámcsúcs pozíciós értékét nullára (Z = 0)
- Hagyja jóvá az **Enter** gombbal

#### **Jelzés**

A **Jelzés** funkcióval tudja megadni a szerszám eltolását terhelés alatt, amennyiben nem ismeri a szerszám átmérőjét.

Az **Jelzés** funkciógomb akkor előnyös, ha a szerszámadatokat a munkadarab megkarcolásával határozza meg. Annak érdekében, hogy a pozícióérték ne vesszen el, amikor a szerszámot a munkadarab méréséhez visszahúzza, a pozíciós értéket el tudja menteni az **Jelzés** funkciógombbal.

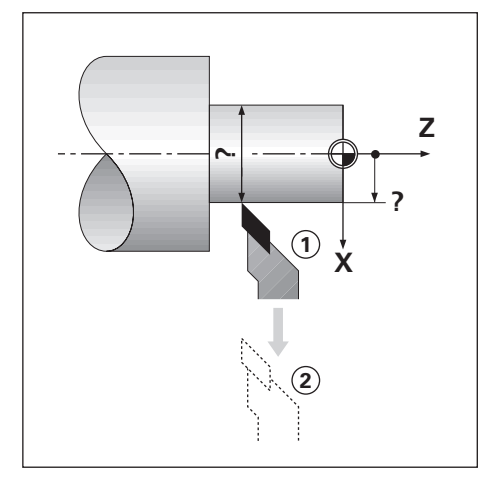

A szerszámeltolás meghatározása a **Jelzés** alkalmazásával:

- Nyomja meg az **Szerszám** funkciógombot
- Jelölje ki a kívánt szerszámot
- ► Hagyja jóvá az **Enter** gombbal
- Nyomja meg az **X tengely** gombját
- ▶ Forgassa el a munkadarabot az X tengelyen
- Nyomja meg a **Jelzés** funkciógombot, míg a szerszám bemarást végez
- ► Húzza vissza a szerszámot
- Kapcsolja le a főorsót és mérje meg a munkadarab átmérőjét
- ▶ Adja meg a mért átmérőt vagy sugarat

Az átmérő értékének megadásakor az eszköznek átmérőkijelzés (Ø) módban kell lennie.

Hagyja jóvá az **Enter** gombbal

#### **10.3.3 Szerszámválasztás**

Mielőtt megkezdene egy megmunkálást, ki kell választani a **Szerszámtáblázat**ben azt a szerszámot, amellyel az adott megmunkálást végre szeretné hajtani. A készülék a szerszámkorrekció alkalmazásakor figyelembe veszi a mentett szerszámadatokat.

Szerszám kiválasztása:

- Nyomja meg az **Szerszám** funkciógombot
- Jelölje ki a **Nyíl fel** vagy **Nyíl lefelé** gombbal a kívánt szerszámot
- Nyomja meg az **Use** funkciógombot
- ▶ Ellenőrizze a státuszsoron, hogy a megfelelő szerszámot választotta-e ki

## **10.4 Nullapont beállítása**

A nullapontok határozzák meg a kapcsolatot a tengelypozíciók és a kijelzett értékek között.

A legtöbb esztergálási művelet esetében csupán egyetlen egy nullapont van az X tengelyen (a befogó középpontja), további nullapontok megadása a Z tengelyen azonban hasznos lehet.

A nullapont táblázatba tíz nullapontot menthet el.

A nullapontot úgy tudja a legegyszerűbben meghatározni, ha a munkadarabot egy ismert átmérőn vagy ponton megkarcolja, majd az így meghatározott értéket adja meg.

### **10.4.1 Nullapont manuális beállítása**

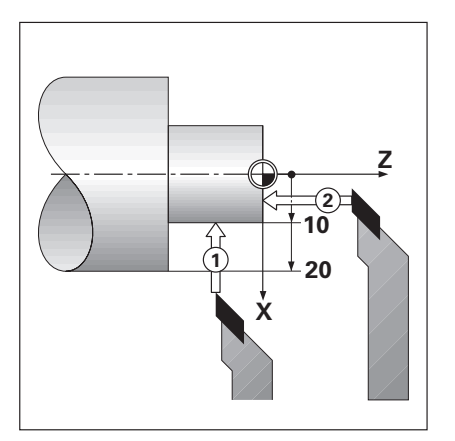

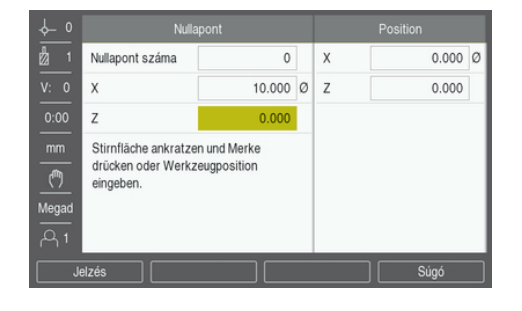

Nullapont manuális beállítása

- Nyomja meg az **Nullapont** funkciógombot
- Adja meg a **Nullapont száma** értékét
- Jelölje ki az **X**-tengely mezőt
- Karcolja meg a munkadarab **1** pontját.
- Nyomja meg az **Jelzés** funkciógombot

vagy

 $\mathbf I$ 

Adja meg a munkadarab adott pozícióban mért sugarát vagy átmérőjét

Az átmérő értékének megadásakor az eszköznek átmérőkijelzés (Ø) módban kell lennie.

- Jelölje ki a **Z**-tengely mezőt
- ► Karcolja meg a munkadarab 2 pozícióját.
- Nyomja meg az **Jelzés** funkciógombot

vagy

- ▶ Adja meg a szerszámcsúcs pozícióját (Z = 0) a nullapont Z koordinátájához képest.
- Hagyja jóvá az **Enter** gombbal

## **10.4.2 Nullapont meghatározása a Jelzés funkcióval**

Amennyiben a szerszám terhelés alatt áll, Ön pedig nem ismeri a munkadarab átmérőjét, úgy a **Jelzés** funkció segítségével meg tudja határozni a nullapontot.

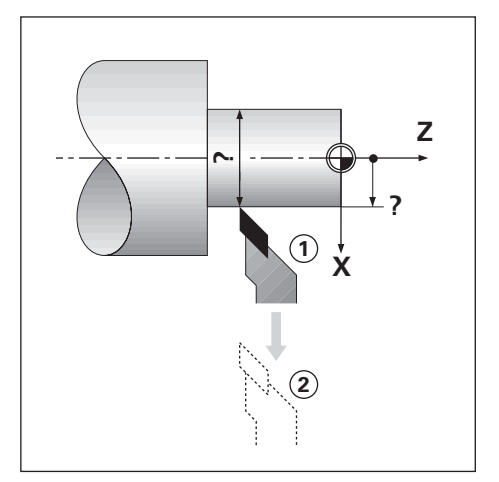

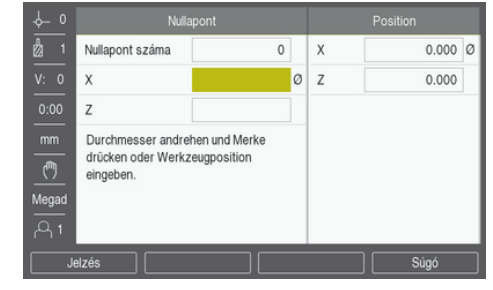

Nullapont meghatározása a **Jelzés** funkcióval

- Nyomja meg az **Nullapont** funkciógombot
- Adja meg a **Nullapont száma** értékét
- Jelölje ki az **X**-tengely mezőt
- ▶ Forgassa el a munkadarabot az X tengelyen
- Nyomja meg a **Jelzés** funkciógombot, míg a szerszám bemarást végez
- ▶ Húzza vissza a szerszámot
- Kapcsolja le a főorsót és mérje meg a munkadarab átmérőjét
- ▶ Adja meg a mért átmérőt (pl. 40 mm)
- Hagyja jóvá az **Enter** gombbal

### **10.5 kúpszámítás**

#### A **kúpszámítás** a kúpszög számítására szolgál.

A kúpot úgy tudja kiszámítani, ha közvetlenül megadja a rajzon lévő méreteket vagy pedig megkarcolja a kúpformájú munkadarabot a szerszámmal.

#### **Ismert átmérőjű és ismert hosszúságú kúp kiszámítása**

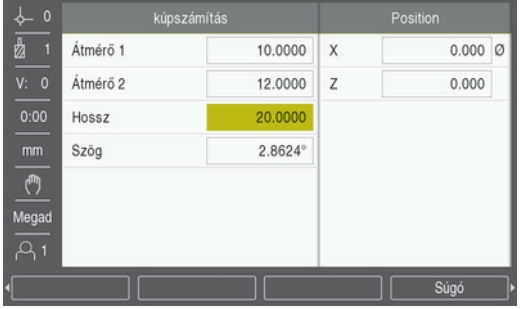

A kúp átmérőből (**Átmérő 1**, **Átmérő 2**) és **Hossz**-ból való kiszámításához szükséges adatok:

- Kiindulási átmérő
- Végátmérő
- A kúp hossza

Ismert átmérőjű és ismert hosszúságú kúp kiszámítása

- Nyomja meg az **Számítógép** funkciógombot
- Az eszköz immár a kúpszámításhoz rendelkezésre álló funkciógombokat is megjeleníti
- Nyomja meg az **Kúp: D1/D2/L** funkciógombot
- Adja meg az első átmérőt az **Átmérő 1** mezőben, majd hagyja jóvá az **Enter** gombbal

vagy

- Karcoljon meg a szerszámmal egy pontot, és nyomja meg a **Jelzés** funkciógombot
- Adja meg a második átmérőt az **Átmérő 2** mezőben, majd hagyja jóvá az **Enter** gombbal

vagy

► Karcoljon meg a szerszámmal egy második pontot, és nyomja meg a **Jelzés** funkciógombot

Az eszköz automatikusan kiszámítja a kúpszöget a **Jelzés** funkciógomb használatakor

- Adja meg a **Hossz** értékét, ha az adatokat a számjegyes billentyűkkel viszi be
- ► Hagyja jóvá az **Enter** gombbal
- A számított kúpszög megjelenik a **Szög** mezőben

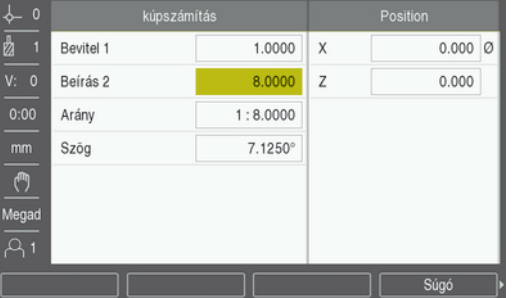

### **Kúp számítása a sugár vagy hossz ismert változása esetén**

A kúpviszony kiszámításához szükséges adatok:

- A kúpsugár módosulása
- A kúp hossza

Kúp számítása a kúpsugár és a kúphossz változásából:

- Nyomja meg az **Számítógép** funkciógombot
- Az eszköz immár a kúpszámításhoz rendelkezésre álló funkciógombokat is megjeleníti
- Nyomja meg az **Kúp: viszony** funkciógombot
- Adja meg a kúpsugár változását a **Bevitel 1** mezőben
- Jelölje ki a **Beírás 2** mezőt
- Adja meg a kúp hosszát a **Beírás 2** mezőben
- Hagyja jóvá az **Enter** gombbal
- A számított **Arány** és a számított **Szög** értékek megjelennek a megfelelő mezőkben.

## **10.6 Érték megadása**

Az érték megadása funkciógomb működési módját jelen kézikönyv már korábban taglalta.

**További információ:** ["Célpozíció meghatározása", oldal 97](#page-96-0)

A vonatkozó oldalakon megtalálható leírások és példák a marásra érvényesek. Az ott leírt alapok azonban érvényesek az esztergálási műveletekhez is, két funkció: a szerszámeltolás átmérőhöz (R+/–) valamint átmérő- ill. sugárértékek megadása kivételével.

Az esztergáláshoz nem használható a szerszámeltolás átmérőhöz funkció. Ezért az értékek megadására szolgáló funkciógomb itt nem áll rendelkezésre, ha az esztergálás alkalmazást állította be.

Az értékeket vagy átmérő- vagy pedig sugárértékekként tudja megadni. Az értékek megadásakor ezért ellenőrizze, hogy a kijelzés a megfelelő módon (sugár vagy átmérő) áll-e. Az átmérőértéket a Ø szimbólum jelöli. A két kijelzési mód között a **Sugár/átmérő** funkciógombbal tud átváltani (amely mindkét üzemmódban rendelkezésre áll).

## **10.7 Átmérő- és sugármérések**

A munkadarab rajzokon a forgácsolt elemeket általában átmérővel méretezik. A készülék mind az átmérő-, mind pedig a sugárértékeket képes kijelezni. Ha egy tengelyeknél átmérő kerül kijelzésre, akkor a pozícióérték mögött egy szimbólum (Ø) jelenik meg.

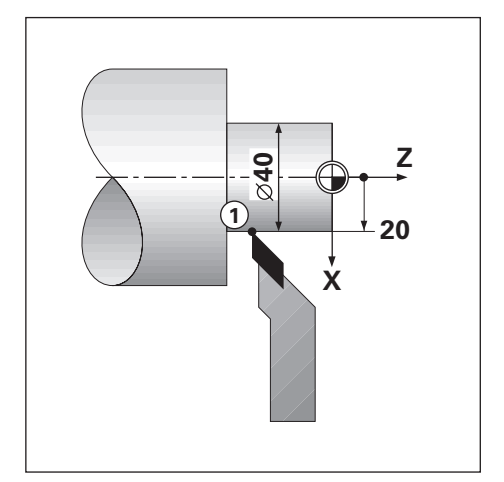

#### **Példa:**

i

- Sugárkijelzés, pozíció 1,  $X = 20$
- $\blacksquare$  Átmérőkijelzés, 1-es pozíció, X = Ø 40

**Átmérő- illetve sugármérések aktiválása egy tengelyhez További információ:** ["Átmérő tengelyek.", oldal 82](#page-81-0)

#### **Átmérő- és sugármérések közötti átváltás**

A **Sugár/átmérő** funkciógomb az **AlkalmazásElforgatás** beállítása esetén áll rendelkezésre. **További információ:** ["Poz. kijelz. beáll.", oldal 74](#page-73-0)

Átmérő- és sugármérések közötti átváltás.

Nyomja meg az **Sugár/átmérő** funkciógombot

## **10.8 Komponensábrázolás**

fi

A komponensábrázolás funkció a mozgást felbontja hossz- és keresztirányú részmozgásokra. Például a menetmetszésnél megjeleníthető a komponensábrázolás segítségével az X tengelyen a menet átmérője, holott a kézikerékkel a komponenstengelyt (felsőszán) mozgatja. A komponensábrázolással meghatározhat egy értéket a kívánt átmérőre vagy sugárra az X tengelyen, majd egyszerűen "nullára" pozícionálhat.

A komponensábrázolás funkció alkalmazásakor a komponenstengely mérőrendszerét (felsőszán) az alsó tengelykijelzéshez kell hozzárendelni. A keresztirányú fogásvételért felelős komponens pedig felső tengelyként jelenik meg. Az a komponens pedig, amely a hosszirányú mozgást végzi, az lesz a középső tengely.

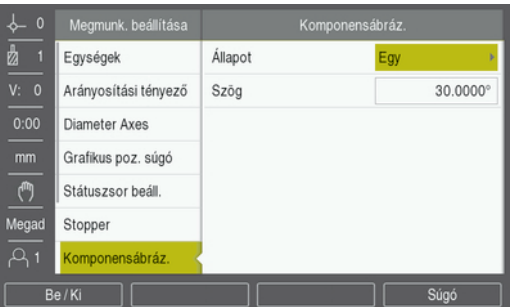

Komponensábrázolás aktiválása:

- Nyomja meg az **Beállítások** funkciógombot
- Nyissa meg az alábbi sorrendben
	- **Megmunk. beállítása**
	- **Komponensábráz.**
- Nyomja meg a **Be / Ki** funkciógombot, majd válassza a **Ein** opciót a **Komponensábráz.** aktiválásához
- Jelölje ki a **Szög** mezőt
- ▶ Adjon meg 0°-ot a hosszanti tengely (hosszanti szán) és a komponenstengely (felsőszán) közötti szögre. Ebből az következik, hogy a felsőszán párhuzamosan mozog a hosszanti szánnal
- Nyomja meg az **Enter** gombot az **Komponensábráz.** opció paramétereiben megadott módosítás elmentéséhez és a **Megmunk. beállítása** menühöz való visszatéréshez

## **10.9 Z-tengelyek összekapcsolása**

A

Amennyiben az eszköz három tengellyel bír, úgy az **Elforgatás** alkalmazás segítségével tudja a  $Z_0$ -tengelyt a Z-tengelyhez kapcsolni. A mozgáspályák összege a  $Z_0$ -tengely kijelzésében vagy pedig a Z-tengely kijelzésében jeleníthető meg.

A  $Z_0$ -tengely vagy a Z-tengely mozgatásakor a kapcsolt Z-tengely kijelzett értéke is változik.

A tengelykapcsolás a készülék újraindítását követően is érvényben marad.

Két tengely kapcsolásakor mindkét mérőrendszerhez meg kell határoznia a referenciajelet annak érdekében, hogy a korábbi nullapont újból helyreállítható legyen.

#### **Kapcsolt pozíció megjelenítése a Z0-tengely kijelzésében**

 $Z_0$ - és Z-tengelyek összekapcsolása, majd az elmozdulások megjelenítése a  $Z_0$ tengely kijelzésében:

- Nyomja meg a  $Z_0$  gombot, és tartsa is nyomva kb. 2 másodpercig
- $>$  A Z-tengelyek elmozdulásának összege ekkor megjelenik a Z<sub>0</sub>-tengely kijelzésében, a Z-tengely kijelzése pedig eltűnik.

#### **Kapcsolt pozíció megjelenítése a Z-tengely kijelzésében**

Z<sub>0</sub>- és Z-tengelyek összekapcsolása, majd az elmozdulások megjelenítése a Ztengely kijelzésében:

- ▶ Nyomja meg a Z gombot, és tartsa is nyomva kb. 2 másodpercig
- $>$  A két Z-tengely elmozdulásának összege Z-tengely kijelzésében, a Z<sub>0</sub>-tengely kijelzése pedig eltűnik.

A Z0-tengely és a Z-tengely pozíciója a **Kijelzés konfig.** opcióval is összekapcsolható.

**További információ:** ["Kijelzés konfig.", oldal 72](#page-71-0)

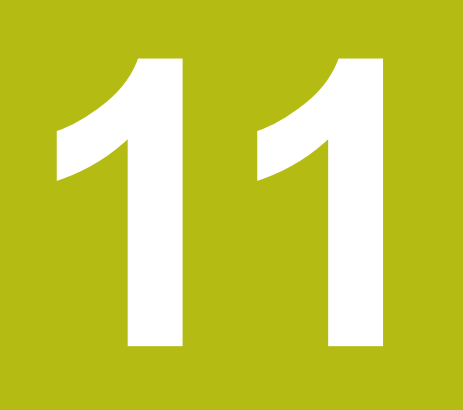

**Beállítások**

## **11.1 Áttekintés**

A jelen fejezetben a készülék beállításai opcióit és a hozzájuk tartozó paramétereket írjuk le.

Az üzembe helyezéssel kapcsolatos alapvető beállítási opciókat és a paramétereket a vonatkozó fejezetek írják le:

**További információ:** ["Üzembe helyezés", oldal 63](#page-62-0)

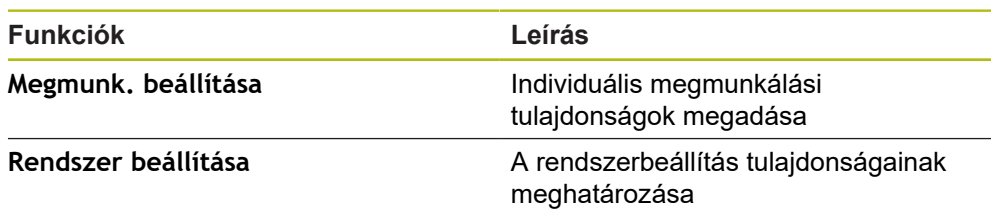

#### **Aktiválás**

Nyomja meg az **Beállítások** funkciógombot

## **11.2 Gyári beállítások**

Amennyiben az üzembe helyezés során módosított beállításokat később gyári értékekre visszaállítja, úgy a beállítandó paraméterek standard értékeit jelen fejezetből kell kikeresnie.

Ha minden beállítást vissza kíván állítani, úgy a készüléket magát kell gyári értékekre visszaállítania.

**További információ:** ["Gyári beállítások", oldal 75](#page-74-0)

## **11.3 Megmunk. beállítása**

### **11.3.1 Egység**

Az **Egység** beállításaival meghatározhatja a hossz- és szögméretek mértékegységét.

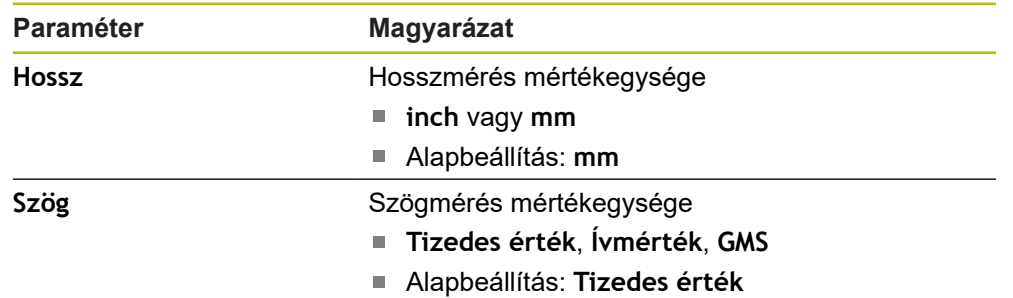

### **11.3.2 Arányosítási tényező**

Az **Arányosítási tényező** egy munkadarab nagyítására vagy kicsinyítésére szolgál.

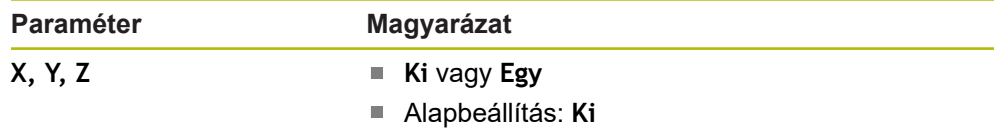

### **11.3.3 Átmérő tengelyek.**

A **Átmérő tengelyek.** beállításával megadhatja, hogy mely pozíciók kerüljenek átmérőértékként ábrázolásra.

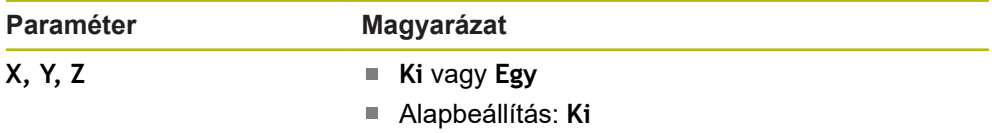

### **11.3.4 Grafikus poz. súgó**

A **Grafikus poz. súgó** beállításaival kapcsolhatja be illetve ki a grafikus pozícionálási segítséget, valamint határozhatja meg annak tartományát.

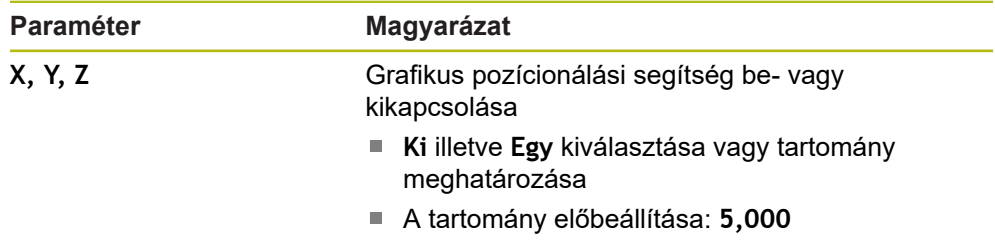

## **11.3.5 Státuszsor beáll.**

A **Státuszsor beáll.** Segítségével választhatja ki a státuszsorban megjelenítendő funkciókat.

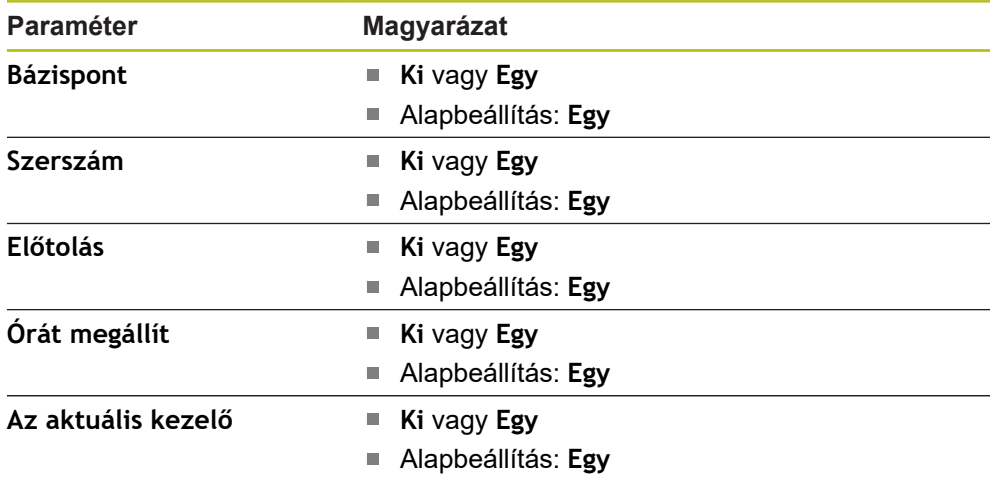

## **11.3.6 Stopper**

A **Stopper** beállításaival tudja kezelni a **Stopper**-t.

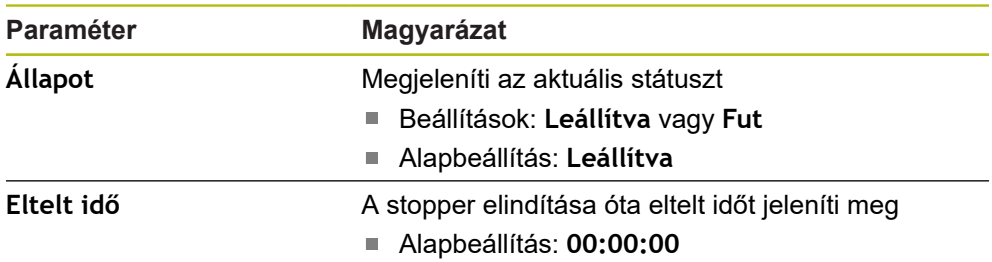

## **11.3.7 Kijelzés beállítása**

A **Kijelzés beállítása** segítségével tudja a kijelző megjelenését meghatározni.

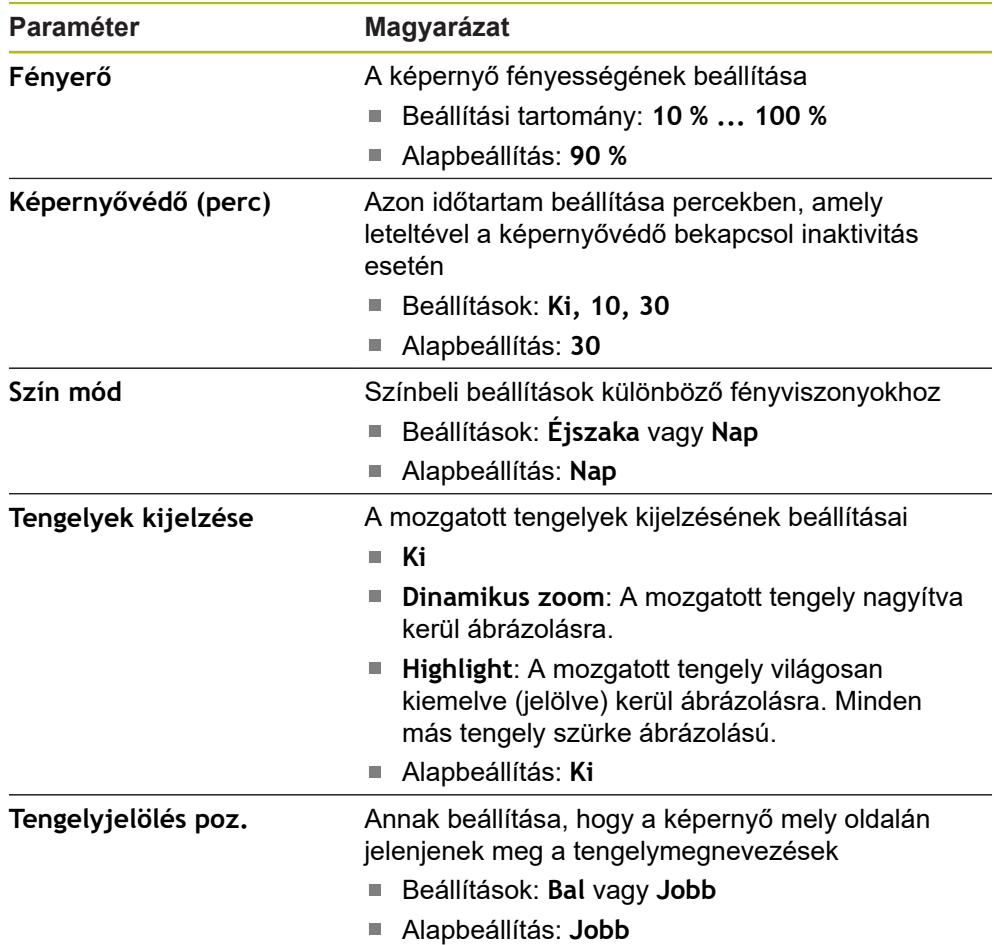

## **11.3.8 Komponensábrázolás**

A **Komponensábráz.** beállításaival tudja aktiválni és konfigurálni a **Komponensábráz.**-t.

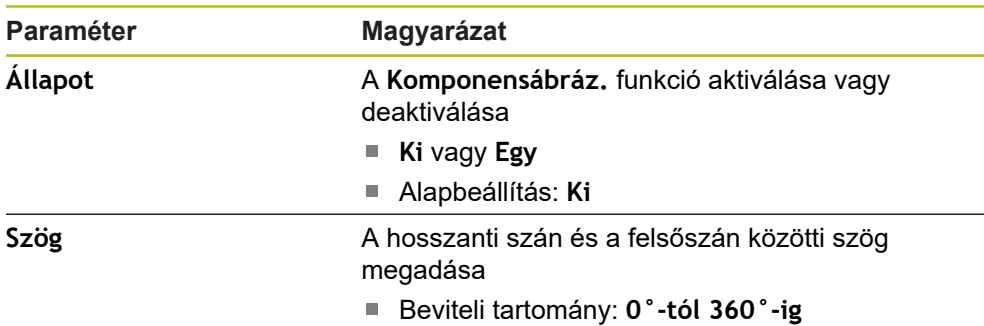

## **11.3.9 Language**

A **Language** segítségével választhatja ki a kezelői felület nyelvét.

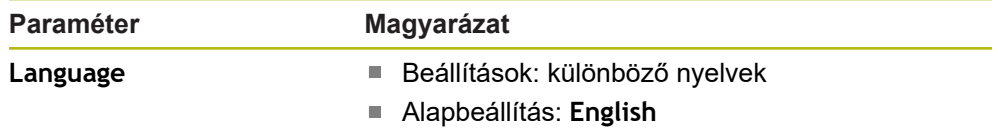

## **11.4 Rendszer beállítása**

## **11.4.1 Fájlkezelés**

A **Fájlkezelés** opció paramétereivel tud adatokat importálni illetve exportálni, valamint azokat a készülékre telepíteni.

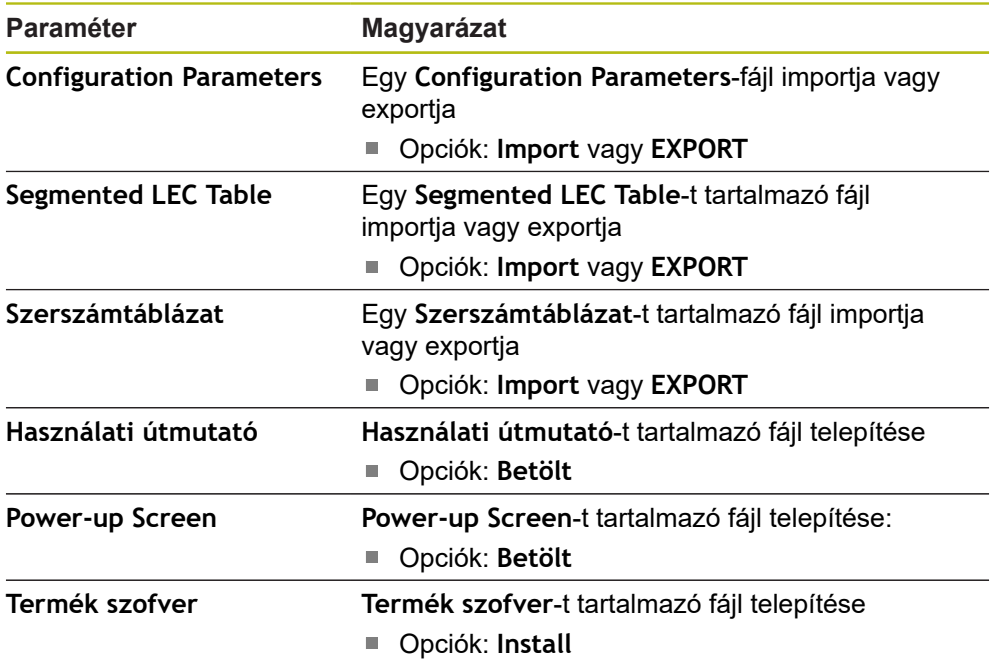

### <span id="page-123-0"></span>**11.4.2 Mérőrendsz. beállít.**

A mérőrendszer beállításaival tudja az egyes mérőrendszerek paramétereit konfigurálni.

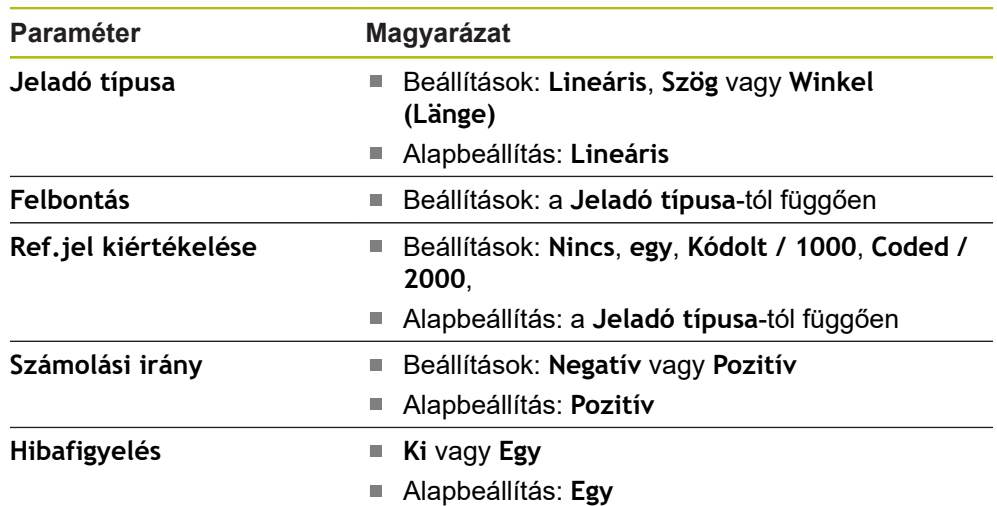

## **11.4.3 Kijelzés konfig.**

A kijelzési beállításokkal a felbontást, valamint a megjelenített megnevezéseket és bemeneteket konfigurálhatja.

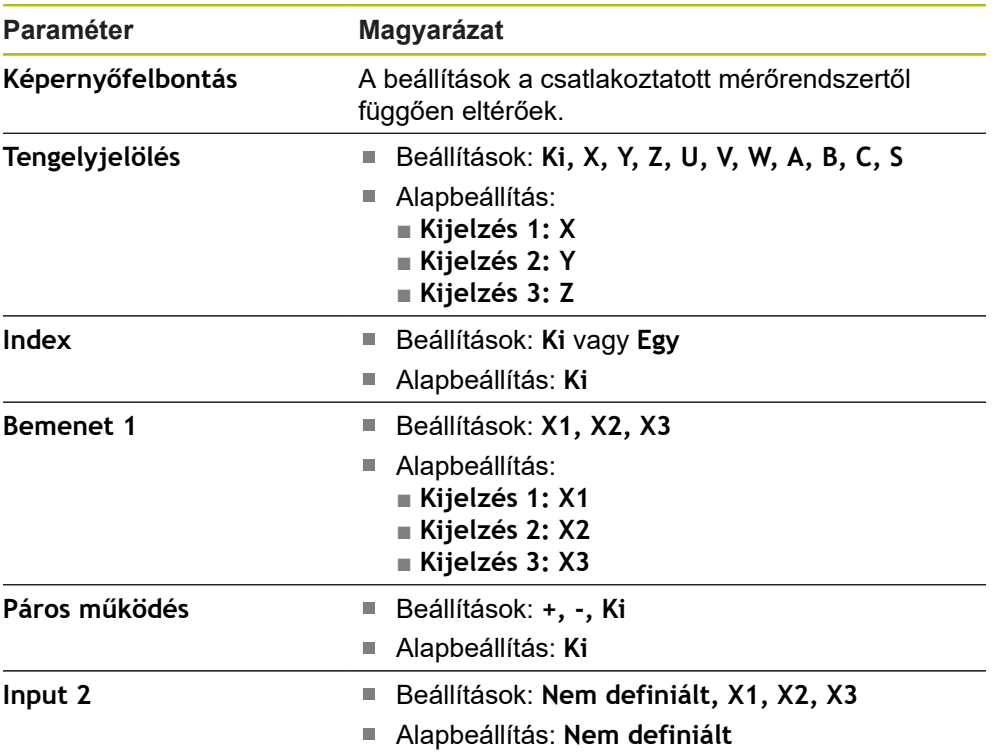

### **11.4.4 Poz. kijelz. beáll.**

**Poz. kijelz. beáll.** a **Alkalmazás**, **Tengelyek száma**, és **Pozíciót visszaállít** konfigurálására szolgál.

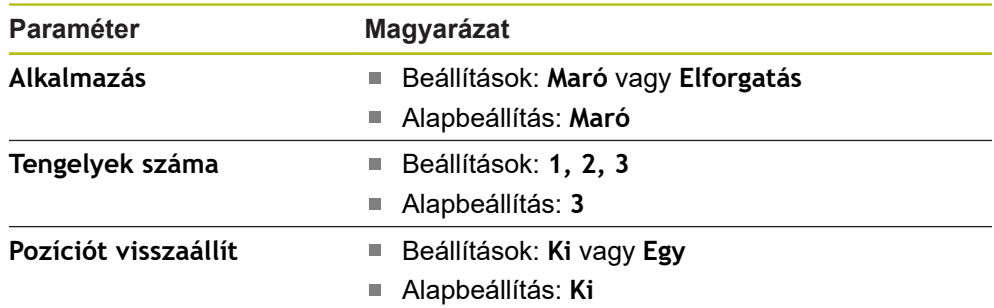

### **11.4.5 Diagnózis**

A **Diagnózis** a billentyűzet és a kijelző ellenőrzésére szolgál. **További információ:** ["Diagnózis", oldal 74](#page-73-1)

### **11.4.6 Színséma kijelzéshez**

A **Színséma kijelzéshez** beállításaival határozhatja meg a kijelzésre vonatkozó **Szín mód**-ot, valamint adhatja meg, hogy a **Szín mód**-ot a felhasználó is kiválaszthatja-e.

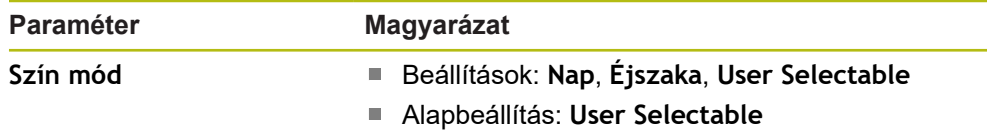

### **11.4.7 Gyári beállítások**

A **Gyári beállítások** opcióval tudja a **Megmunk. beállítása** és **Rendszer beállítása** menük paramétereit gyári alapértékre visszaállítani.

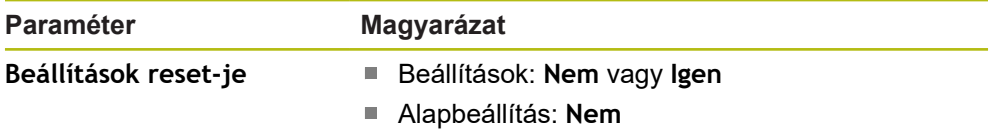

### **11.4.8 Hibakompenzáció**

A **Hibakompenzáció** segítségével meghatározhatja a szakaszonkénti lineáris hibakompenzációt a különböző mérőrendszerekhez.

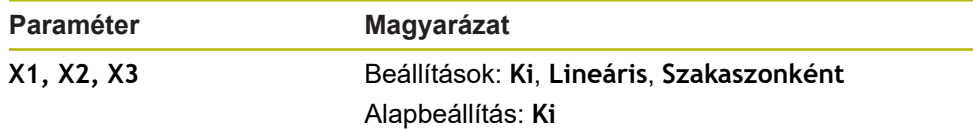

## **11.4.9 Holtjáték kompenzáció**

A **Holtjáték kompenz.** alkalmazásával aktiválhatja a forgó jeladó holtjátékának kompenzációját.

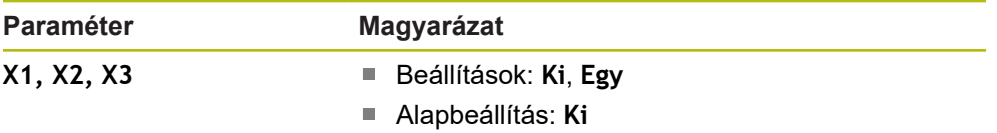

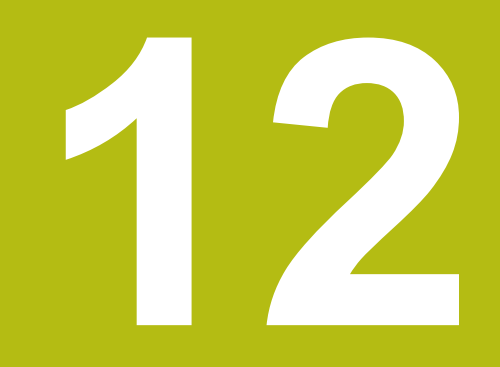

**Szerviz és karbantartás**

## **12.1 Áttekintés**

A jelen fejezetben a készülék általános karbantartási feladatait írja le.

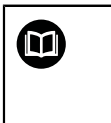

Jelen fejezet csak a készülékre vonatkozó karbantartási feladatok leírását tartalmazza. **További információ:** A gyártó adott periféria készülékre vonatkozó dokumentációja.

## **12.2 Tisztítás**

## *MEGJEGYZÉS*

**Tisztítás éles tárgyakkal vagy agresszív tisztítószerekkel**

A szakszerűtlen tisztítás kárt okozhat a készülékben.

- Ne alkalmazzon dörzsölő vagy agresszív tisztítószereket, illetve erős tisztítóvagy oldószereket
- A makacs szennyeződések eltávolítására ne alkalmazzon éles tárgyakat
- A külső felületek tisztításához kizárólag egy vízzel átitatott kendőt és gyenge tisztítószert használjon
- A képernyő tisztításához szöszmentes kendőt és a kereskedelmi forgalomban kapható üvegtisztító szert használjon

## **12.3 Karbantartási terv**

A készülék újra szinte nem igényel karbantartást

## *MEGJEGYZÉS*

#### **Hibás készülékek használata**

A hibás készülékek üzemeltetése jelentős következménykárokhoz vezethet.

- Sérült készüléket ezért ne használja és javítsa
- A meghibásodott készülékeket haladéktalanul cserélje le vagy forduljon meghatalmazott szervizképviselethez

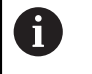

Az alábbi lépéseket kizárólag villanyszerelő hajthatja végre. **További információ:** ["Kezelői képzettség", oldal 21](#page-20-0)

#### **Személyekkel szembeni követelmények**

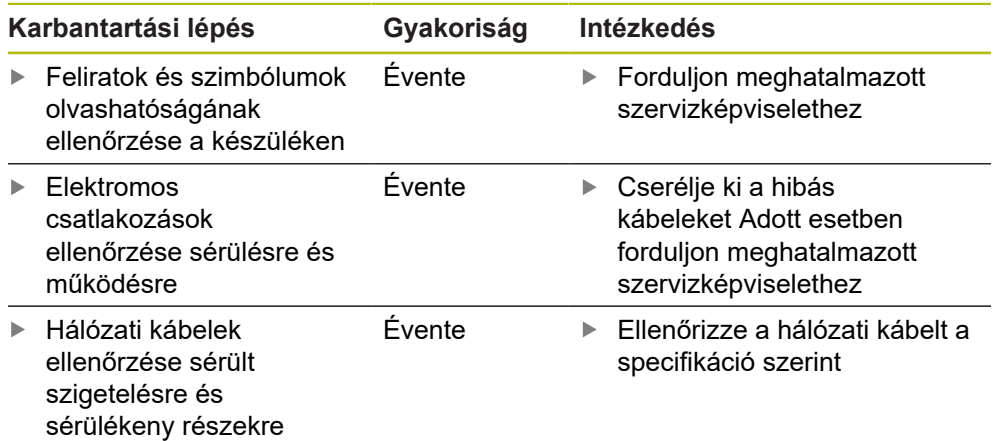

## **12.4 Újbóli üzembe helyezés**

Ha a készüléket újból üzembe helyezi, azaz a készüléket javítás után újtól telepíti vagy beszereli, úgy ugyanazon intézkedések szükségesek, és a személyekkel szemben ugyanazon követelmények élnek, mint a készülék szerelésénél és telepítésénél.

**További információ:** ["Felszerelés", oldal 29](#page-28-0)

**További információ:** ["Üzembe helyezés", oldal 35](#page-34-0)

Periféria eszközök (pl. mérőrendszerek) csatlakoztatásánál az üzemeltetőnek kell biztosítania az üzem újbóli biztonságos felvételét, illetve megfelelő meghatalmazással rendelkező és szakképzett személyeket ezen feladattal megbíznia.

**További információ:** ["A felhasználó vállalat kötelezettségei", oldal 22](#page-21-0)

## **12.5 Gyári beállítások visszaállítása**

Szükség esetén a készülék visszaállítható gyári beállításokra.

- Nyomja meg a **Menü**-t
- A nyíl gombokkal válassza ki a következő sorrendben:
	- **Rendszer beállítása**
	- **Gyári beállítások**
	- **Beállítások reset-je**
	- **Igen**
- Hagyja jóvá az **Enter** gombbal

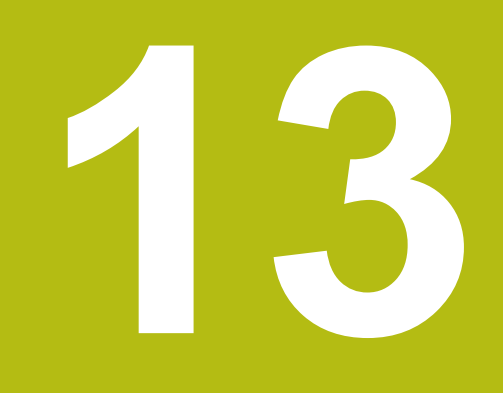

**Mi a teendő, ha...**

## **13.1 Áttekintés**

A jelen fejezetben a hibák és működési zavarok okait, valamint azok elhárítását írjuk le.

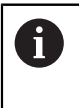

Olvassa át figyelmesen az "Alapvető kezelés" fejezetet mielőtt alábbi műveleteket végrehajtja.

**További információ:** ["Alapvető kezelési útmutatások", oldal 49](#page-48-0)

## **13.2 Működési zavarok**

Olyan hibák és működési zavarok esetén, amelyek nem találhatóak meg a táblázatban a "Hiba oka" (ld. lent) alatt, olvassa el a gépgyártó dokumentációját vagy forduljon meghatalmazott szervizképviselethez.

## **13.3 Hibadiagnózis**

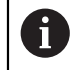

A hibakeresés alábbi intézkedéseit kizárólag szakember hajthatja végre a táblázat szerint.

**További információ:** ["Kezelői képzettség", oldal 21](#page-20-0)

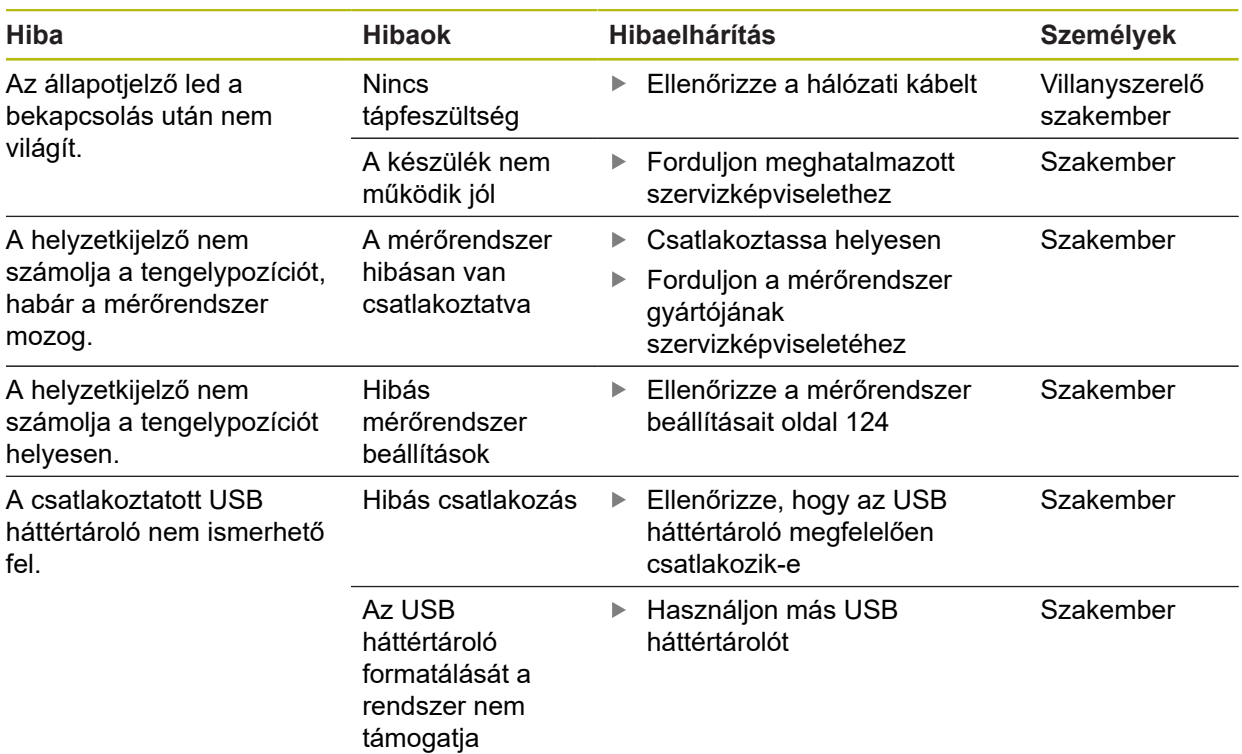

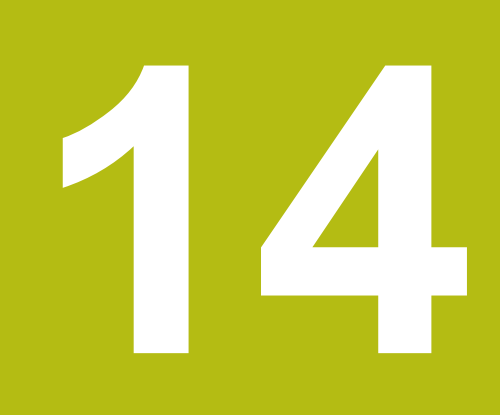

**Szétszerelés és ártalmatlanítás**

## **14.1 Áttekintés**

Jelen fejezet a készülék szakszerű szétszereléséről és ártalmatlanításáról, valamint a környezetvédelmi törvények betartandó rendelkezéseiről tájékoztatja.

## **14.2 Leszerelés**

 $\mathbf{f}$ 

A készülék szétszerelését kizárólag szakemberek hajthatják végre. **További információ:** ["Kezelői képzettség", oldal 21](#page-20-0)

A csatlakoztatott periféria eszközöktől függően a szétszerelést kizárólag villanyszerelő szakember hajthatja végre.

A szétszerelésnél ugyanazon biztonsági óvintézkedéseket be kell tartania, mint az adott komponens szerelésénél és telepítésénél.

#### **A készülék szétszerelése**

A termék szétszereléséhez a telepítési és szerelési lépéseket fordított sorrendben kell végrehajtania.

**További információ:** ["Üzembe helyezés", oldal 35](#page-34-0) **További információ:** ["Felszerelés", oldal 29](#page-28-0)

## **14.3 Ártalmatlanítás**

### *MEGJEGYZÉS*

**A készülék szakszerűtlen ártalmatlanítása!**

A készülék szakszerűtlen ártalmatlanítása a környezet károsításához vezethet.

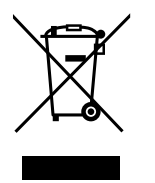

- Az elektromos hulladékot és elektronikus szerkezeti elemeket ne dobja a háztartási hulladékba
- Biztosítsa a készülék újrahasznosítását a regionális rendelkezések értelmében
- A készülék ártalmatlanításával kapcsolatos kérdések esetén forduljon a ь meghatalmazott szervizképviselethez

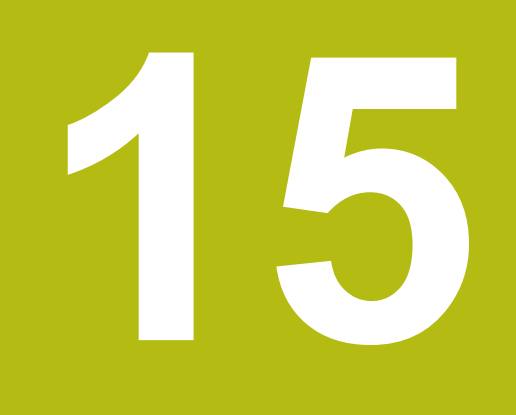

# **Specifikációk**

## **15.1 Termék jellemzők**

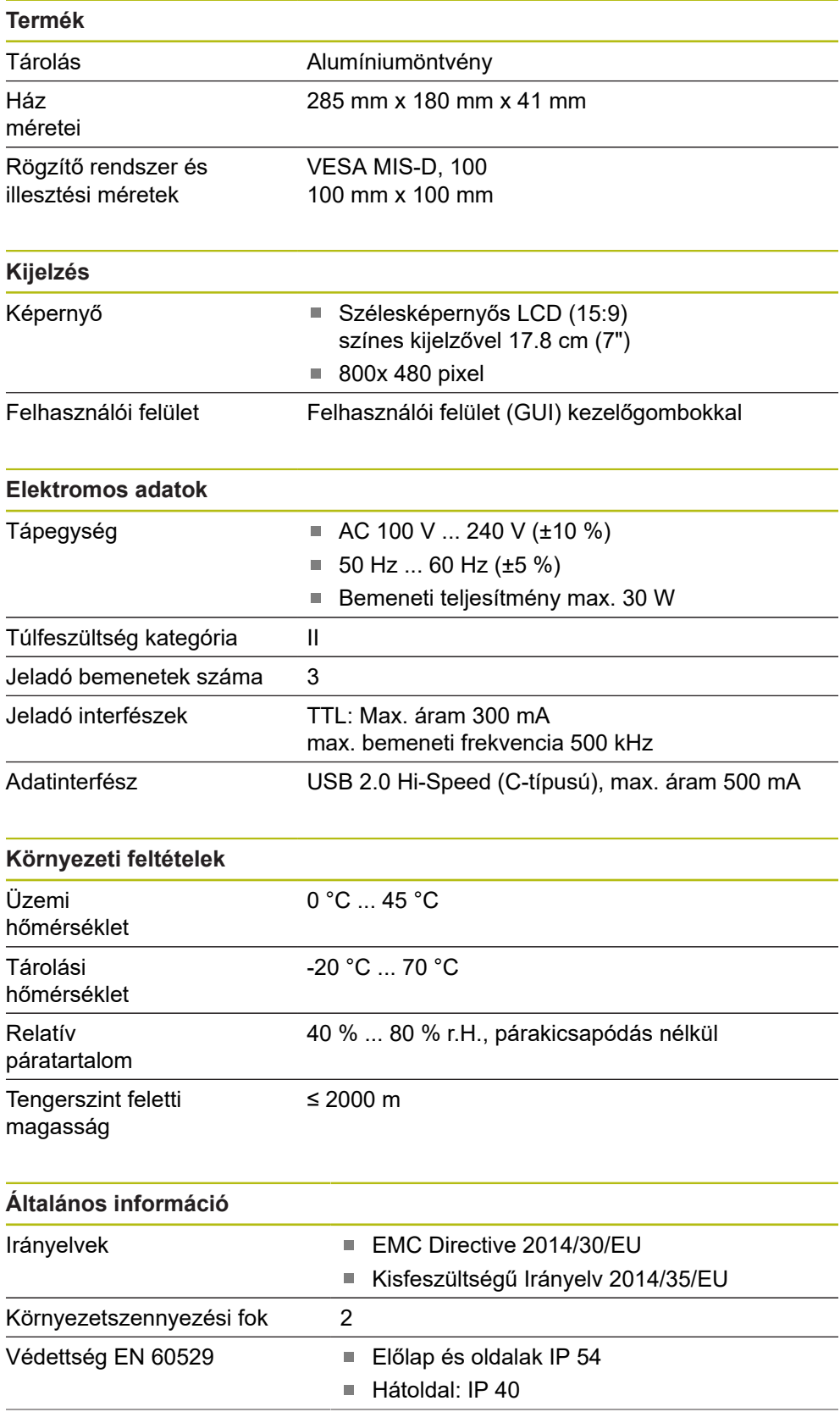

## **Általános információ** Tömeg 1,7 kg ■ Single-Pos állvány esetén: 1,8 kg ■ Multi-Pos tartó esetén: 2,1 kg

■ Szerelőkeret esetén: 3,1 kg

## **15.2 Termék méretek és illesztési méretek**

A rajzok minden mérete milliméterben van megadva.

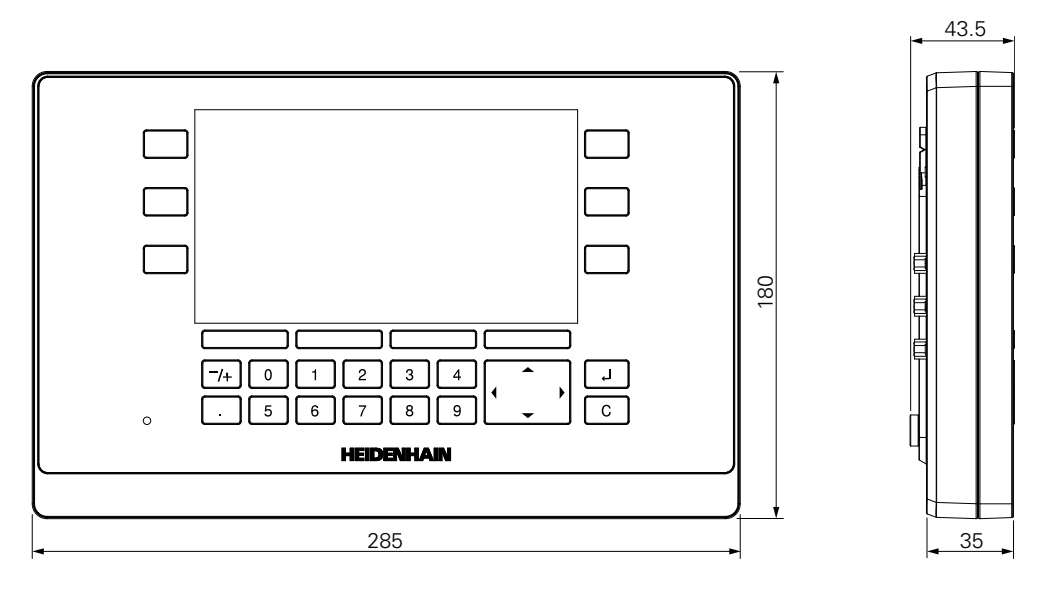

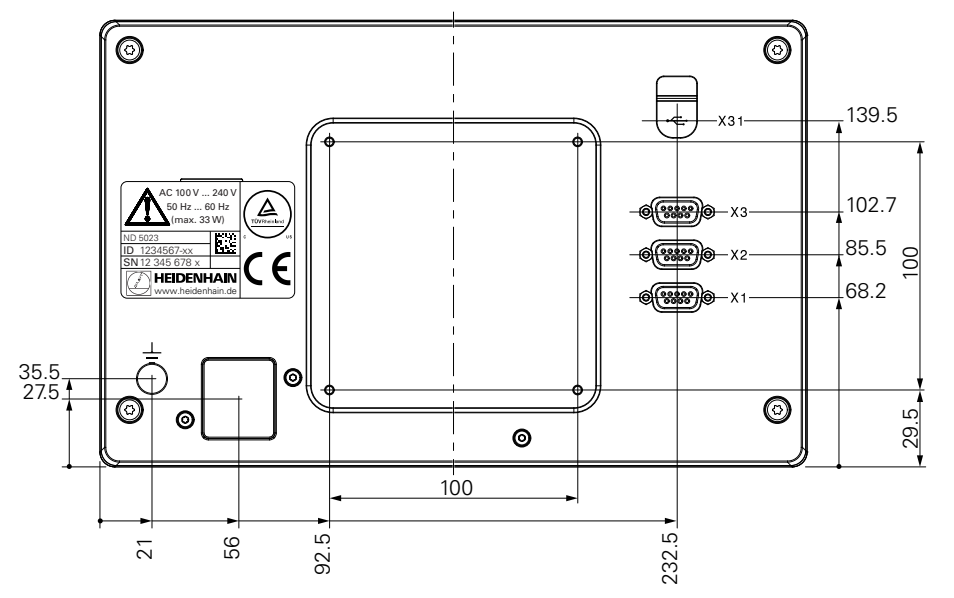

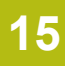

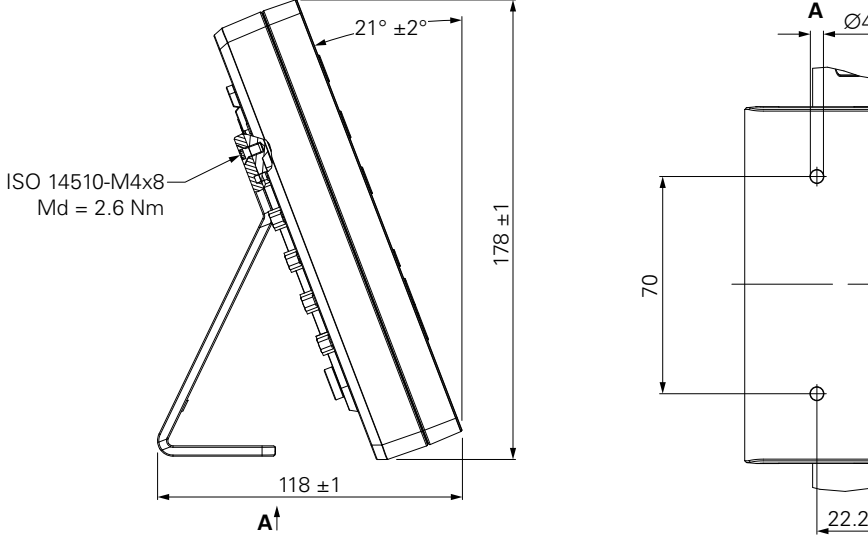

**Termék mérete egyállású állvány esetén**

**Termék mérete többállású tartó esetén**

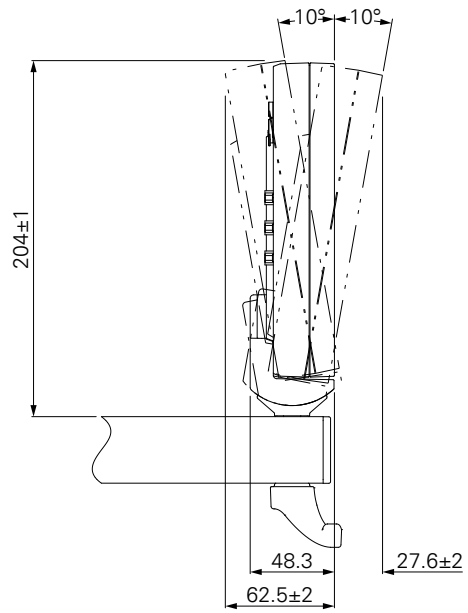

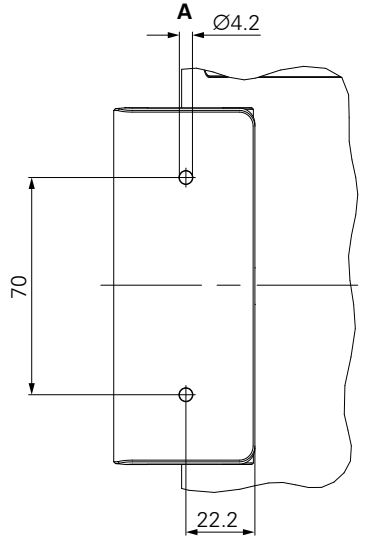

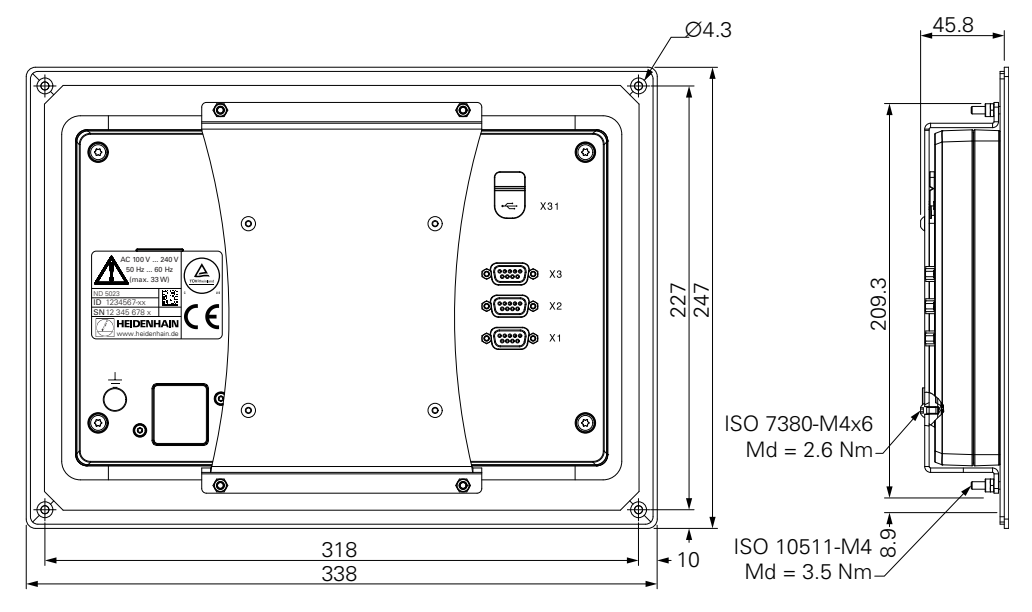

**Termék mérete szerelőkeret esetén**

**DR. JOHANNES HEIDENHAIN GmbH**

Dr.-Johannes-Heidenhain-Straße 5 **83301 Traunreut, Germany**  $\frac{22221}{2} + 49866931 - 0$  $\overline{FAX}$  +49 8669 32-5061 E-mail: info@heidenhain.de

**The DENHAIN**<br>
DR. JOHANNES HEIDENHAIN GmbH<br>
Dr.-Johannes-Heidenhain-Straße 5<br>
83301 Traunreut, Germany<br> **The AU 8669 32-5061**<br>
E-mail: info@heidenhain.de<br>
Technical support<br>
Measuring systems <sup>®</sup> +49 8669 32-1000<br>
Measuri **Measuring systems**  $\circledR$  +49 8669 31-3104 E-mail: service.ms-support@heidenhain.de **NC support**  $\text{R} \rightarrow 49866931-3101$ E-mail: service.nc-support@heidenhain.de **NC programming** +49 8669 31-3103 E-mail: service.nc-pgm@heidenhain.de **PLC programming** <sup>**e** +49 8669 31-3102</sup> E-mail: service.plc@heidenhain.de **APP programming** <sup>**e**+49 8669 31-3106</sup>

E-mail: service.app@heidenhain.de

**www.heidenhain.de**